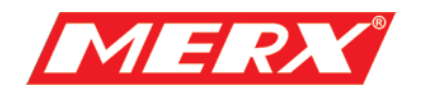

# **Instrukcja Użytkownika Sieciowy rejestrator standalone UDR-304, UDR-308, UDR-316**

Proszę uważnie przeczytać tę instrukcję zanim rozpoczniesz pracę z tym urządzeniem.

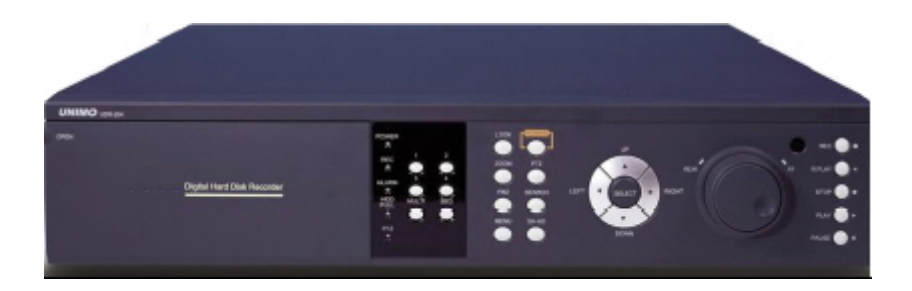

- **Domyślne hasło dostępu do urządzenia: 111111**
- **Domyślne ID: admin (do RAMS\_4)**

PHU Merx D.Migacz, K.Poręba, A.Strozik Spółka Jawna ul. Nawojowska 88b, 33-300, Nowy Sącz tel.018 4438660 fax. 018 4438665 [www.merx.com.pl](http://www.merx.com.pl/) e-mail: biuro@merx.com.pl

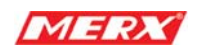

# Spis treści

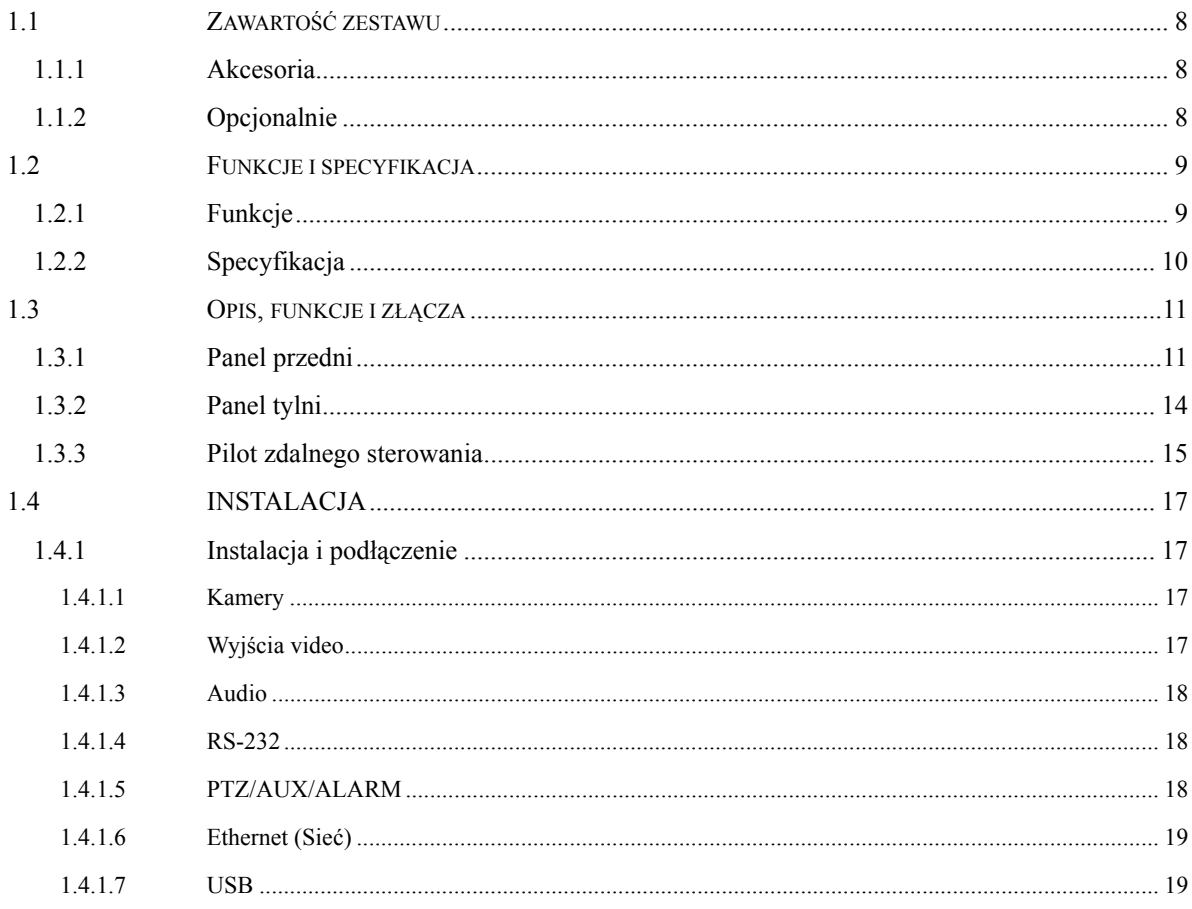

# 

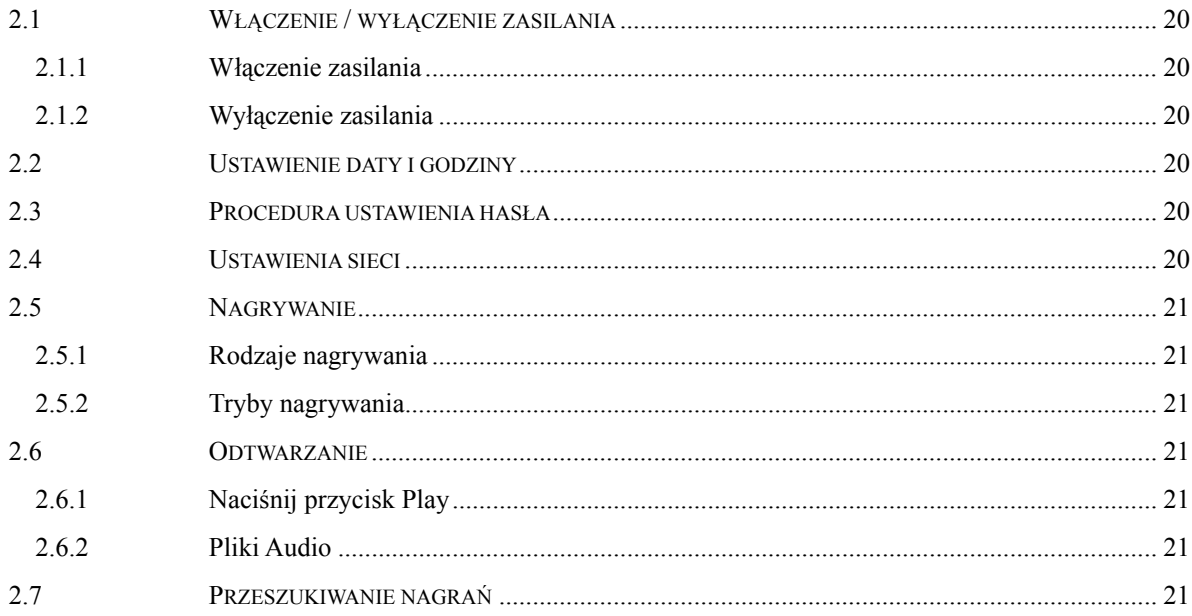

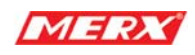

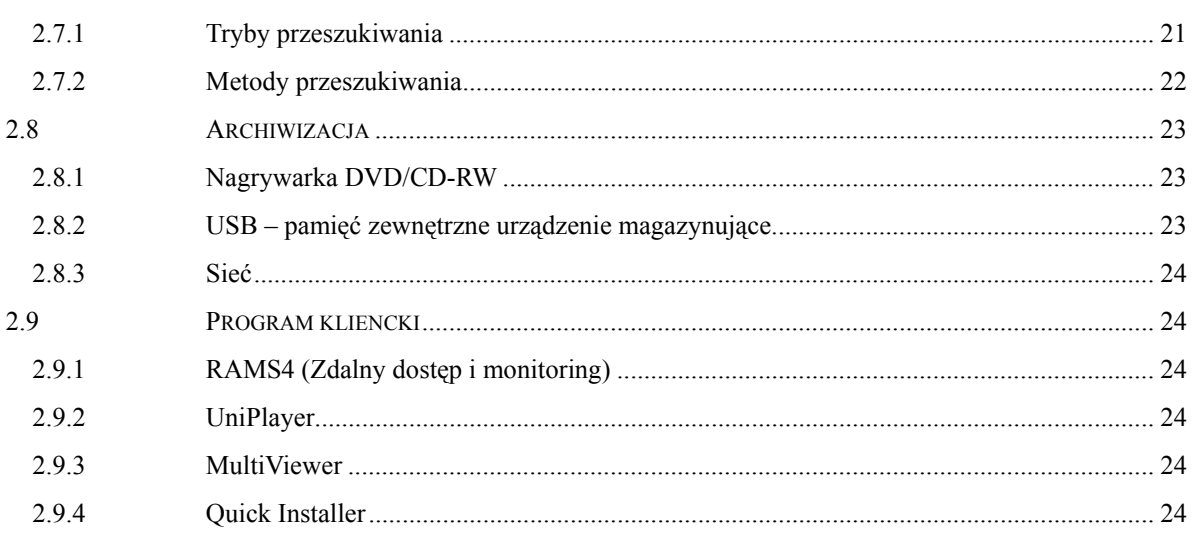

# 

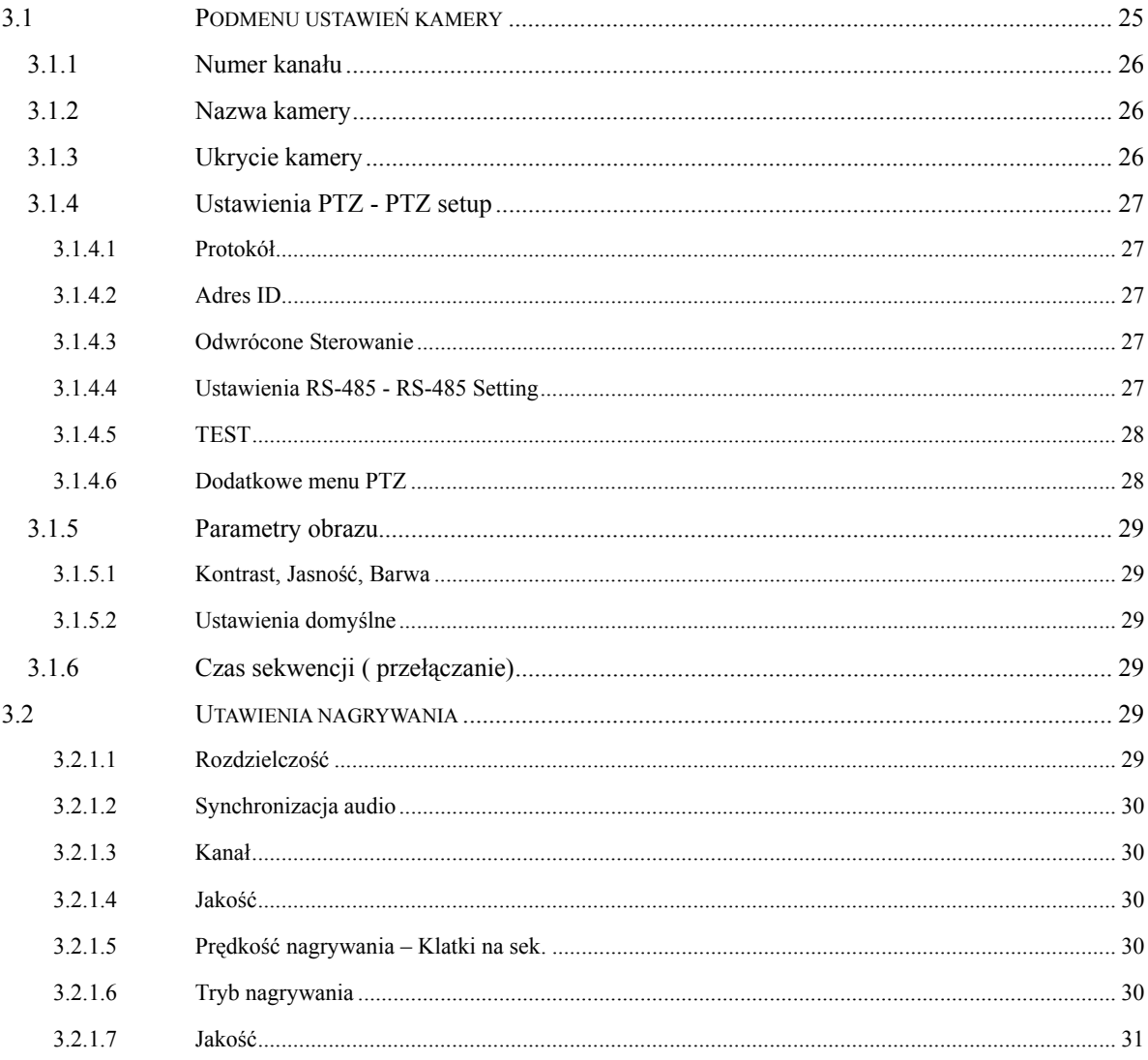

 $\overline{3}$ 

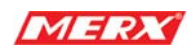

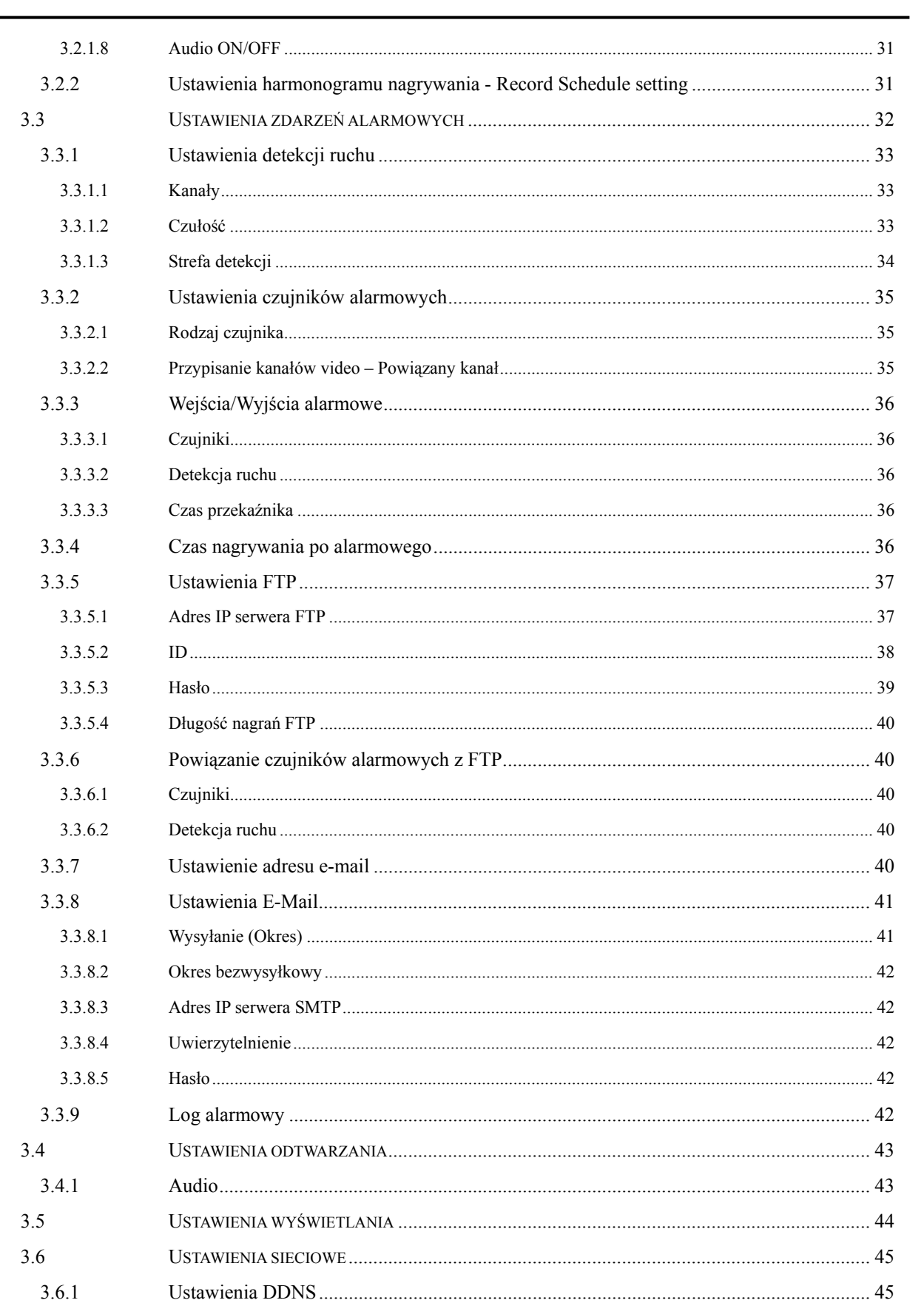

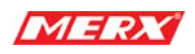

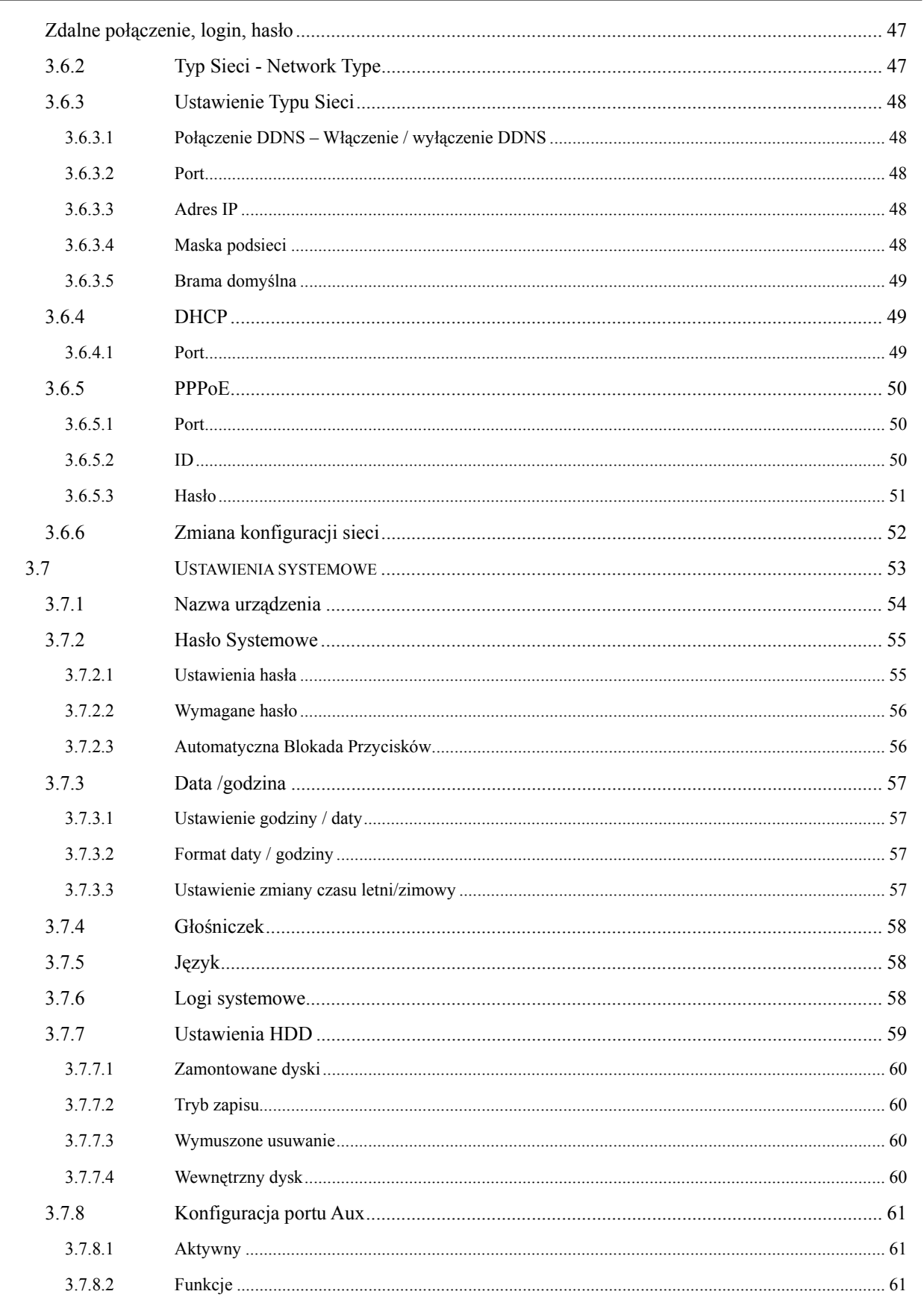

 $\overline{5}$ 

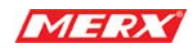

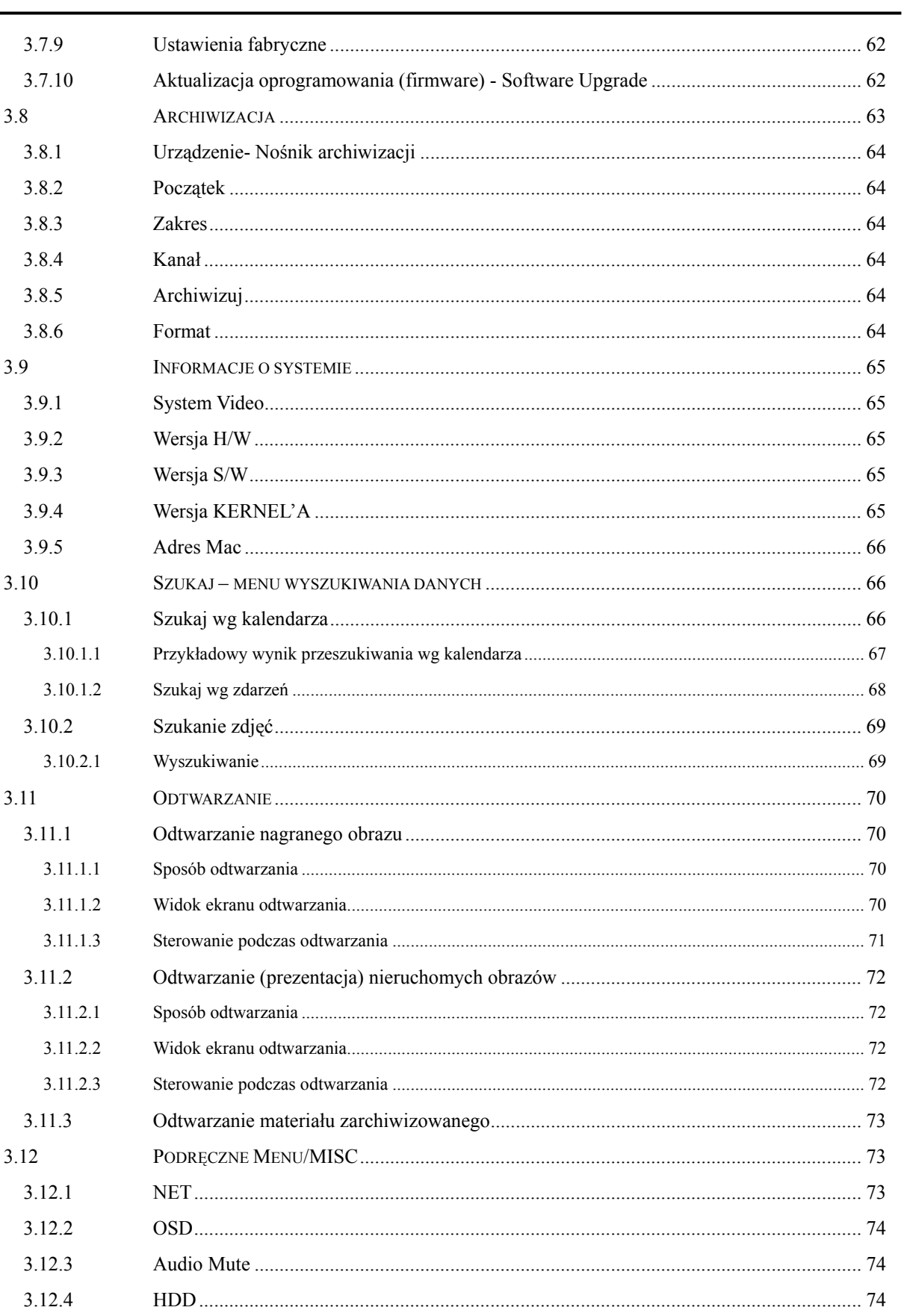

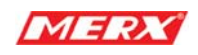

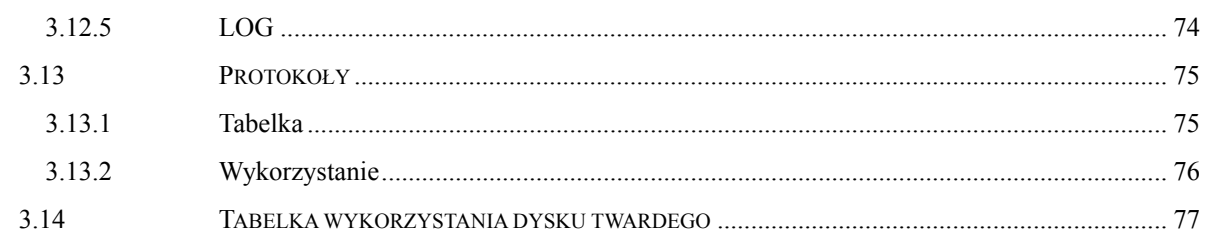

<span id="page-7-0"></span>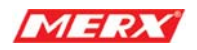

# **PRZEGLĄD**

# **1.1 Zawartość zestawu**

Następujące elementy są dołączone do urządzenia. Proszę się upewnić czy znajdują się one w opakowaniu:

#### **1.1.1 Akcesoria**

- Nagrywarka CD-RW lub DVD-RW
- Kabel zasilający
- Złącze alarmowe DSUB-15 do podłączenia PTZ /AUX / ALARM
- $\bullet$  Instrukcja
- Oprogramowanie na CD (RAMS\_4, UniPlayer, MultiViewer, Instrukcja)
- $\bullet$  Pilot (+ baterie)

## **1.1.2 Opcjonalnie**

 $\bullet$  Dysk twardy

<span id="page-8-0"></span>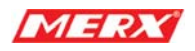

# **1.2 Funkcje i specyfikacja**

#### **1.2.1 Funkcje**

- Cyfrowy rejestrator
- $\bullet$  Kompresja MPEG-4
- Tryb pracy Quadplex umożliwiający jednoczesne nagrywanie, odtwarzanie i funkcje sieciowe
- Zdalny podgląd na-żywo i sterowanie po sieci
- Obsługa dynamicznego IP (DHCP i PPPoE, Neostrada)
- Alarmy powiązane z FTP i e-mail (powiadamianie)
- Detekcja ruchu, wykrywanie zaniku sygnału video alarmy z podłączanych czujników
- Profile ustawień rozdzielczości i prędkości nagrywania dla różnych użytkowników
- Różne metody archiwizacji nagrań
- nagrywarka DVD/CD-RW\*, USB\*, sieć
- Tryb pracy Quad/MUX (nagrywanie)
- $\bullet$  Możliwa rejestracja audio
- Różne tryby nagrywania: poklatkowe, alarmowe, harmonogramowe, ręczne i ciągłe
- Przechwytywanie pojedynczych klatek obrazu (zdjęcie)
- Przeszukiwanie bazy nagrań po kryteriach takich jak: alarm, godzina, data
- Łatwe i szybkie (dostęp do plików) odtwarzanie również klatka-po-klatce za pomocą gałki
- Znak wodny (archiwizacja)
- Sterowanie urządzeniami PTZ przez RS-485
- Szybka i łatwa konfiguracja przez RS-232
- Pilot zdalnego sterowania
- Montaż w szafach typu Rack: 2U
- z Dowolne napięcie zasilania z zakresu (100 240VAC, 50Hz/60Hz, 50W)

<span id="page-9-0"></span>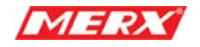

# **1.2.2 Specyfikacja**

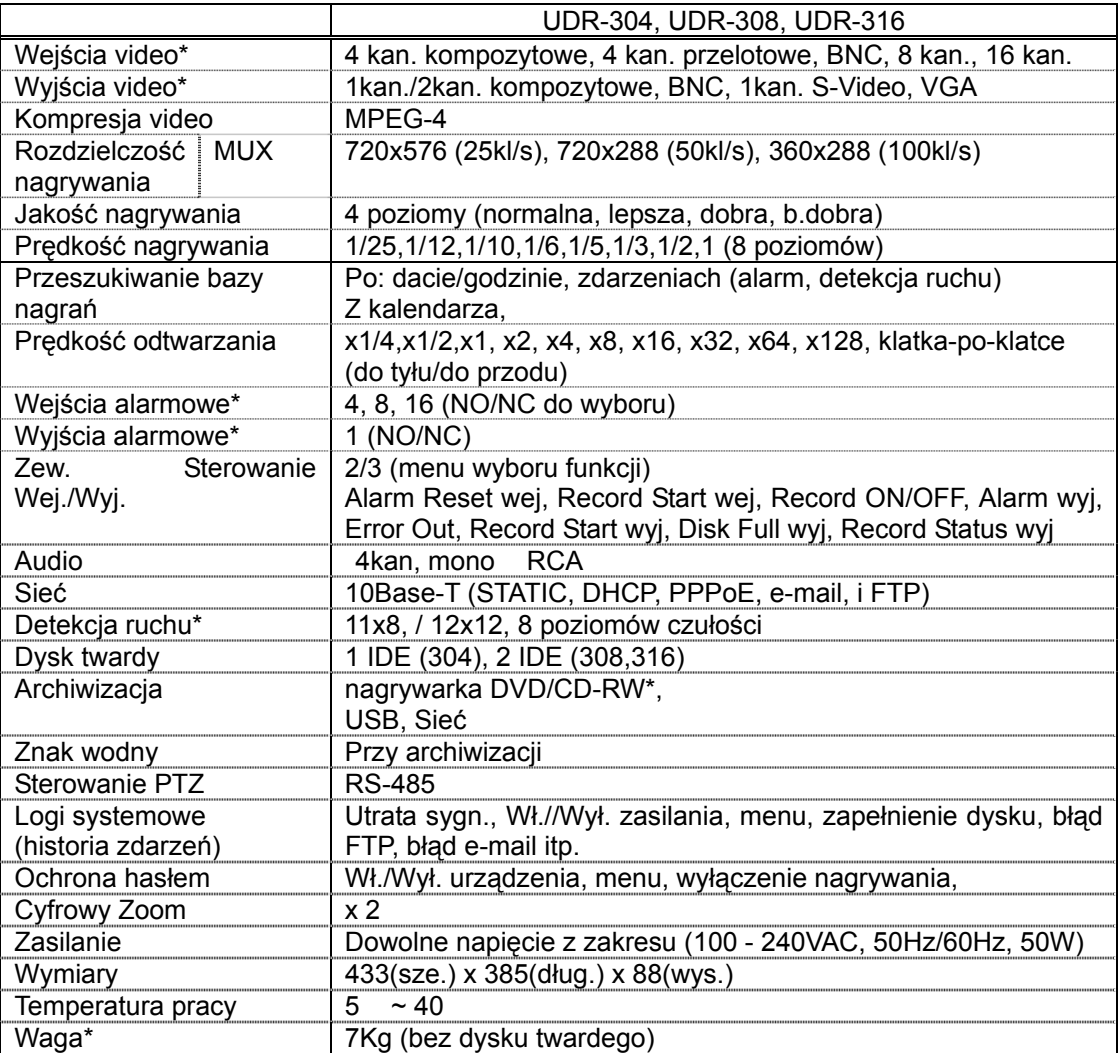

(\*) – parametr zależny od wersji użądzenia

<span id="page-10-0"></span>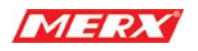

# **1.3 Opis, funkcje i złącza**

#### **1.3.1 Panel przedni**

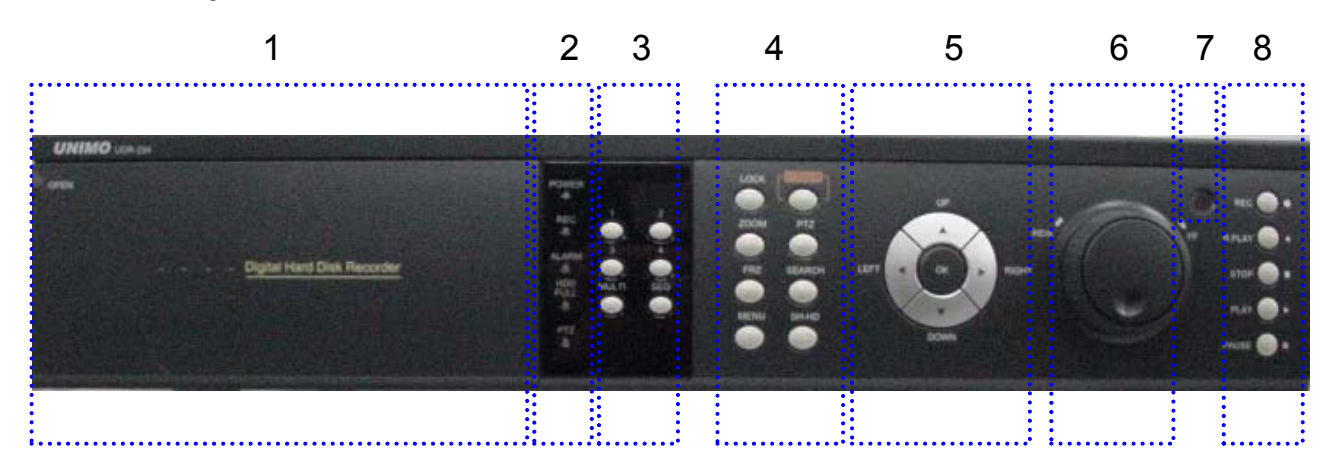

#### **Opis:**

- 1. Komora 5.25"
	- Nagrywarka DVD/CD-RW

#### 2. Kontrolki LED

POWER: Zasilanie, wyłączony DVR – zapalona czerwony LED, włączony - zielony.

- REC: Zielony LED (Nagrywanie)
- ALARM: Zielony LED (Alarm)
- HDD FULL: Zielony LED (Brak wolnego miejsca na dysku)
- PTZ: Pan, Tilt, Zoom, Focus status oznaczone zielonym LED

3. Klawiatura numeryczna – Przycisk podglądu na żywo

- 1, 2, 3, 4, ... : Wybór kanału podglądu na żywo lub odtwarzania. Może zaistnieć konieczność podania hasła.
- MULTI: Wielo-kanałowy podgląd. Podgląd wielu kanałów w różnych podziałach w tym samym oknie zarówno podczas podglądu na żywo jak i odtwarzania.
- SEQ: Podgląd sekwencyjny. Podgląd sekwencyjny wszystkich aktywnych kanałów.

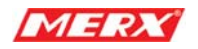

- 4. Klawisze funkcyjne
	- POWER: Używaj tego przycisku do włączania/wyłączania urządzenia
	- LOCK: Używaj tego przycisku do blokowania / odblokowania klawiszy DVR'a
	- ZOOM: Powiększenie Zoom +/- obrazu podczas podglądu na żywo.
	- FRZ : "Zamrażanie" obrazu.

- Naciśnij przycisk raz, aby zamrozić klatkę obrazu podczas podglądu na żywo. Naciśnij ponownie, aby powrócić.

- Aby zamrozić klatkę obrazu podczas podglądu.
- $\bullet$  MISC/SH: Zamiana funkcji lub Shuttle Hold Blokada prędkości odtwarzania. - MISC: Zamiennik dla 5 przycisków umieszczonych na pilocie (NET, OSD, Audio Mute, HDD, LOG) jednak z wykorzystaniem klawiszy panelu przedniego
	- SH: Naciśnij ten przycisk podczas używania gałki, aby zablokować daną prędkość odtwarzania.
	- **SEARCH: Naciśnij raz, aby otworzyć menu przeszukiwania nagrań video.**
- PTZ: Pan/Tilt/Zoom. Naciśnij raz, aby włączyć tryb sterowania urządzeniami obrotowouchylnymi - Pan/Tilt/Zoom/Focus. Naciśnij ponownie, aby wyjść z tego trybu.
- **MENU: Naciśnij ten przycisk, aby wejść do Głównego Menu. Naciśnij ponownie, aby wyjść.**
- 5. Strzałki /przyciski wyboru
	- z Góra: Używany do poruszania kursora w górę; zmian wartości; w trybie PTZ do poruszania kamery w górę; lub do ustawiania wartości focus'a.
	- z Dół: Używany do poruszania kursora w dół; zmian wartości; w trybie PTZ i zmianie wartości focus'a.
	- Lewo: Używany do zmian wartości. W trybie PTZ do sterowania kamerą lub obiektywem Zoom (-) ; W trybie odtwarzania używany do zmniejszenia prędkości odtwarzania.
	- Prawo: Używany do zmian wartości. W trybie PTZ do sterowania kamerą lub obiektywem Zoom (+);W trybie odtwarzania używany do zwiększenia prędkości odtwarzania.
	- z OK: Używany jako przycisk wyboru. W trybie PTZ służy do zamiany sterowania obrotowo uchylnego kamery z sterowaniem obiektywem - Z/F

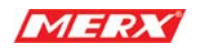

- 6. Jog/Shuttle (gałka)
	- Shuttle: Różne prędkości odtwarzania normalnego i wstecznego. W trybie ustawień sieciowych – szybkie wprowadzanie parametrów.
	- Jog: Odtwarzanie klatka po klatce.
- 7. Odbiornik IR
	- $\bullet$  Odbiera sygnały wysyłane zdalnie przez pilota
- 8. Przyciski Nagrywania/Odtwarzania
	- RECORD: Naciśnij raz, aby rozpocząć nagrywanie wszystkich aktywnych kanałów. Naciśnij ponownie, aby zakończyć nagrywanie.
	- z R-PLAY: Wsteczne odtwarzanie. Używaj do odtwarzania wstecznego i w trybie PTZ do zmniejszenia prędkości Pan, Tilt, Zoom, Focus.
	- **•** STOP: Zatrzymanie odtwarzania.
	- **•** PLAY: Włączenie odtwarzania.
	- Przycisk odtwarzania aktywuje odtwarzanie materiału video z ustawionym wcześniej parametrami takimi jak zakres czasowy czy numer kanału.
	- W trybie pauzy (pause) ponownie włącza odtwarzanie.
	- W trybie PTZ, służy do zwiększania prędkości Pan, Tilt, Zoom, Focus.
	- z PAUSE: Naciśnij, aby zamrozić obraz podczas odtwarzania.

<span id="page-13-0"></span>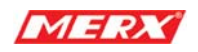

#### **1.3.2 Panel tylni**

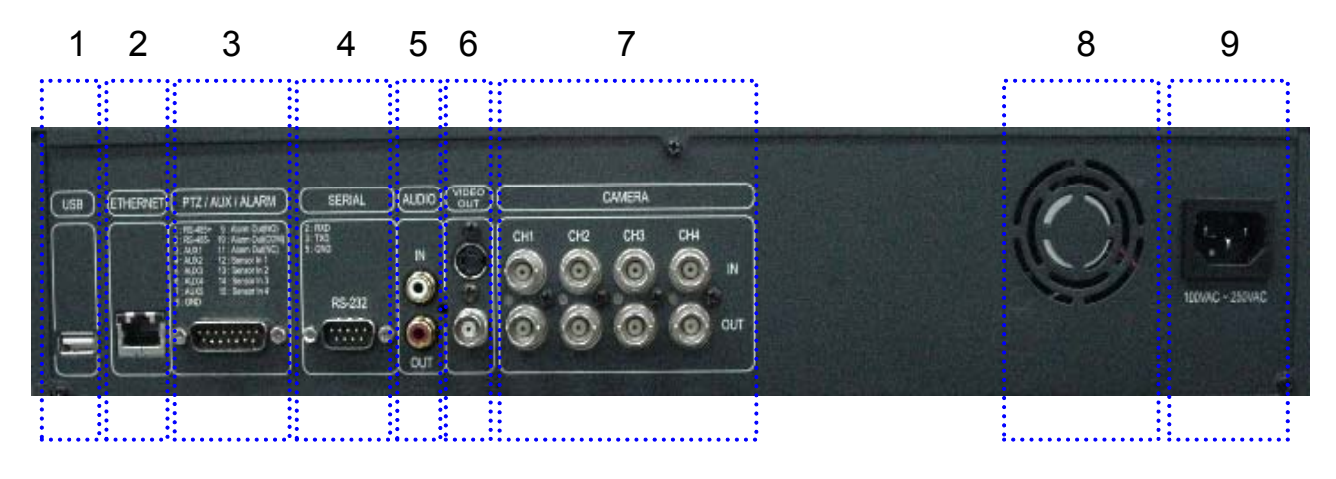

- 1. USB
	- Podłączaj tu urządzenia magazynujące (pendrive, itp.), aby dokonać archiwizacji nagrań lub aktualizacji oprogramowania
- 2. ETHERNET
	- Złącze sieciowe 10Base-T (RJ-45)
- 3. PTZ/AUX/ALARM
	- Złącze PTZ, czujniki alarmowe i AUX IN/OUT (DB-15 złącze męskie)
- 4. SERIAL
	- Złącze szeregowe RS-232 (PC) używane do pracy z konsolą lub szybkiej konfiguracji (DB-9 złącze męskie)
- 5. AUDIO
	- IN: Wejścia/wejście audio
	- **•** OUT: Wyjście audio
- 6. VIDEO OUT
	- Złącze kompozytowe, s-video i lub VGA (SXGA 1280x1024) do podłączania monitorów
- 7. CAMERA
	- IN: Wejście video (do podłączenia np. kamery)
	- OUT: Wyjście video (wyjście przelotowe powiązane z wejściem video)
- 8. FAN
	- Wiatrak ochrona przed przegrzaniem urządzenia
- 9. POWER INPUT
	- Złącze zasilania ( zakres napięcia wejściowego 100 240VAC, 50Hz/60Hz)

<span id="page-14-0"></span>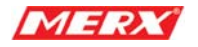

#### **1.3.3 Pilot zdalnego sterowania**

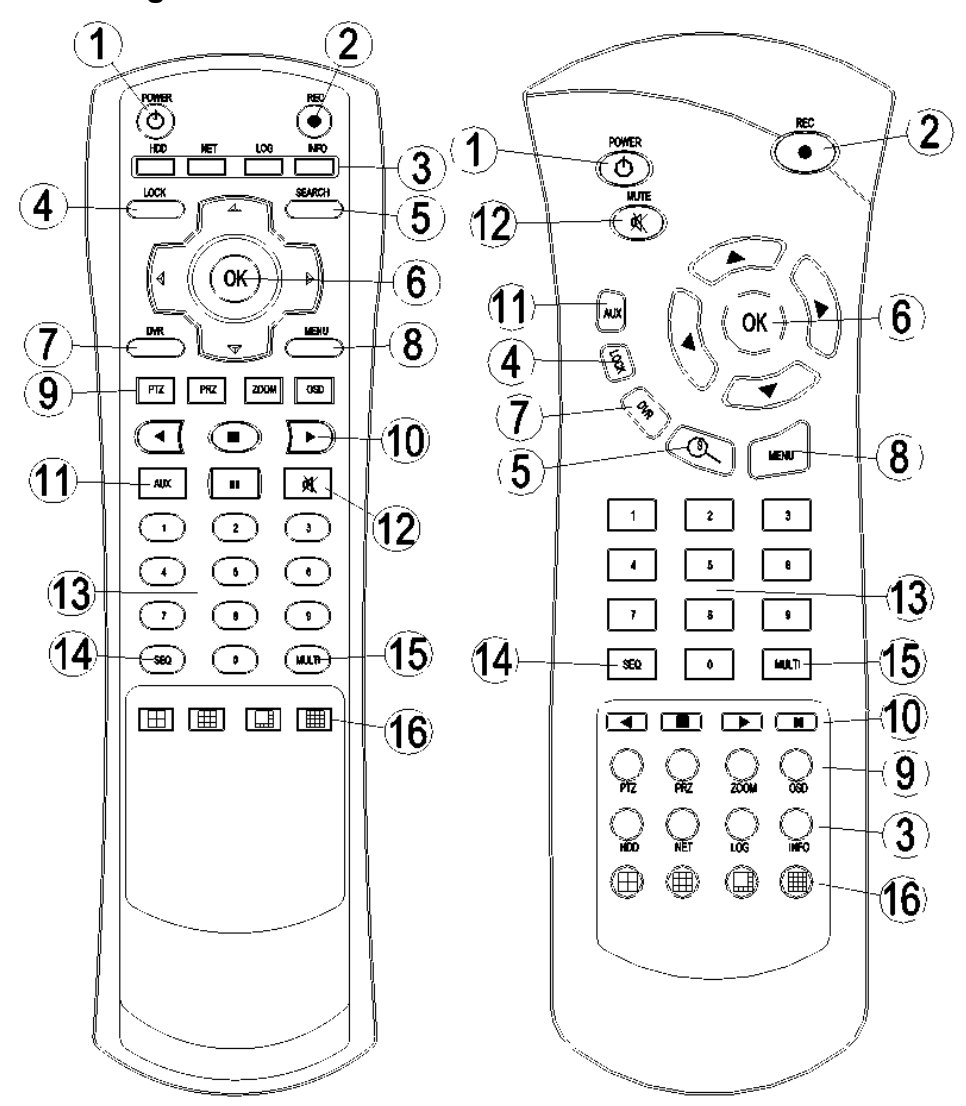

- **1**. **POWER:** przycisk włączenia/wyłączenia urzadzenia
- **2. RECORD:** przycisk włączenia/wyłączenia nagrywania wymuszonego
- **3. HDD, NET, LOG, INFO:** Stan dysku, Info. o sieci, Logi zdarzeń, Informacje
- **4. LOCK:**

blokowanie przycisków, podobnie jak przypadku przycisku na panelu urzadzenia (aby odblokować naciśnij jakikolwiek przycisk i wprowadź hasło)

- **5. SEARCH:** przycisk wyszukiwania zapisanego materiału
- **6. RIGHT/LEFT, UP/DOWN, OK.:** Prawo/Lewo, Góra/Dół, OK

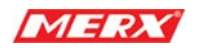

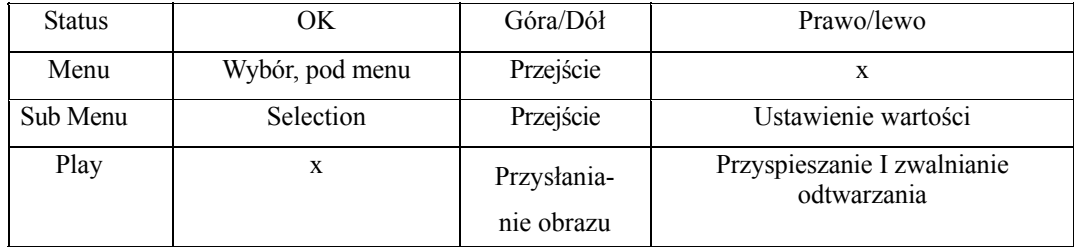

- **7. DVR:** Zarezerwowany
- **8**. **MENU:** Przycisk wejścia i wyjścia z menu, oraz wyjścia z poszczególnych funkcji podmenu
- **9. PTZ, FRZ, ZOOM, OSD:** przyciski funkcyjne podobnie jak na panelu urzadzenia- sterowanie PTZ, Stop Klatka, Zbliżenie, Menu OSD
- **10**. **PLAYBACK, START, STOP, PAUSE, R.PLAY:** Grupa przycisków odtwarzania
- **11. AUX:** Zarezerwowany
- **12**. **MUTE:** Wyciszenie kan. audio
- **13**. **Przyciski numeryczne dla poszczególnych kanałów video**
- **14. SEQ:** tryb sekwencji, podobnie jak w przypadku panelu urzadzenia
- **15. MULTI:** podziały ekranu, podobnie jak w przypadku panelu sterowania
- 16. **Przyciski podziałów ekranu**

<span id="page-16-0"></span>
$$
MERX
$$

# **1.4 INSTALACJA**

#### **1.4.1 Instalacja i podłączenie**

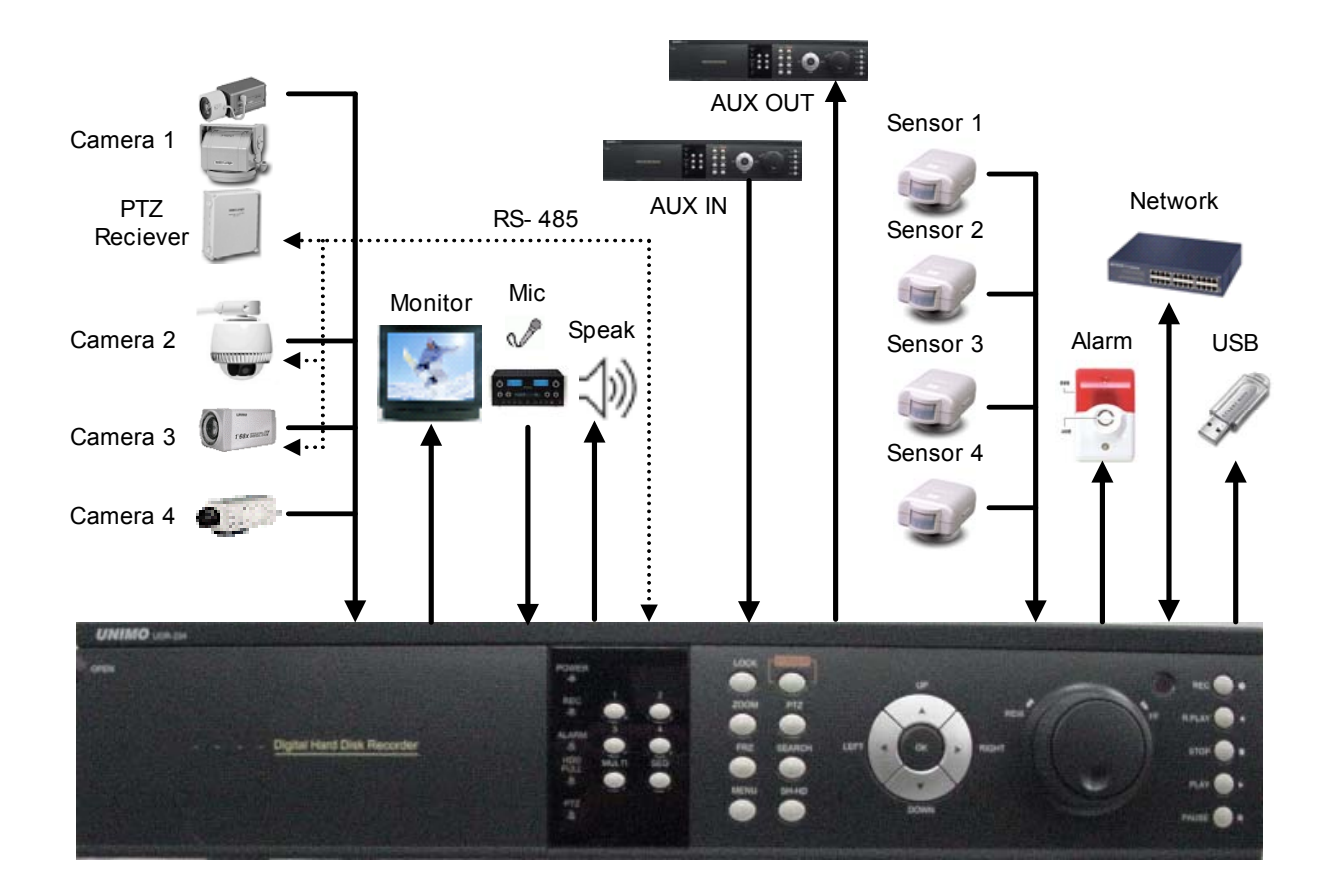

#### **1.4.1.1 Kamery**

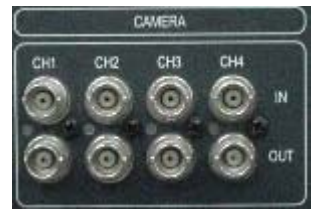

Urządzenie zależnie od wersji posiada od 4 do 16 wejść i wyjść przelotowych video ( w zależności od wersji urządzenia ) Zwróć uwagę podczas podłączania kabla BNC czy aby na pewno jest to kabel łączący się z monitorem lub innym urządzeniem z odpowiednią terminancją.

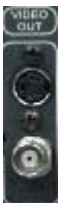

#### **1.4.1.2 Wyjścia video**

Urządzenie posiada wyjścia video takie jak: kompozytowe, S-video, VGA (SXGA)

<span id="page-17-0"></span>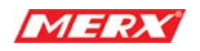

#### **1.4.1.3 Audio**

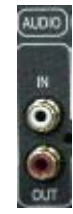

Urządzenie posiada 1 wejście i jedno wyjście audio RCA.

#### **1.4.1.4 RS-232**

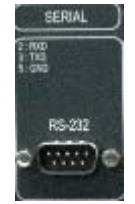

Używaj tego złącza, aby połączyć urządzenie z komputerem, aby później sterować nim za jego pośrednictwem lub, aby przeprowadzić szybką konfigurację.

#### **1.4.1.5 PTZ/AUX/ALARM**

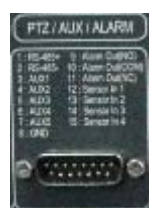

#### **1.4.1.5.1 RS-485+, RS-485-**

Rejestrator używa portu RS-485 do sterowania takimi urządzeniami jak odbiornik PTZ, głowica szubko-obrotowa, kamera z obiektywem auto-focus/zoom. Należy zwrócić uwagę na prawidłową polaryzację.

#### **1.4.1.5.2 AUX 1~5**

Port AUX składa się z dwóch wejść (AUX 1,2) i 3 wyjść (AUX 3,4,5) funkcja każdego z nich może być dopasowana przez samego użytkownika zależnie od potrzeb, np. zdalny dostęp lub sterowniki używające złącza DB-15.

#### **1.4.1.5.3 Alarm Out (NO, COM, NC)**

Wyjście alarmowe jest aktywne podczas inicjacji alarmu tak długo jak on trwa.

Do wyboru normalnie otwarte NO lub normalnie zwarte NC.

Złącze N.O. (Normalnie Otwarte) jest rozwarte do czasu wystąpienia alarmu, kiedy to jest zwarte na czas trwania alarmu. N.C (Normalnie Zwarte) jest zwarte do czasu wystąpienia

<span id="page-18-0"></span>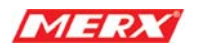

alarmu, kiedy to jest ono rozwierane na czas trwania alarmu.

#### **1.4.1.5.4 Sensor 1~4 (Czujniki)**

Użytkownik może podłączyć do 4 czujników typu N.O./N.C. i skonfigurować ich obsługę w Głównym Menu – Ustawienia czujników alarmowych

# **1.4.1.6 Ethernet (Sieć)**

Podłączaj tu kabel RJ-45 Ethernet.

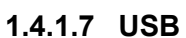

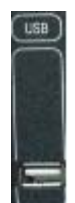

Złącze używane do podłączania zewnętrznych urządzeń magazynujących takich jak pamięć typu flash, etc. w celu przeprowadzenia archiwizacji nagrań video, lub aktualizacji oprogramowania.

<span id="page-19-0"></span>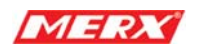

# **2. Podstawowe operacje**

# **2.1 Włączenie / wyłączenie zasilania**

#### **2.1.1 Włączenie zasilania**

Używając albo przycisku zasilania "POWER" na panelu przednim lub na pilocie zdalnego sterowania włączamy urządzenie. (Uwaga: w przypadku wystąpienia problemu z lub zaniku zasilania urządzenie może dokonać automatycznego restartu)

LED zasilania przejdzie z czerwonego koloru na zielony po poprawnym włączeniu urządzenia.

W trybie "Stand by" kolor LED'a jest czerwony.

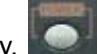

#### **2.1.2 Wyłączenie zasilania**

Aby wyłączyć urządzenie trzeba podać hasło. Domyślne hasło to "111111".

# **2.2 Ustawienie daty i godziny**

Aby ustawić datę/godzinę DVR'a. Wejdź do:

(**Ustawienia Systemowe w Głównym Menu** Æ **Godz./Data**)

## **2.3 Procedura ustawienia hasła**

Ustaw lub zmień twoje hasło dostępu do urządzenia. Hasło musi się składać z 6, każda z zakresu 0 ~ 4. Aby ustawić wejdź do:

**(Ustawienia Systemowe w Głównym Menu → Hasło Systemowe)** 

## **2.4 Ustawienia sieci**

Są trzy rodzaje ustawień sieciowych do wyboru: Static (stały adres), DHCP i PPPoE. Proszę wybrać te, które odpowiadają twojej sieci. Aby ustawić wejdź do:

(**Ustawienia Sieci w Głównym Menu**)

<span id="page-20-0"></span>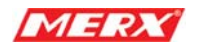

# **2.5 Nagrywanie**

Wybiera się tutaj parametry nagrywania. Aby ustawić wejdź do: **Ustawienia Nagrywania w Głównym Menu**.

#### **2.5.1 Rodzaje nagrywania**

 Wejdź do menu nagrywania i ustaw odpowiednie parametry. Rozdzielczość: 720x576, 720x288 lub 360x288, oraz jakość nagrania z 4 istniejacych trybów (Enhanced,Normal,Fine, Super Fine).

Kanał audio można przypisać do jednego z kanałów video. Ustaw prędkość

nagrywania oraz tryb nagrywania dla wszystkich kanałów lub dla każdego z osobna.

#### **2.5.2 Tryby nagrywania**

Na tryby nagrywania składają się MANUAL (ręczne), CONTINUOUS (ciągłe), MOTION (z detekcji ruchu), SENSOR (alarmowe), MOTION+SENSOR, i SCHEDULE (harmonogramowe). Czerwona kropka oznacza nagrywanie i jest ona widoczna w prawym górnym rogu każdego kanału, który jest nagrywany.

W trybie ręcznym (MANUAL), DVR włącza nagrywanie, gdy przycisk nagrywania RECORD jest naciśnięty.

## **2.6 Odtwarzanie**

#### **2.6.1 Naciśnij przycisk Play**

Zostanie odtworzony zapisany plik. Schemat odtwarzania należy ustawić w menu **"Ustawienia Odtwarzania".**

#### **2.6.2 Pliki Audio**

Usłyszysz dźwięk pliki video zawierające audio zostaną wybrane do odtwarzania.

## **2.7 Przeszukiwanie nagrań**

#### **2.7.1 Tryby przeszukiwania**

Urządzenie posiada 3 tryby przeszukiwania bazy nagrań:

**Szukaj wg kalendarza**: Aby ułatwić wyszukiwanie, producent wprowadził wyszukiwanie z kalendarza. Kalendarz wyświetlany jest w trybie graficznym, wraz z rodzajem nagrania oznaczonym odpowiednim kolorem.

- z **Szukaj wg zdarzeń** : Wyświetla zarejestrowane nagrania w zależności od rodzaju nagrywania: detekcja, czujnik, harmonogram
- **Szukanie zdjęć**: Wyświetla zarejestrowane nieruchome obrazy.

<span id="page-21-0"></span>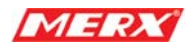

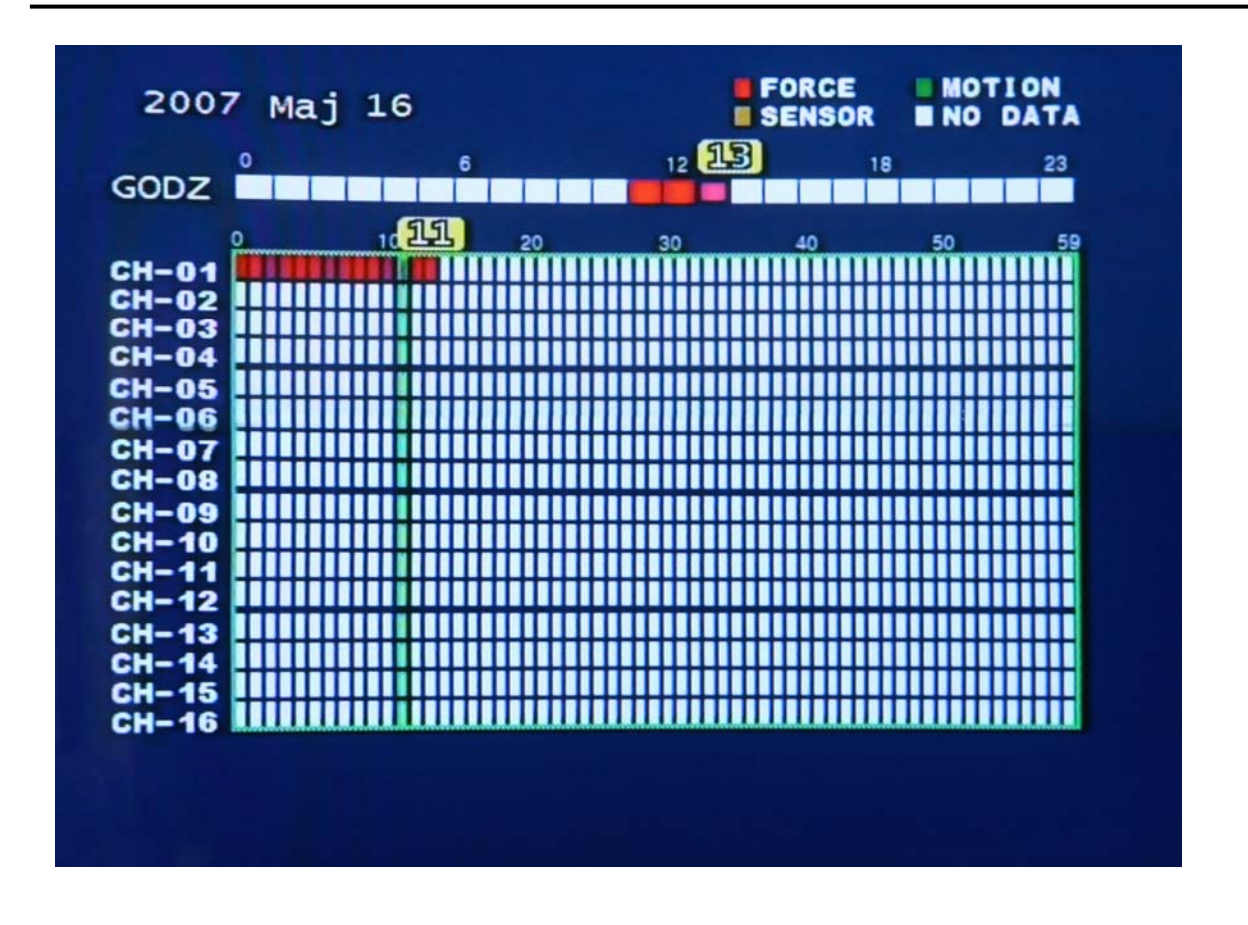

#### **Widok Menu kalendarza.**

Jeśli użytkownik wybierze tryb wyszukiwania z kalendarza, w menu pojawi się następujący widok. Kolory nagrań wyjaśnia odpowiednia legenda:

CZERWONY: Nagranie Ciągłe (wymuszone)

ZIELONY: nagranie z detekcji ruchu

PURPUROWY: Nagranie z czujnika

BIAŁY: Brak nagrania

#### **2.7.2 Metody przeszukiwania**

- Gdy naciśniesz "Search", wybierz jedną z 3 wyświetlonych opcji: Szukaj wg kalendarza, Szukaj wg zdarzeń, Szukanie zdjęć, (patrz wyżej). Po dokonaniu wyboru pojawią się kolejne opcje. Naciśnij OK, aby zobaczyć wybrany plik video.
- Używaj klawiszy Lewo/Prawo, aby przewijać strony. Klawisze Góra/Dół służą do wybierania pozycji poszczególnych nagrań.

<span id="page-22-0"></span>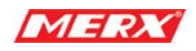

• W przypadku przeglądania za pomocą kalendarza, wybierz datę, godzinę a nastepnie za pomocą niebieskiego wskaźnika dokładny czas nagrania. Następnie naciśnij przycisk PLAY aby rozpoczać odtwarzanie. Legenda umieszczona obok wyjaśnia oznaczenia trybów nagrań za pomocą kolorów.

## **2.8 Archiwizacja**

Urządzenie posiada różne metody archiwizacji: USB\*, CD/DVD RW, oraz porzez Program RAMS\_4 za pomocą przycisku **Archiwizacja**.

#### **2.8.1 Nagrywarka DVD/CD-RW**

- Po włożeniu czystej płyty CD/DVD do napędu CR-RW/DVD-RW, włącz przycisk Menu a następnie przejdź do podmenu **Archiwizacj**a, i dokonaj archiwizacji nagrań z wybranego przedziału czasowego.
- z W podmenu **Archiwizacja**, wybierz **Początek**, **Zakres** np. 1 godz., jeden lub więcej kanałów do archiwizacji oraz rodzaj napędu archiwizacji z menu **Urzadzenie →** USB/CD\_RW i zarchiwizuj dane do wielkości odpowiadającej wielkości nośnika (płyty) lub pendrive.
- Zarchiwizowane pliki mogą być odtworzone przez program Uniplayer lub program Simple Player, który jest automatycznie dodawany do kopii archiwizacyjnej przez samo urządzenie.

#### **2.8.2 USB – pamięć zewnętrzne urządzenie magazynujące**

- Użytkownik może dokonać archiwizacji z wewnętrznego dysku twardego do zewnętrznego urządzenia magazynującego jak np. pamięć flash podłączając je do portu USB z tyłu urządzenia.
- Podłącz pamięć zewnętrzną do portu USB  $\rightarrow$  Wprowadź datę i godzinę początku archiwizowanego materiału  $\rightarrow$  Wprowadź datę i godzinę końca archiwizowanego materiału  $\rightarrow$  Wybierz kanał  $\rightarrow$  Wybierz powiązania z stanami alarmowymi.
- z Zewnętrzna pamięć USB skopiuje materiał przeznaczony do archiwizacji.
- Użytkownik może odtwarzać zarchiwizowany materiał używając programu UniPlayer lub Simple Player

<span id="page-23-0"></span>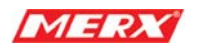

#### **2.8.3 Sieć**

Używając zdalnego połączenia użytkownicy mogą uzyskiwać dostęp do nagrań audio i video zarejestrowanych przez rejestrator.

# **2.9 Program kliencki**

#### **2.9.1 RAMS4 (Zdalny dostęp i monitoring)**

- Zdalny dostęp, monitorowanie zdalne sterowanie urządzeniem, podgląd na żywo, odtwarzanie, archiwizacja, nagrywanie w locie, wszystko to dostępne jest dzięki połączeniu sieciowemu LAN/WAN
- z Aktualizacja oprogramowania (Kernel, Ramdisk) DVR'a
- Zainstaluj program RAMS 4 tak jak opisano w rozdziale 4.2 niniejszej instrukcji.
- Uruchom program RAMS\_4 i zarejestruj adres IP i numer portu wybranego rejestratora na liście DVR.
- z Po wybraniu rejestratora, wprowadź "**admin**" jako ID i **"111111"** jako domyślne hasło. Po wprowadzeniu uzyskasz dostęp do urządzenia.

#### **2.9.2 UniPlayer**

z Przeglądarka z takimi funkcjami jak nagrywanie, przechwytywanie i archiwizacja.

#### **2.9.3 MultiViewer**

Program służący, aby monitorować kilka urządzeń znajdujących się na zdalnych lokalizacjach. (Maksymalnie 128 kanałów: czyli od kilku do kilkunastu urzdzeń jednocześnie).

#### **2.9.4 Quick Installer**

- Program służący do ustawienia schematu do szybkiego i łatwego konfigurowania wielu urządzeń używając portu RS-232 lub sieci
- Aby załadować /ściągnąć ustawienia menu DVR'a z lub na komputer PC jako plik.

<span id="page-24-0"></span>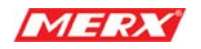

# **3. Widok głównego menu**

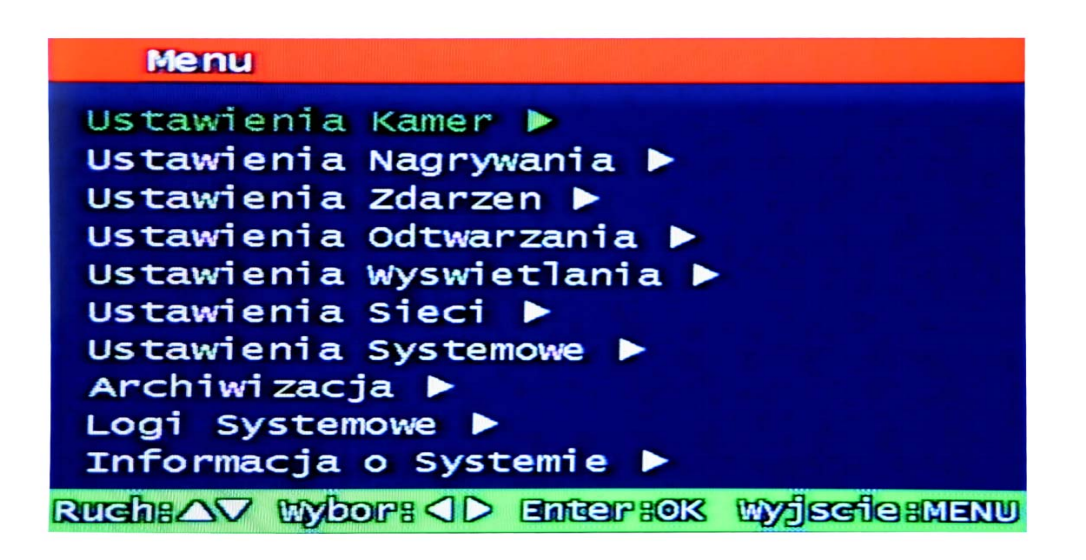

Rys. 3-1 Główne menu

## **3.1 Podmenu ustawień kamery**

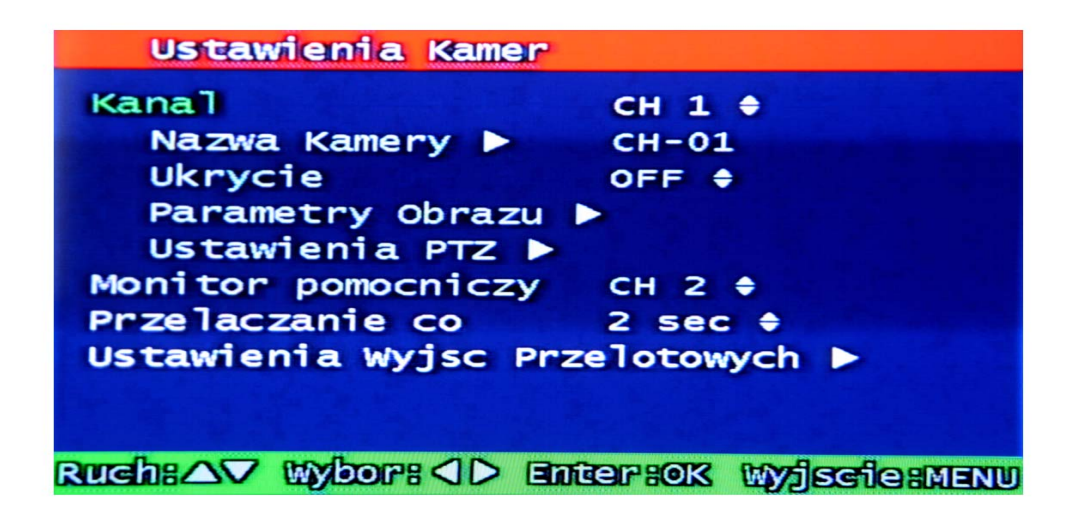

Rys. 3-2 Ustawienia kamery

<span id="page-25-0"></span>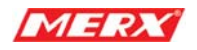

#### **3.1.1 Numer kanału**

Użytkownik może wybrać docelowy podgląd kamerowy z grupy wszystkich kanałów video CH1 ~ maks. CH16. Po ustawieniu tego okienko podglądu na żywo zostanie zmienione na ten wybrany kanał.

#### **3.1.2 Nazwa kamery**

| Edycja Nazwy Kamery |             |   |              |               |                |   |    |   |              |   |    |  |
|---------------------|-------------|---|--------------|---------------|----------------|---|----|---|--------------|---|----|--|
|                     |             |   |              | <b>GH-01.</b> |                |   |    |   |              |   |    |  |
|                     | 且           | ౭ | $\mathbf{B}$ | 4             | 国              | ⋐ | 77 | 8 | Θ            | ⊚ | ⋖⋼ |  |
|                     | Δ           | в | G            | ▣             | Е              | G | ⋐  | 岀 | 冝            | Э | ß  |  |
|                     | ட           | M | N            | ම             | Ρ              | Q | R  | ៜ | т            | ய | v  |  |
|                     | ឋ           | x | ଡ଼           | 召             | $\blacksquare$ | ۰ | B  | ͽ | Ø            | o | 8  |  |
|                     | <b>GAPS</b> |   |              |               | $\bullet$      |   | O  | 8 | <b>SPAGE</b> |   |    |  |
| <b>Gancel</b><br>OK |             |   |              |               |                |   |    |   |              |   |    |  |

Rys 3-3 Okno zmiany nazwy kamery

Użytkownik może nadać nazwę każdej kamerze. Używając klawiatury ekranowej patrz rys. powyżej możesz ustalić nową nazwę dla kamery, nazwa ta może się składać z maksymalnie 12 znaków. Nowo ustalona nazwa będzie wyświetlana z lewej strony górnej części okna danego kanału video.

Używając klawisza "CAPS", użytkownik może zmieniać małe na duże litery i vice versa. Używając klawisza "", użytkownik może kasować ostatnio wprowadzony znak. Po naciśnięciu klawisza "OK", nowo wprowadzona nazwa kamery zostanie zatwierdzona

i nastąpi powrót do poprzedniego menu. Po naciśnięciu klawisza "cancel", nowowprowadzona nazwa kamery zostanie anulowana, pozostanie poprzednia nazw i nastąpi powrót do poprzedniego menu.

#### **3.1.3 Ukrycie kamery**

Użytkownik może zadecydować czy podgląd z danej kamery ma być dostępny czy też nie. Po wybraniu tej funkcji jako ON. Dany kanał video nie będzie dostępny z poziomu podglądu na żywo nagrywanie nie zostanie jednak przerwane.

<span id="page-26-0"></span>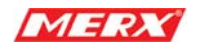

#### **3.1.4 Ustawienia PTZ - PTZ setup**

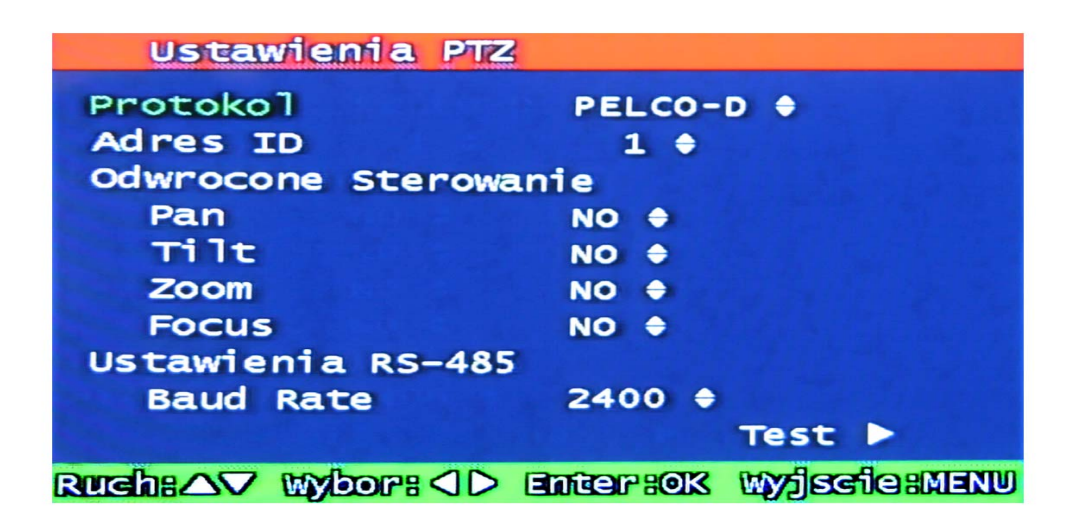

Rys 3-4 Ustawienia PTZ

W tym pod menu użytkownik ustawia parametry kamery / urządzenia PTZ.

#### **3.1.4.1 Protokół**

Wybierz protokół komunikacji, którego używa urzadzenie PTZ lub ustaw "NONE".

#### **3.1.4.2 Adres ID**

Ustaw numer ID urządzenia PTZ ID: 0 ~ 255

Adres ID musi być taki sam jak ID ustawione w sterowniku/pulpicie sterowniczym lub głowicy obrotowej.

#### **3.1.4.3 Odwrócone Sterowanie**

Nie ma potrzeby przepinania kabli sterowania, jeżeli nawet są one odwrotnie podpięte (+ z -) można odwrócić polaryzację za pomocą tego ustawienia. Dotyczy to zarówno PAN, TILT, ZOOM jak i FOCUS.

#### **3.1.4.4 Ustawienia RS-485 - RS-485 Setting**

Wybierz jedną z następujących prędkości buad rate portu RS-485: 2400, 4800, 9600, 19200, 38400, 57600, 115200 bps.

<span id="page-27-0"></span>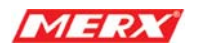

#### **3.1.4.5 TEST**

Użytkownik może przetestować sterowanie PTZ po wprowadzeniu parametrów. Po kliknięciu przycisku TEST, sterowanie PTZ będzie dostępne i możliwe do przetestowania przy użyciu klawiszy góra/dół. Pan/tilt i Zoom/Focus będą możliwe do przetestowania po naciśnięciu przycisku OK.

Prędkość sterowania PTZ będzie sterowana klawiszem PLAY przy dużej prędkości i klawiszem R-PLAY przy precyzyjniejszym sterowaniu.

Użytkownik może powrócić do poprzedniego menu po przeprowadzeniu testów PTZ.

#### **3.1.4.6 Dodatkowe menu PTZ**

Użytkownik może wejść do dodatkowego menu PTZ naciskając przycisk Menu w trybie PTZ.

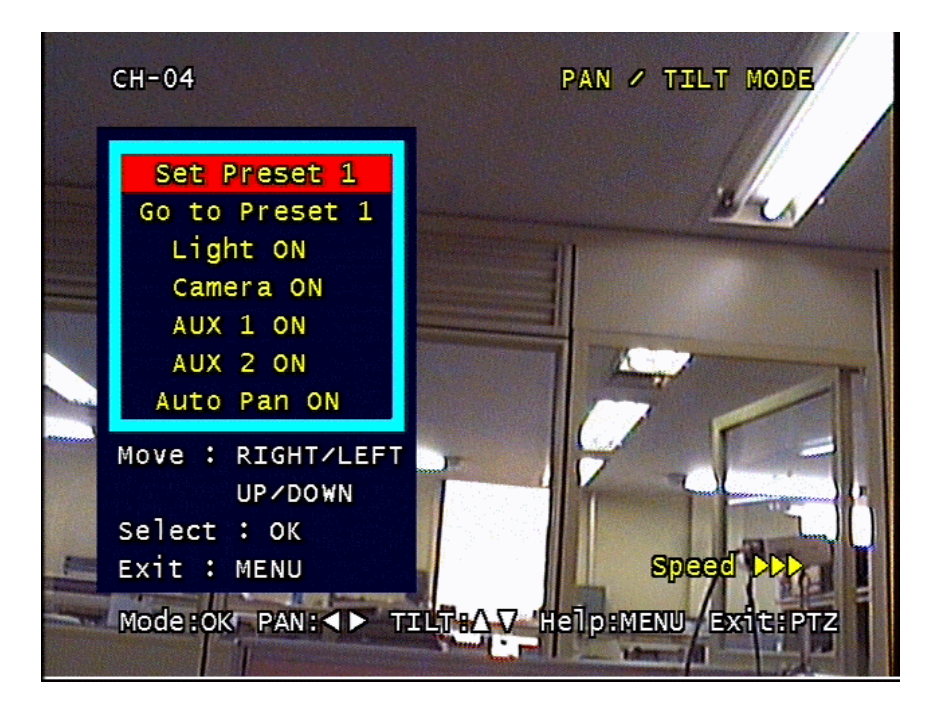

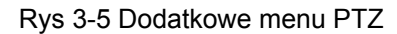

- Set Preset: Służy do ustawienia pozycji preset. Użytkownik może zapisać 4 pozycje preset będące w istocie położeniami kamery w przestrzeni trójwymiarowej ustawionymi przy użyciu przycisków kierunków.
- Go to Preset: Służy do wybrania uprzednio zapisanej pozycji preset w trybie Set Preset. Numer pozycji preset wybiera się przyciskami Lewo/Prawo kamera przechodzi do wybranej pozycji po naciśnięciu przycisku OK.

<span id="page-28-0"></span>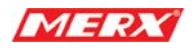

- Light : Służy, aby włączać oświetlenie kamery. Wybieraj klawiszami Lewo/Prawo i Ok.
- Camera : Służy do włączania/wyłączania kamery. Wybieraj kalwiszami Lewo/Prawo i Ok.
	- Aux : Służy, aby włączyć/wyłączyć AUX. Wybieraj klawiszami Lewo/Prawo i Ok.
- Auto Pan : Służy, aby włączyć automatyczny obrót kamery PTZ. Wybieraj klawiszami Lewo/Prawo i Ok.

#### **3.1.5 Parametry obrazu**

#### **3.1.5.1 Kontrast, Jasność, Barwa**

Kontrast, Jasność, Barwę można ustawić dla każdego kanału oddzielnie.

#### **3.1.5.2 Ustawienia domyślne**

Użytkownik może przywrócić domyślne ustawienia fabryczne ustawień Kontrastu, Jasności, Barwy. Aby to zrobić powinien nacisnąć przycisk OK po pojawieniu się poniższego okna.

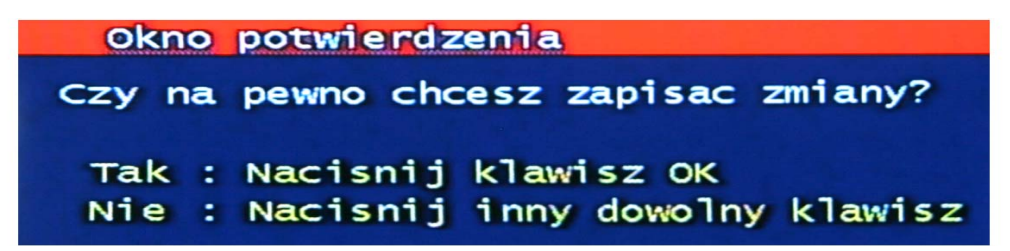

Rys 3-6 Okno zatwierdzenia przywrócenia ustawień domyślnych parametrów obrazu

#### **3.1.6 Czas sekwencji ( przełączanie)**

Użytkownik może tu ustawić czas wyświetlania każdego z kanałów podczas podglądu na żywo.

Wybieraj z pośród 2, 4, 5, 8, 10, 15, 30 sekund wyświetlania sekwencyjnego.

# **3.2 Utawienia nagrywania**

#### **3.2.1.1 Rozdzielczość**

Rozdzielczość nagrywania PAL to "360 x 288", "720 x 288" lub 720x576 i odnosi się ona do wszystkich kanałów. W przeciwieństwie do innych parametrów nagrywania nie można przypisać innych rozdzielczości nagrywania dla poszczególnych kanałów.

<span id="page-29-0"></span>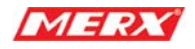

#### **3.2.1.2 Synchronizacja audio**

Jako że urządzenie posiada 1 wejście audio należy ustalić, do których kanałów video będzie przypisane. Po synchronizacji, strumień video będzie nagrywany razem z audio. Pozostałe kanały video będą rejestrowały jedynie obraz.

#### **3.2.1.3 Kanał**

Tryb nagrywania, jakość i prędkość mogą być ustawione osobno dla każdego kanału, tu użytkownik wybiera jego numer.

#### **3.2.1.4 Jakość**

 Jakość nagrywania każdego z kanałów będzie do wyboru: Normal, Enhanced, Fine, Super Fine ( podano kolejno od najwyższej do najniższej kompresji ).

#### **3.2.1.5 Prędkość nagrywania – Klatki na sek.**

#### **3.2.1.5.1 PAL**

Użytkownik wybiera prędkość nagrywania danego kanału "none" (nie nagrywa) lub 1, 2, 3, 5, 6, 10, 12, 25kl./sek.

#### **3.2.1.6 Tryb nagrywania**

Użytkownik może wybrać następujące typy nagrywania, dla poszczególnych kanałów:

- Manual: "Ręczne" nagrywanie które trzeba zainicjować i przerwać przez naciśnięcie przycisku REC (na pilocie bądź na panelu.
- Continuous: Ciągłe nagrywanie- nagrywanie, które uruchamia się automatycznie po uruchomieniu urządzenia.
- Motion: Nagrywanie z detekcji Gdy zostanie wykryty ruch urządzenie rozpocznie proces nagrywania dołączając do niego około 2 – 3 sekund Pre-alarmu (materiału video z przed wykrycia ruchu) proces trwa aż do dezaktywacji alarmu. Nagrywanie Post-alarmowe zależy od czasu ustawionego w menu **Ustawienia Zdarzeń**. (Patrz paragraf 3.3.4)
- Sensor: Nagrywanie inicjowane przez czujniki alarmowe. Zależności czasowe identyczne jak w nagrywaniu z detekcji (patrz powyżej). (Patrz paragraf 3.3.2)
- Motion + Sensor: Nagrywanie inicjowane przez detekcję ruchu albo przez czujniki alarmowe. Zależności takie jak powyżej.

Schedule: Nagrywanie harmonogramowe, zgodne z ustawieniami, patrz paragraf 3.2.4 –

<span id="page-30-0"></span>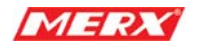

Nagrywanie harmonogramowe - record schedule.

#### **3.2.1.7 Jakość**

Normal, Enhanced Fine, Fine, Super Fine – Oprogramowanie urządzenia umożliwia nagrywanie z 4 poziomami kompresji ( podano kolejno od najwyższego do najniższego)

#### **3.2.1.8 Audio ON/OFF**

Użytkownik może włączyć i wyłączyć audio. Po włączeniu (ON) sygnał audio będzie nagrywany równocześnie z sygnałem video a w przypadku wyłączenia (OFF) sygnał nie będzie rejestrowany.

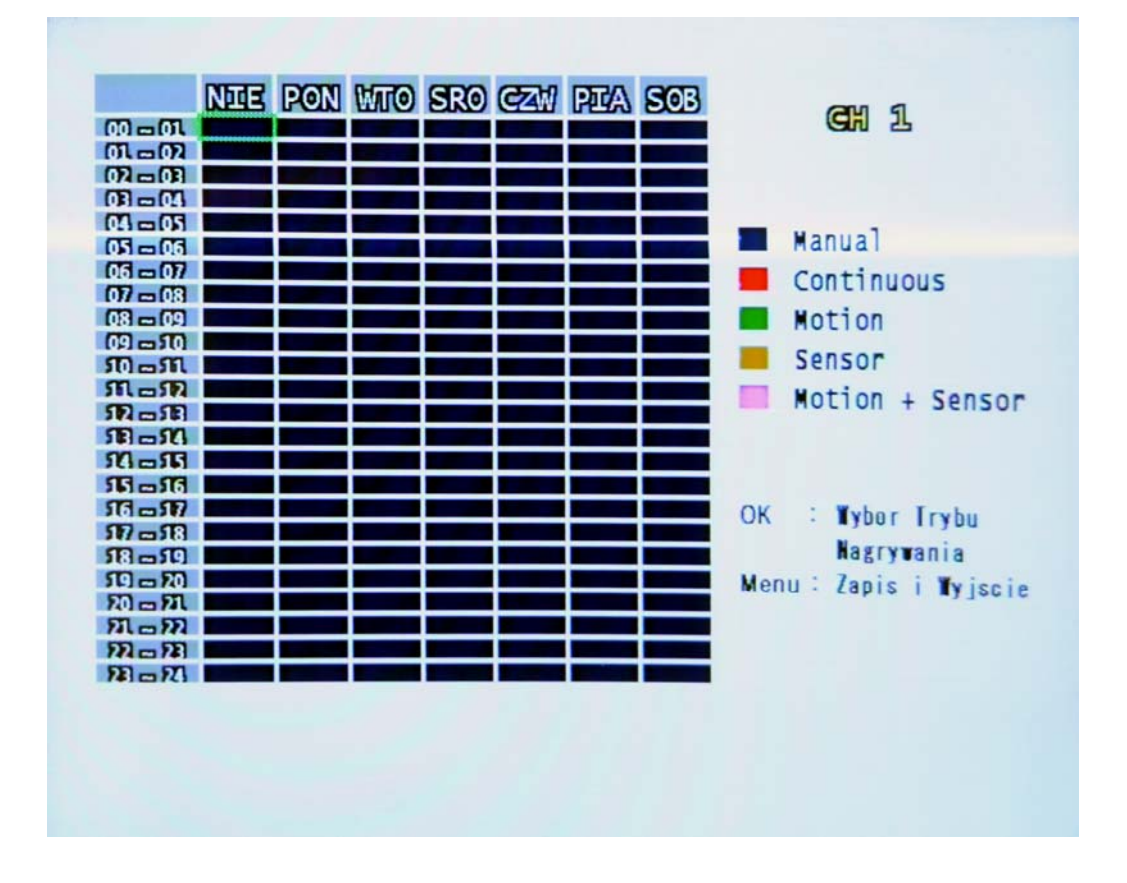

#### **3.2.2 Ustawienia harmonogramu nagrywania - Record Schedule setting**

Rys 3-9 Harmonogram nagrywania

Użytkownik może zadać określoną datę nagrywania lub też wybrać schemat np. tygodniowy i 24 godzinny.

Przesuń kursor w określoną pozycję odpowiadającą przedziałowi czasowemu a następnie

<span id="page-31-0"></span>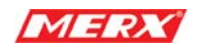

# **3.3 Ustawienia zdarzeń alarmowych**

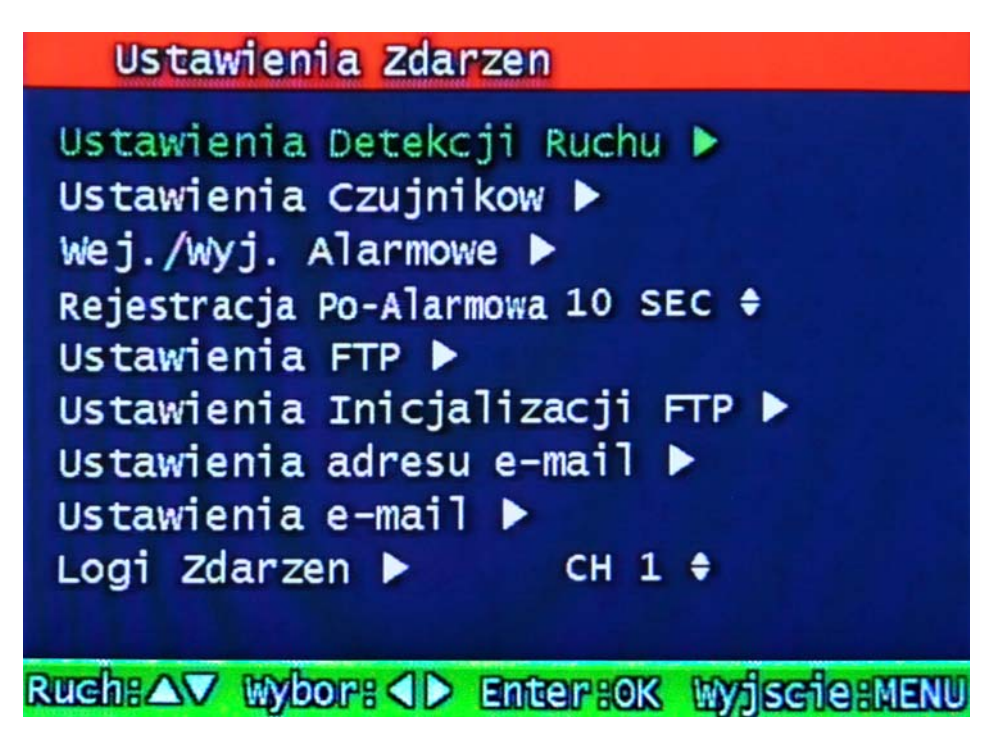

Rys 3-10 Zdarzenia alarmowe

<span id="page-32-0"></span>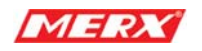

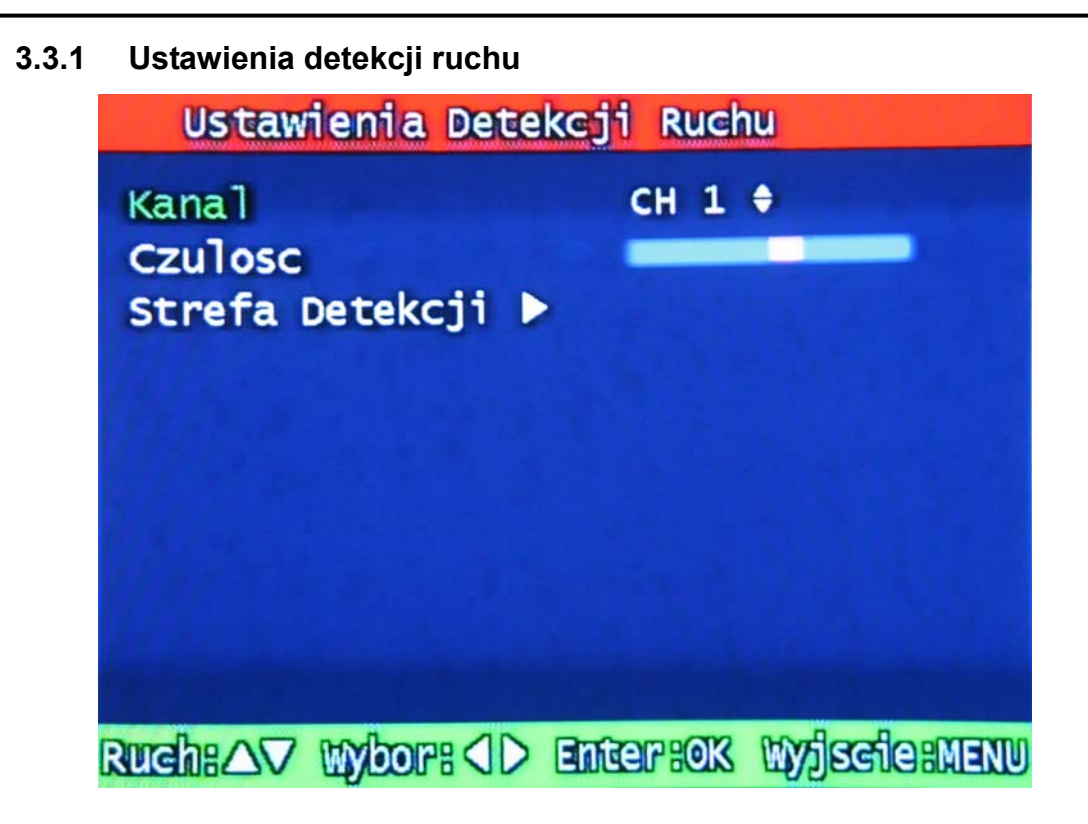

Rys 3-11 Ustawienie detekcji ruchu

Ustawienie obszaru detekcji ruchu i jej czułości. Wszystkie kanały wideo posiadają podobną możliwość konfiguracji.

#### **3.3.1.1 Kanały**

Ustawienie obszaru detekcji ruchu i jej czułości dla danego kanału.

#### **3.3.1.2 Czułość**

Ustawienie czułości detekcji ruchu. Im bliżej czerwonemu paskowi do lewej tym mniejsza czułość.

<span id="page-33-0"></span>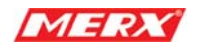

#### **3.3.1.3 Strefa detekcji**

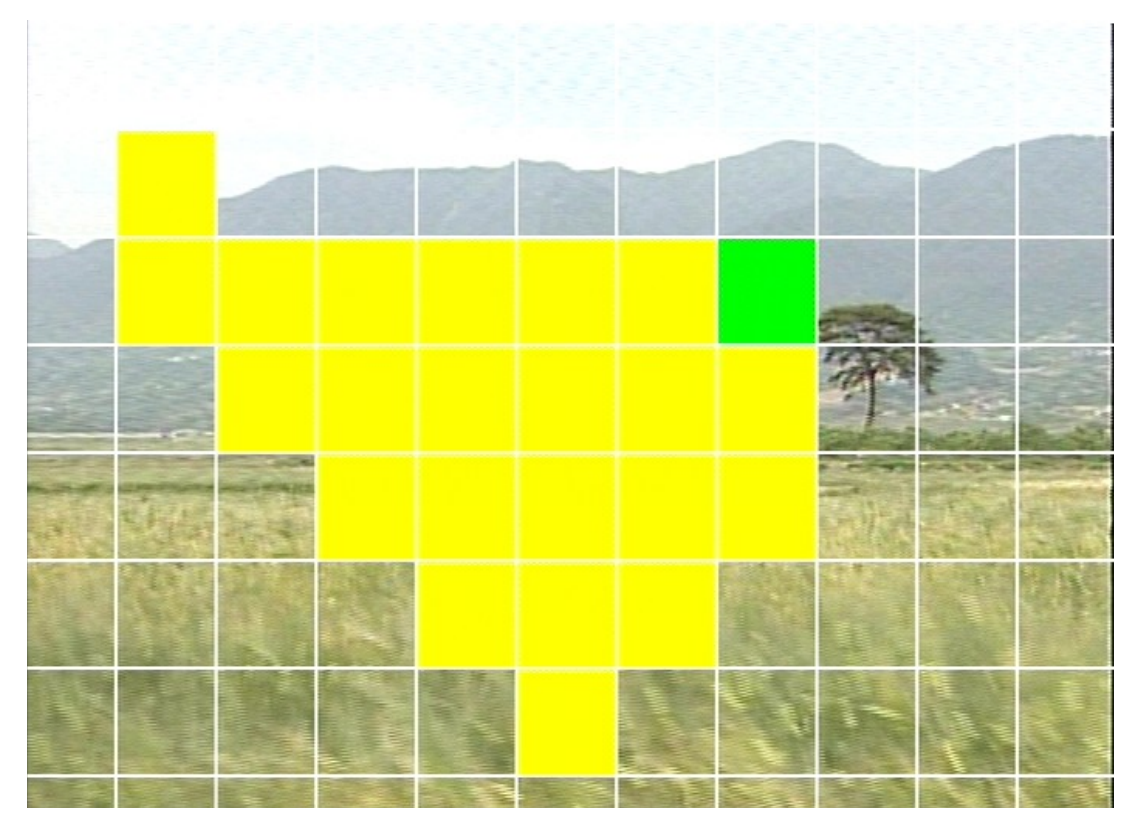

Rys 3-12 Ustawienie obszaru detekcji ruchu

Wybór sektorów obszaru detekcji ruchu, niebieski kwadrat (kursor) jest obecnie wybranym, żółty to obszar już zatwierdzony, po wybraniu kursorem obszaru, który jest już zatwierdzony pole to jest zielone.

Zaznaczenie całego obszaru w celu wybrania go jako strefy detekcji można wykonać klawiszem MULTI odwrotny efekt uzyskamy naciskając klawisz SEQ.

<span id="page-34-0"></span>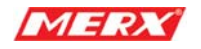

**3.3.2 Ustawienia czujników alarmowych** 

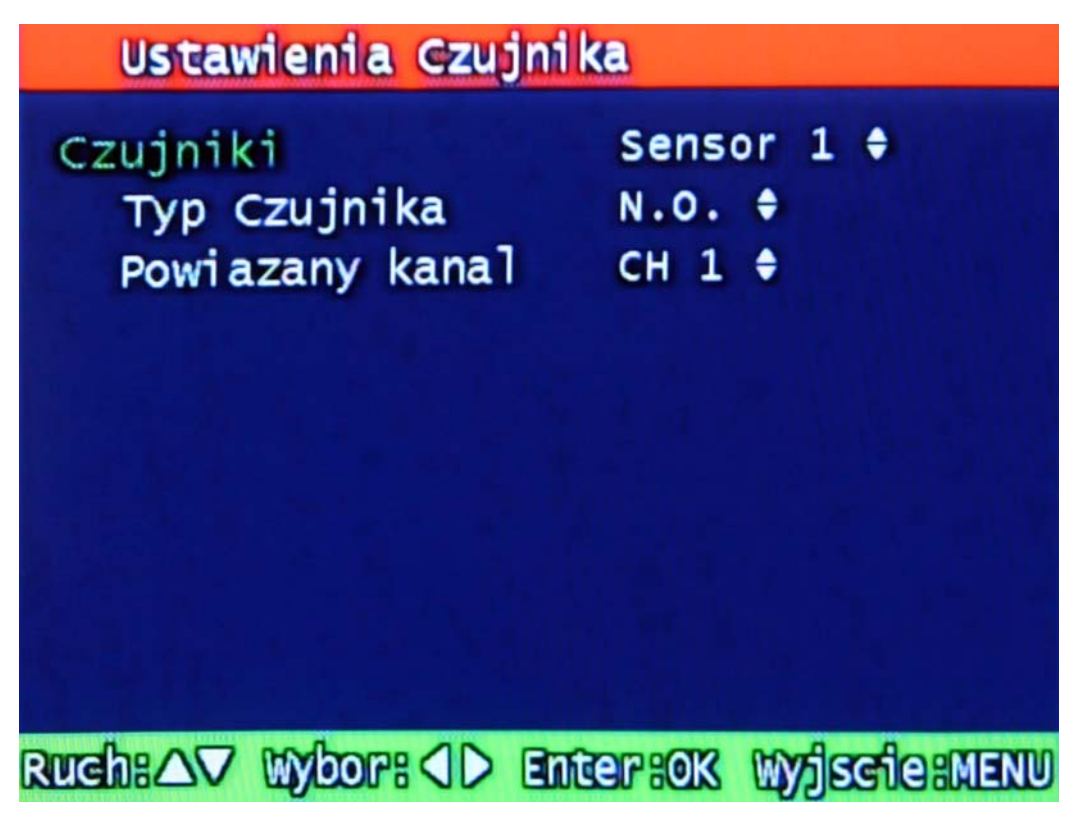

Rys 3-13 Ustawienie czujników alarmowych

#### **3.3.2.1 Rodzaj czujnika**

N.O.: Normalnie Otwarty. Czujnik, którego normalny stan to otwarty (rozwarty). Przechodzi on w tryb zamknięty (zwarty) w momencie wystąpienia alarmu i pozostaje w tym stanie do końca jego trwania.

N.C.: Normalnie Zamknięty. Czujnik, którego normalny stan to zamknięty (zwarty). Przechodzi on w tryb otwarty (rozwarty) w momencie wystąpienia alarmu i pozostaje w tym stanie do końca jego trwania.

#### **3.3.2.2 Przypisanie kanałów video – Powiązany kanał**

Można tu zdefiniować, które czujniki alarmowe są powiązane, z którymi kanałami video.

<span id="page-35-0"></span>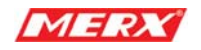

#### **3.3.3 Wejścia/Wyjścia alarmowe**

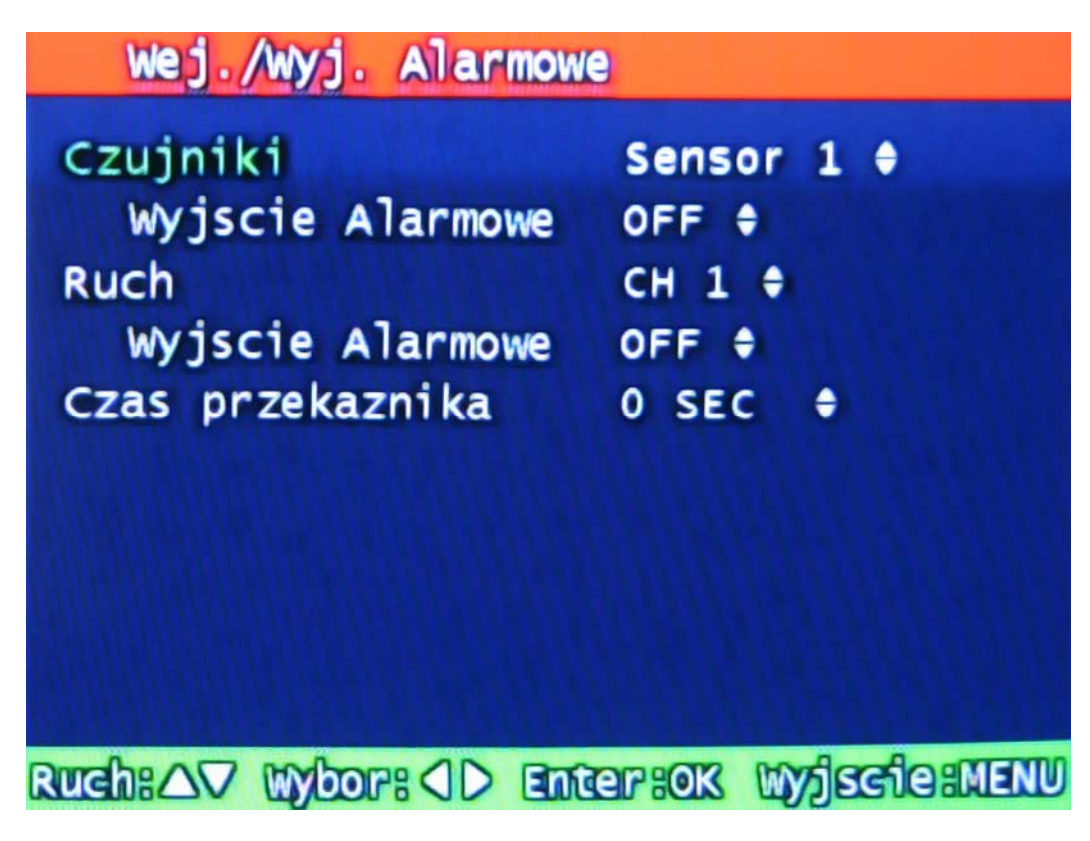

Rys 3-14 Ustawienie wejść/wyjść alarmowych:

#### **3.3.3.1 Czujniki**

Włączenie/wyłączenie wyjścia alarmowego aktywowanego przez odpowiadające mu wejście.

#### **3.3.3.2 Detekcja ruchu**

Włączenie/wyłączenie wyjścia alarmowego aktywowanego przez detektor ruchu.

#### **3.3.3.3 Czas przekaźnika**

Ustawienie czasu, przez który alarm będzie trwał. Może to być od 1 do 60 sekund z dokładnością do 5 sekund.

#### **3.3.4 Czas nagrywania po alarmowego**

Ustawienie czasu, przez jaki nagrywanie będzie kontynuowane po wystąpieniu alarmu. Może to być od 10 do 60 sekund z dokładnością do 10 sekund.
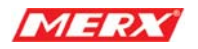

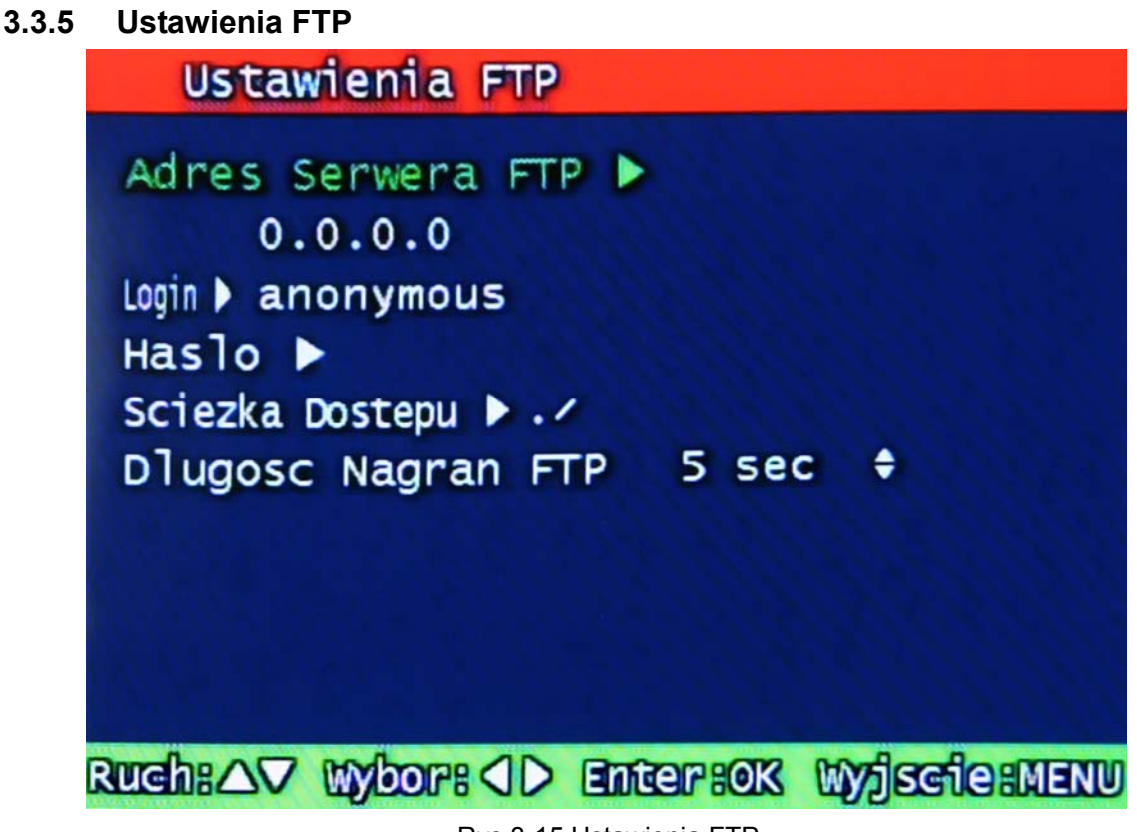

Rys 3-15 Ustawienia FTP

Konfiguracja urządzenia tak, aby wysyłało na wyznaczony adres FTP obrazu video o zadanej długości. Zarejestrowane zdarzenie alarmowe będzie przesłane po 15 sekundach od momentu jego zarejestrowania.

#### **3.3.5.1 Adres IP serwera FTP**

Konfiguracja adresu IP serwera FTP. Cyfry zmieniamy z pomocą klawiszy Lewo i Prawo a następnie przechodzimy do kolejnej pozycji klawiszem OK.

Przechodzenie pomiędzy poszczególnymi pozycjami adresu IP może być wykonane za użyciem gałki (Shuttle / JOG) na przednim panelu.

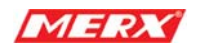

# **3.3.5.2 ID**

Ustawienie ID FTP'a. ID może się składać z maksymalnie 31 znaków.

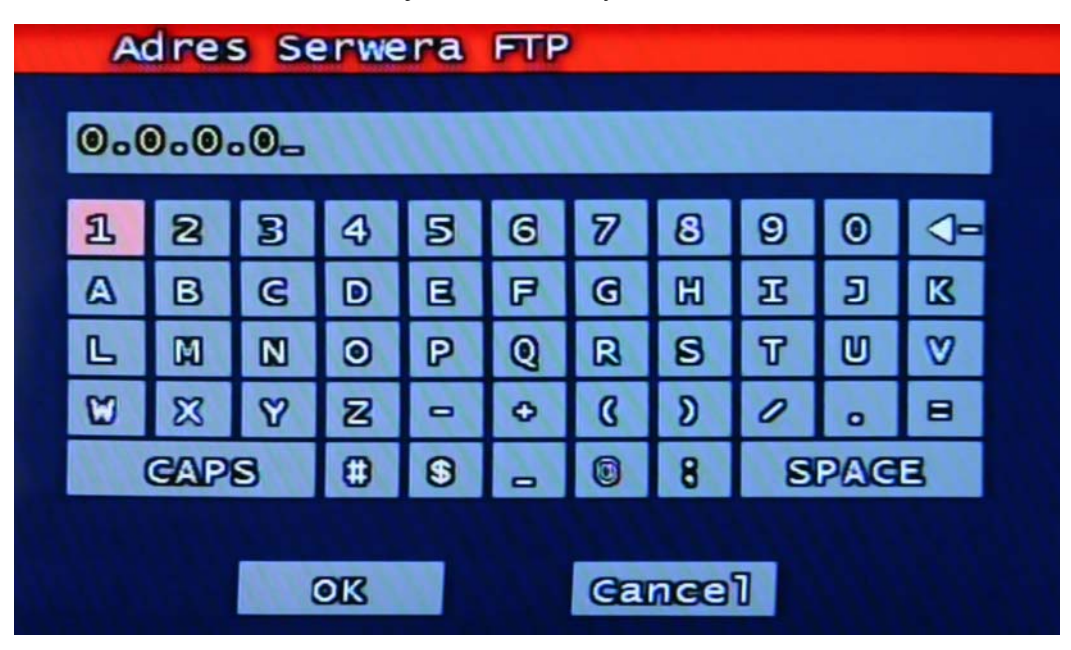

Rys 3-16 Widok menu Adres Serwera FTP

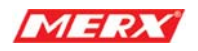

# **3.3.5.3 Hasło**

Ustawienie hasła FTP. Hasło może się składać maksymalnie z 12 znaków.

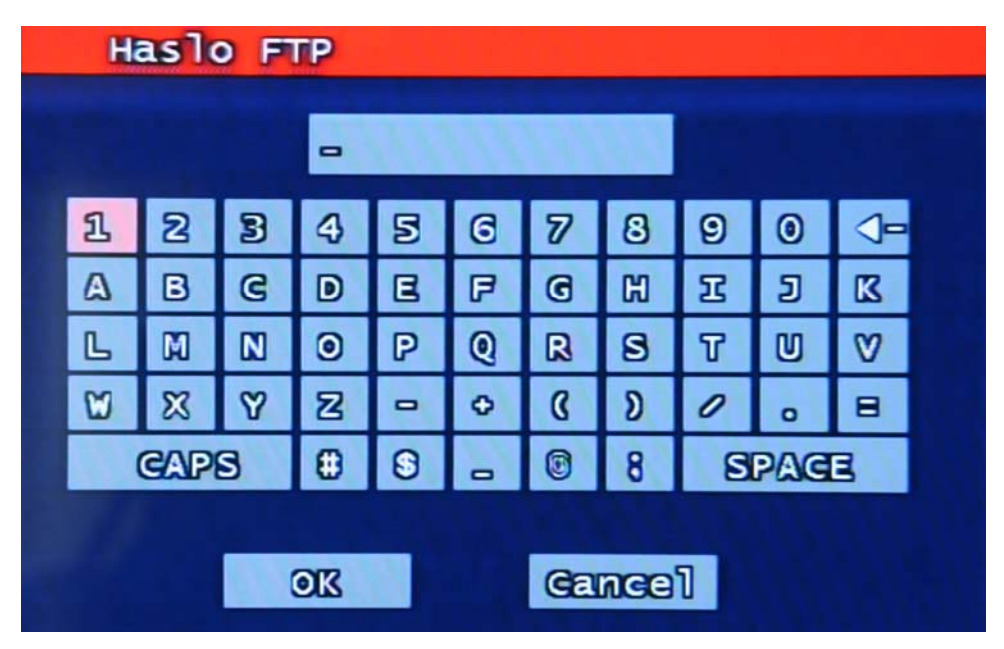

Rys 3-17 Wprowadzenie hasła FTP

# **3.3.5.4 Ścieżka dostępu**

Ustawienie docelowego miejsca, w które maja być wysyłane nagrania na serwer FTP. Nie może być ona dłuższa niż 31 znaków.

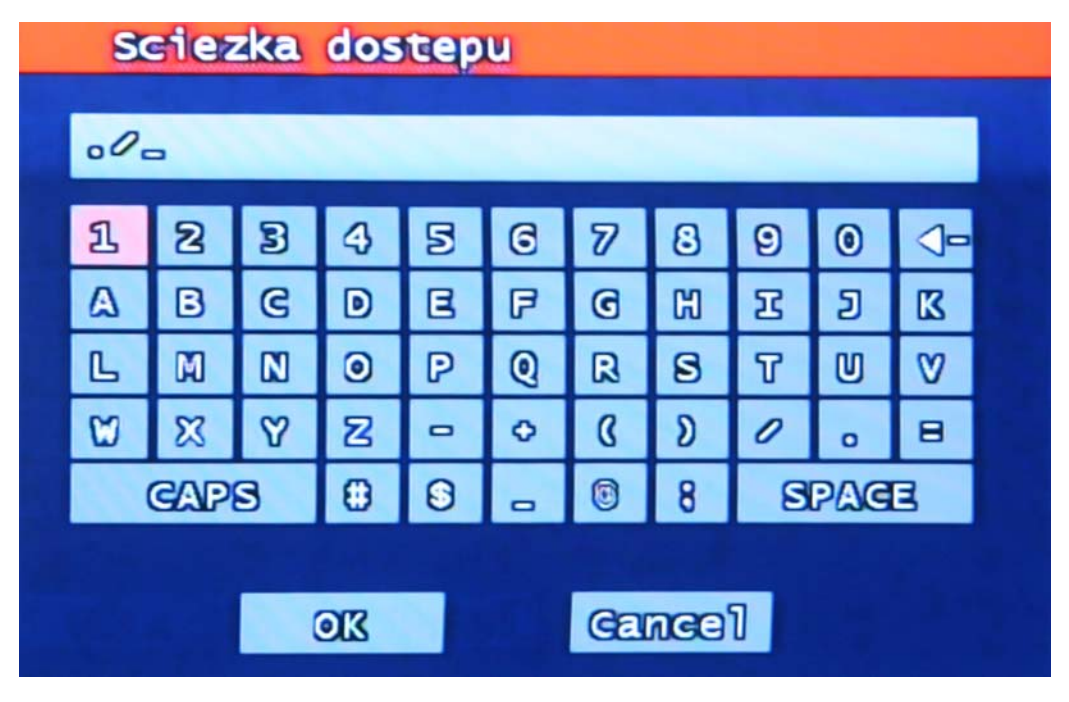

Rys 3-18 Docelowa ścieżka na FTP

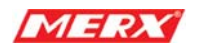

# **3.3.5.4 Długość nagrań FTP**

Wybierz długość obrazu video wysyłanego na FTP (od 5 do 10 sekund)

# **3.3.6 Powiązanie czujników alarmowych z FTP**

Wybór (on/off) kanałów video, które mają być powiązane z FTP.

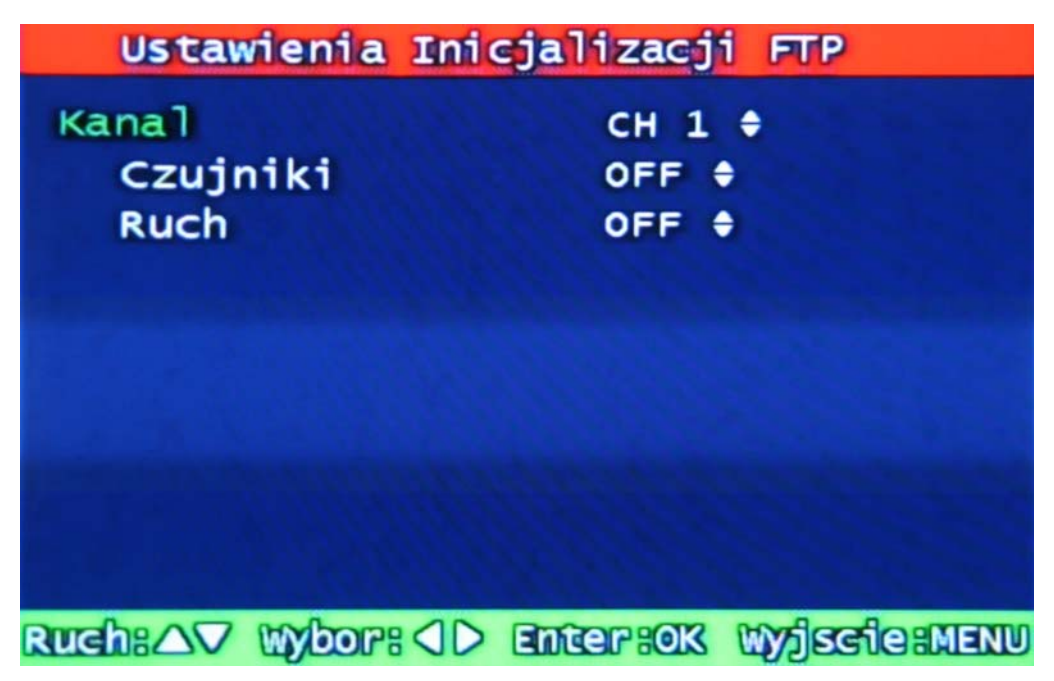

Rys 3-19 Ustawienia inicjalizacji FTP

# **3.3.6.1 Czujniki**

Powiązanie czujników alarmowych z FTP.

# **3.3.6.2 Detekcja ruchu**

Powiązanie detekcji ruchu z FTP

# **3.3.7 Ustawienie adresu e-mail**

Wysyła okresowo, loga alarmowego zawierającego informacje o zdarzeniach alarmowych na maksymalnie 4 różne adresy e-mail. Adres e-mail może się składać z maksymalnie 31 znaków a log alarmowy przesłany na adres e-mail zostaje automatycznie usunięty z urządzenia.

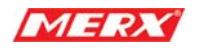

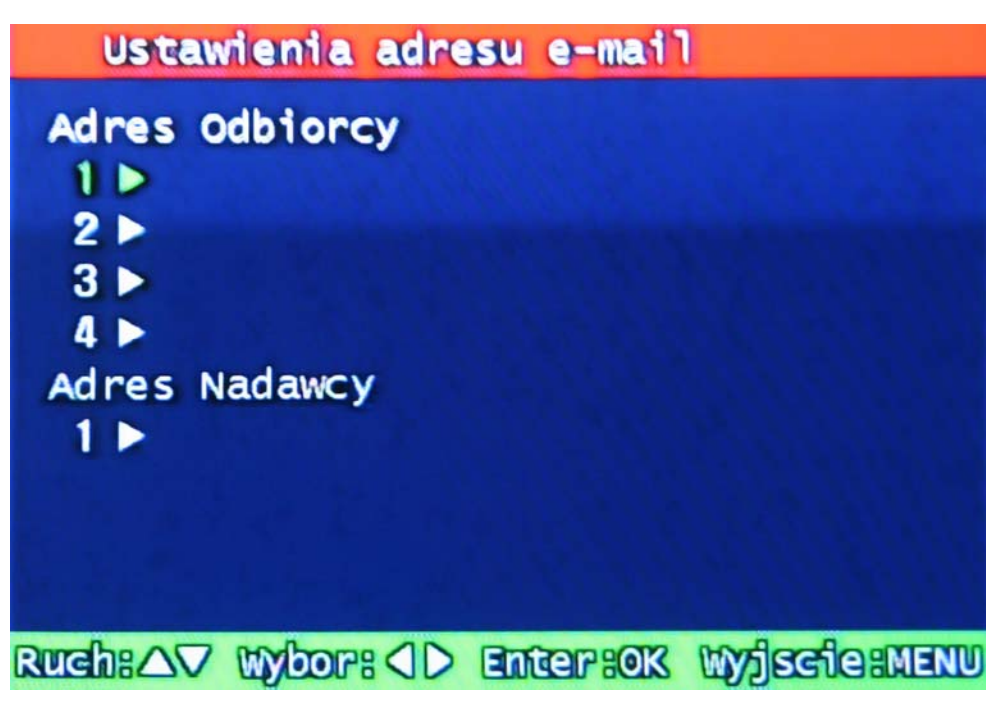

Rys 3-20 Ustawienia adresu e-mail

**3.3.8 Ustawienia E-Mail** 

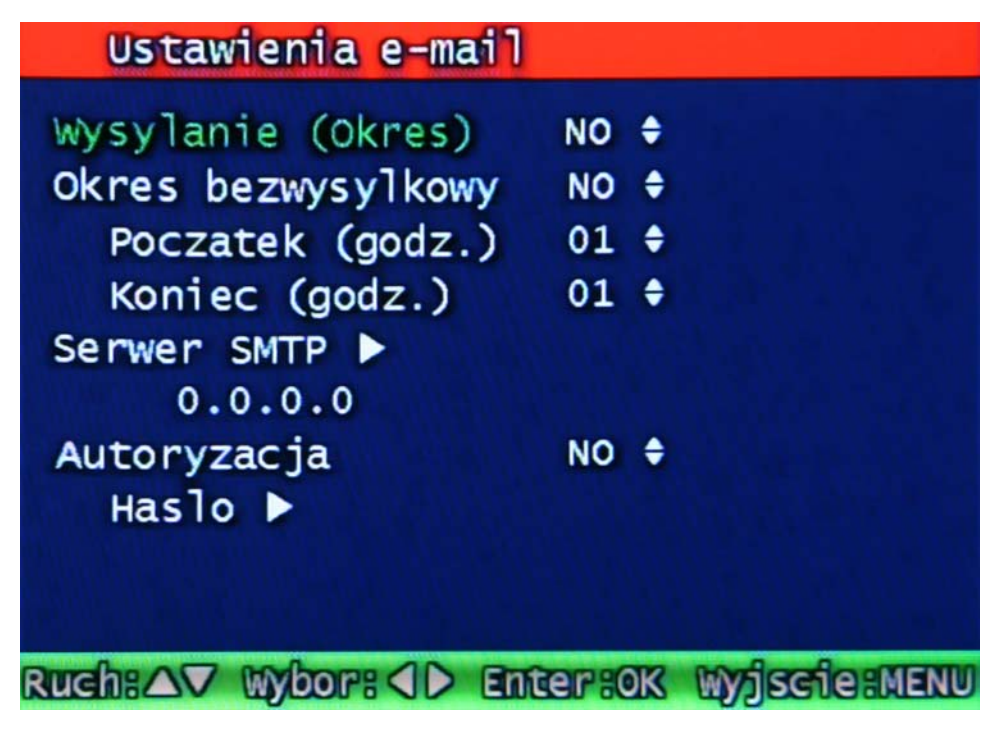

Rys 3-21 Ustawienia E-Mail

# **3.3.8.1 Wysyłanie (Okres)**

Ustawienie cyklu czasowego wysyłania wiadomości e-mail. Gdy jest ustawione NO –

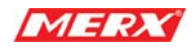

wiadomości e-mail nie będą wysyłane. Można ustawić jako 2 minuty, 30min, 1, 2, 5, 12, 24 godziny po zdarzeniu alarmowym.

#### **3.3.8.2 Okres bezwysyłkowy**

Ustawienie odstępu czasowego wolnego od wysyłek e-mail. Ustawia się godzinę rozpoczęcia i zakończenia odstępu.

#### **3.3.8.3 Adres IP serwera SMTP**

Ustawienie adresu IP serwera SMTP odpowiadającego za wysyłanie wiadomości e-mail.

Jeżeli nie znasz tego adresu IP, włącz konsole: (START -> Uruchom -> CMD <Enter>), a następnie użyj polecenia ping, aby poznać adres IP serwera SMTP, np. ping poczta.merx.com.pl. (Taką samą metodą można również znaleźć adres serwera FTP znając jedynie jego nazwę).

#### **3.3.8.4 Uwierzytelnienie**

Użytkownik może wybrać rodzaj uwierzytelnienia zależnie od wymogów serwera SMTP.

Włącz lub wyłącz tą funkcję zależnie od tego czy potrzebujesz wysyłać wiadomości e-mail przez serwer SMTP z lub bez uwierzytelnienia.

## **3.3.8.5 Hasło**

Wprowadź hasło dostępu wysyłającego w celu przeprowadzenia uwierzytelnienia.

# **3.3.9 Log alarmowy**

Pokazuje zdarzenia alarmowe dotyczące wybranego kanału. Może być on okresowo czyszczony, gdy używana jest funkcja wysyłki tegoż loga na adres(y) e-mail. Patrz paragraf 3.3.7.

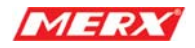

| Logi<br><b>Systemowe</b>                       | 495 Lists Found                                 |
|------------------------------------------------|-------------------------------------------------|
| t<br>11 2007-05-16 13:58:03                    | <b>MENU CALLED</b>                              |
| t<br>21 2007-05-16 13:13:35                    | <b>MENU CALLED</b>                              |
| t<br>31 2007-05-16 13:13:33                    | VIDEO LOSS CH-01                                |
| t<br>41 2007-05-16 11:04:27                    | VIDEO LOSS CH-01                                |
| ľ<br>51 2007-05-14 12:43:59                    | VIDEO LOSS CH-01                                |
| t<br>6] 2007-05-14 09:36:54                    | <b>MENU CALLED</b>                              |
| t<br>71 2007-05-11 14:27:08                    | <b>HDD FULL</b>                                 |
| t<br>81 2007-05-11 12:14:46                    | <b>MENU CALLED</b>                              |
| ľ<br>9] 2007-05-11 11:50:18                    | <b>MENU CALLED</b>                              |
| 101 2007-05-09 19:22:47                        | <b>MENU CALLED</b>                              |
| <b>AVKID</b><br><b>Wy serie</b><br><b>Ruch</b> | $\mathbf{B}$<br>MENU <sub>n</sub><br><b>LOG</b> |

Rys 3-22 Wygląd loga alarmowego

# **3.4 Ustawienia odtwarzania**

W tej zakładce użytkownik może ustalić z jakiego przedziału czasowego nagranie będzie brane pod uwagę.

# **3.4.1 Audio**

Jeżeli nagranie zawierają dźwięk, po włączeniu tej opcji, będzie on również odtwarzany.

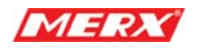

# **3.5 Ustawienia wyświetlania**

| Ustawienia Wyswietlania |                                            |
|-------------------------|--------------------------------------------|
| Nazwa Kamery            | ON +                                       |
| Data/Godzina            | ON +                                       |
| Stan Dysku              | ON +                                       |
| <b>Krawedzie</b>        | ON .                                       |
| Nasycenie obrazu        |                                            |
| Temp. kolorow           | Mode1 +                                    |
|                         |                                            |
|                         |                                            |
|                         |                                            |
|                         |                                            |
|                         | Ruch: AV Wybor: 4D Enter: 0K Wyjscie: MENU |

Rys 3-24 Ustawienia wyświetlania

Określamy tu, które z wymienionych elementów mają być wyświetlane na ekranie monitora: Nazwa kamery,

Data godzina,

Stan Dysku,

Krawędzie,

Nasycenie obrazu,

Temp. Kolorów,

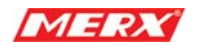

# **3.6 Ustawienia sieciowe**

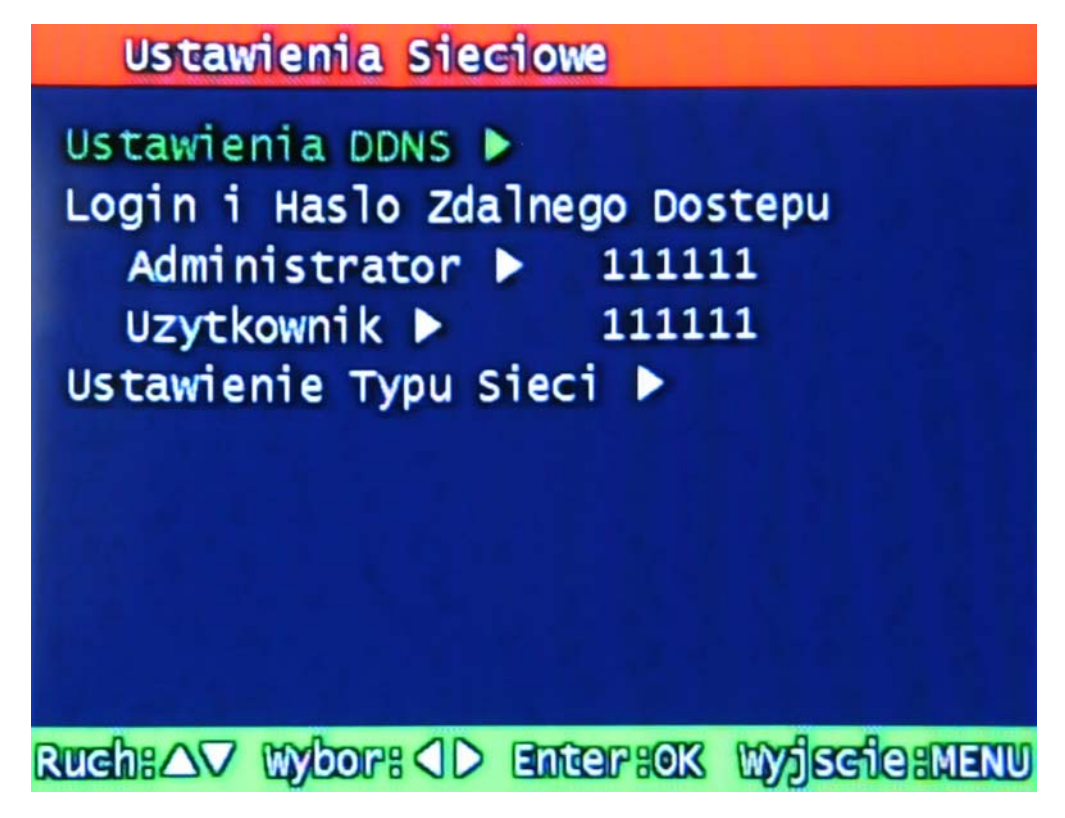

Rys 3-25 Ustawienia sieciowe

# **3.6.1 Ustawienia DDNS**

Ustawienie adresu i numeru portu serwera DDNS (Dynamic Domain Name System).

Użytkownik może ustawić do 2 adresów i portów serwerów DDNS.

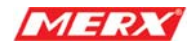

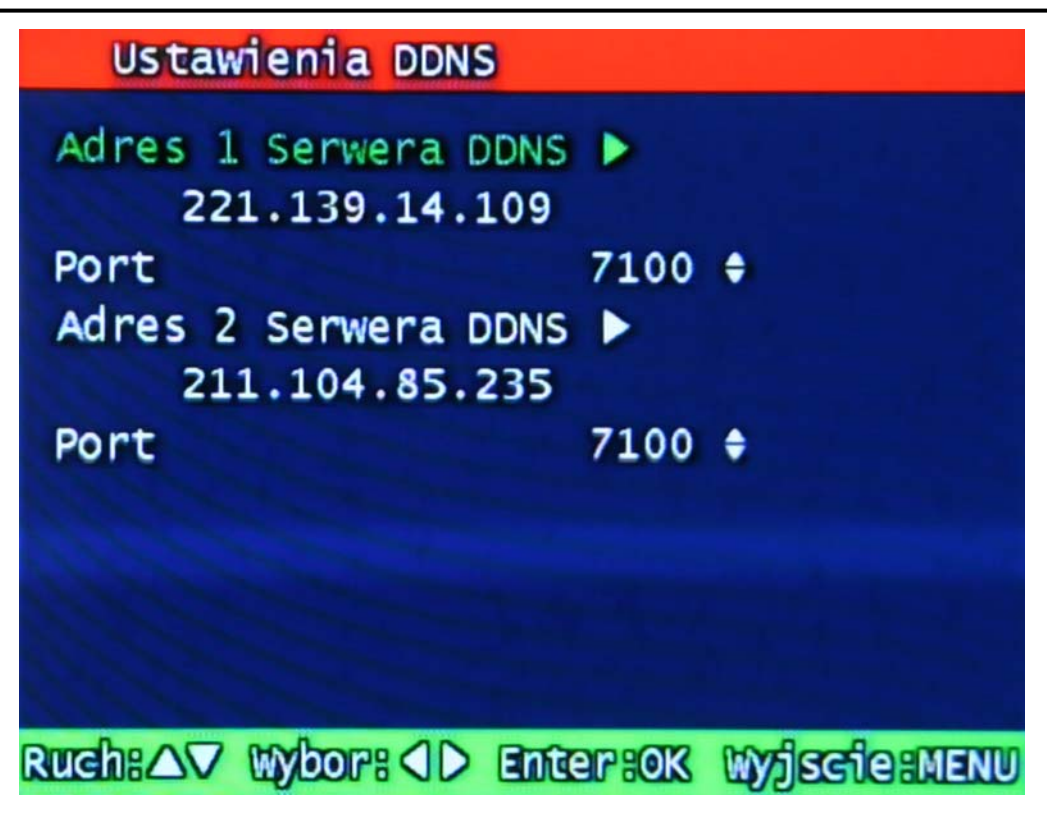

Rys 3-26 Ustawienia DDNS

W trybie pracy DHCP lub PPPoE, używając routera IP, DVR będzie okresowo otrzymywał przydzielone adresy i mogą one być za każdym razem inne. Dlatego aby uniknąć problemu dostępu użytkowników do urządzenia przez sieć musi ono aktualizować swój adres IP używając serwera DDNS.

Gdy używane jest łącze o stałym adresie IP ta opcja nie musi być włączona w przeciwnym wypadku jednak należy ją włączyć.

Po wskazaniu adresu serwera DDNS, urządzenie będzie okresowo aktualizować swój adres IP używając własnego adresu MAC. Dzięki temu użytkownicy podłączający się do urządzenia przez sieć mogą ciągle używać tego samego adresu urządzenia. Na przykład, jeżeli urządzenia posiada adres MAC - "00:09:F8:12:34:56" a nazwa domeny DDNS to "ns.udrdns.net ",użytkownicy mogą uzyskać dostęp wprowadzając adres urządzenia - "u123456.udrdns.net". DDNS będzie wiedział dokładnie, o które urządzenie chodzi.

Domyślnie ustawione fabrycznie adresy serwerów DDNS to:

- Adres DDNS: 211.104.85.235
- Port DDNS: 7100

46

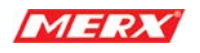

# **Zdalne połączenie, login, hasło**

Są dwa poziomy dostępu do urządzenia, które mogą być wykorzystywane przy łączeniu programem zdalnym RAMS.

- Admin (Najwyższy), User (Normalny)
- Domyślne hasło to 111111.

Użytkownicy mogą ułożyć dowolne hasło używając cyfr 0~4, 6 pozycji.

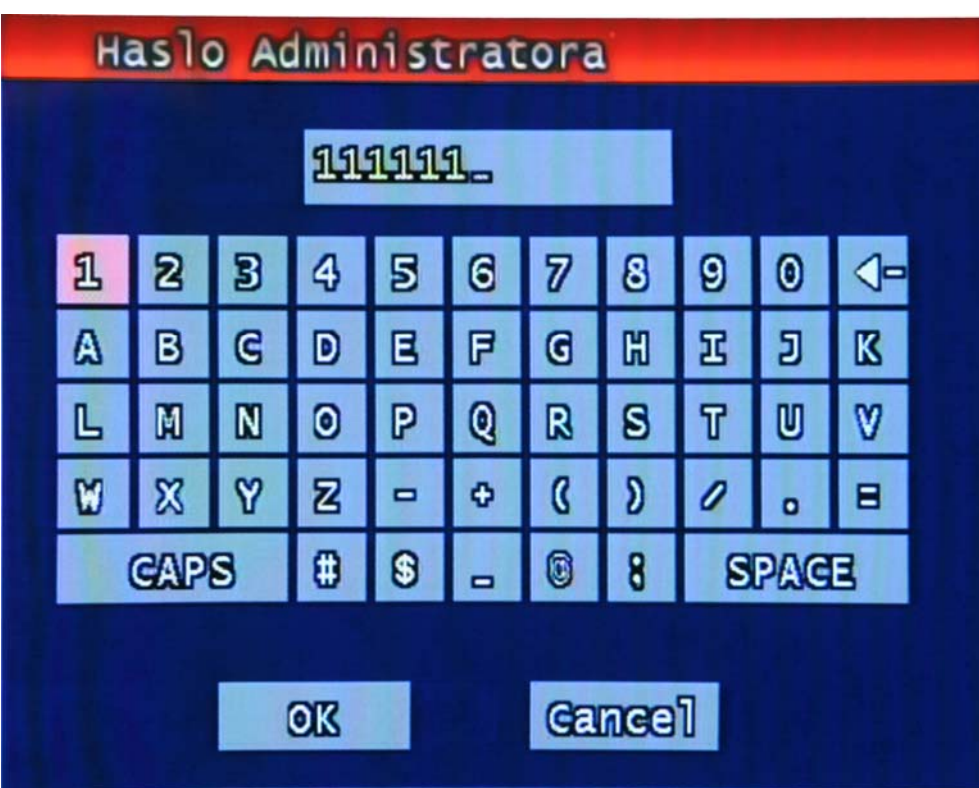

Rys 3-27 Hasło Administratora

# **3.6.2 Typ Sieci - Network Type**

Wybierz jeden z typów sieci: Static IP (Stały adres IP), DHCP lub PPPoE. DHCP (Dynamic Host Configuration Protocol) adres jest przydzielany przez serwer DHCP i może ulec zmianie po upływie okresu dzierżawy.

Typ PPPoE (PPP po Ethernecie) jest używany przy połączeniu PSTN takim jak ADSL.

Proszę się zapoznać z paragrafami 3.6.4, 3.6.5, 3.6.6 aby poznać szczegółowe informacje

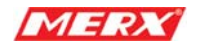

dotyczące konfiguracji sieci

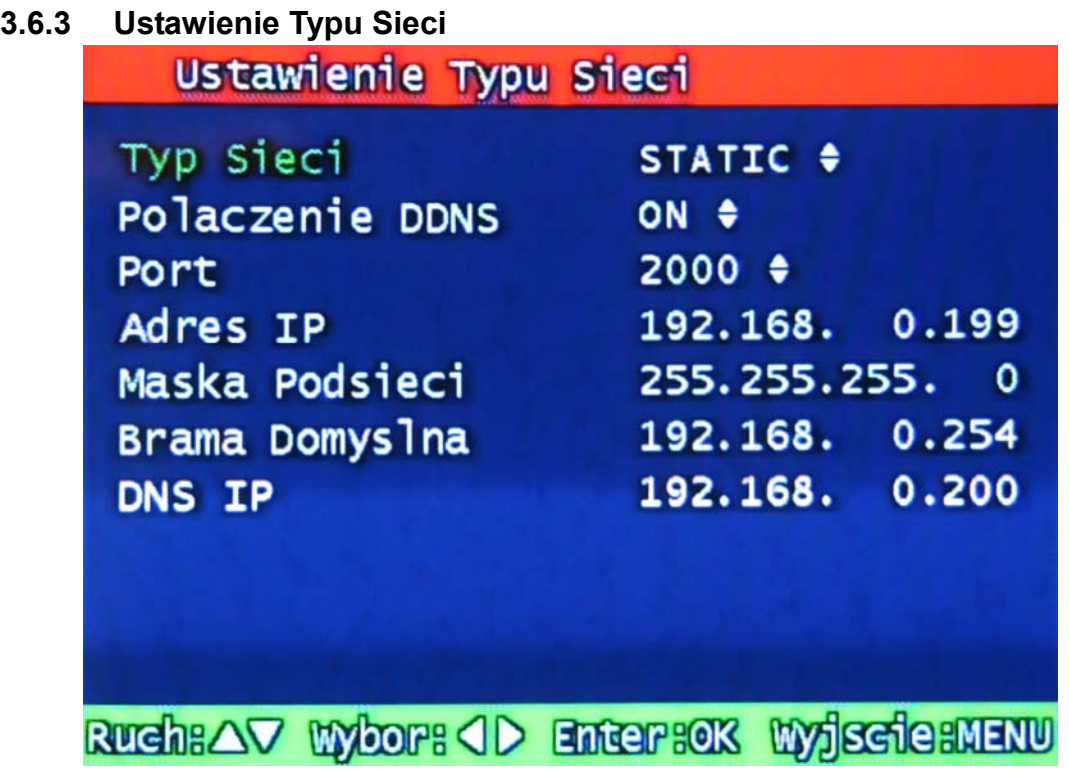

Rys 3-28 Ustawienia sieci ze stałym adresem IP

# **3.6.3.1 Połączenie DDNS – Włączenie / wyłączenie DDNS**

# **3.6.3.2 Port**

Ustawienie numeru portu, który używa urządzenie przy połączeniach zdalnych (RAMS\_4 - Remote Access & Monitoring System MPEG4). Domyślny numer portu to 80. Można go łatwo zmienić obracając gałkę (Shuttle / Jog) na przednim panelu urządzenia.

## **3.6.3.3 Adres IP**

Służy do wprowadzenia stałego adresu IP. Można go łatwo zmienić obracając gałkę (Shuttle / Jog) na przednim panelu urządzenia.

# **3.6.3.4 Maska podsieci**

Służy do wprowadzenia adresu maski podsieci. Można go łatwo zmienić obracając gałkę (Shuttle / Jog) na przednim panelu urządzenia.

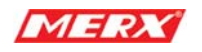

# **3.6.3.5 Brama domyślna**

Służy do wprowadzenia adresu bramy domyślnej. Można go łatwo zmienić obracając gałkę (Shuttle / Jog) na przednim panelu urządzenia.

# **3.6.4 DHCP**

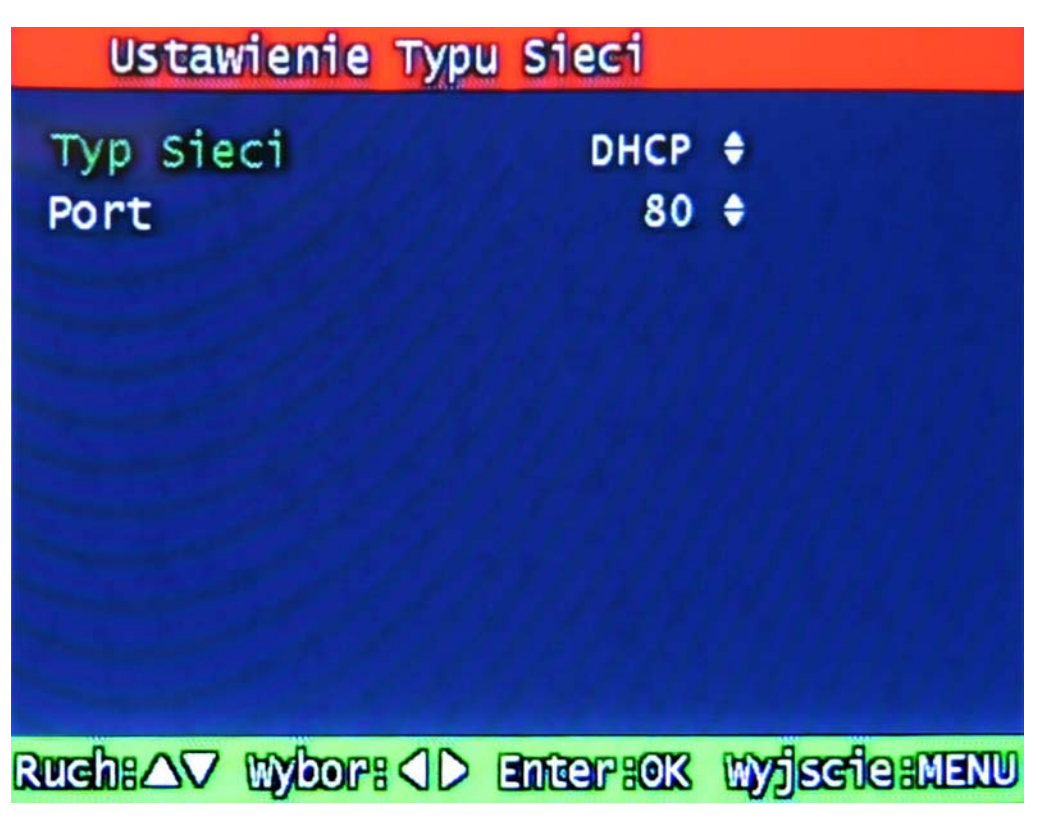

Rys 3-29 Ustawienia DHCP

**3.6.4.1 Port**

Patrz paragraf 3.6.4.1 aby zadecydować, jaki typ wybrać: Static/ DHCP/ PPPoE

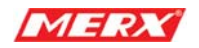

# **3.6.5 PPPoE**

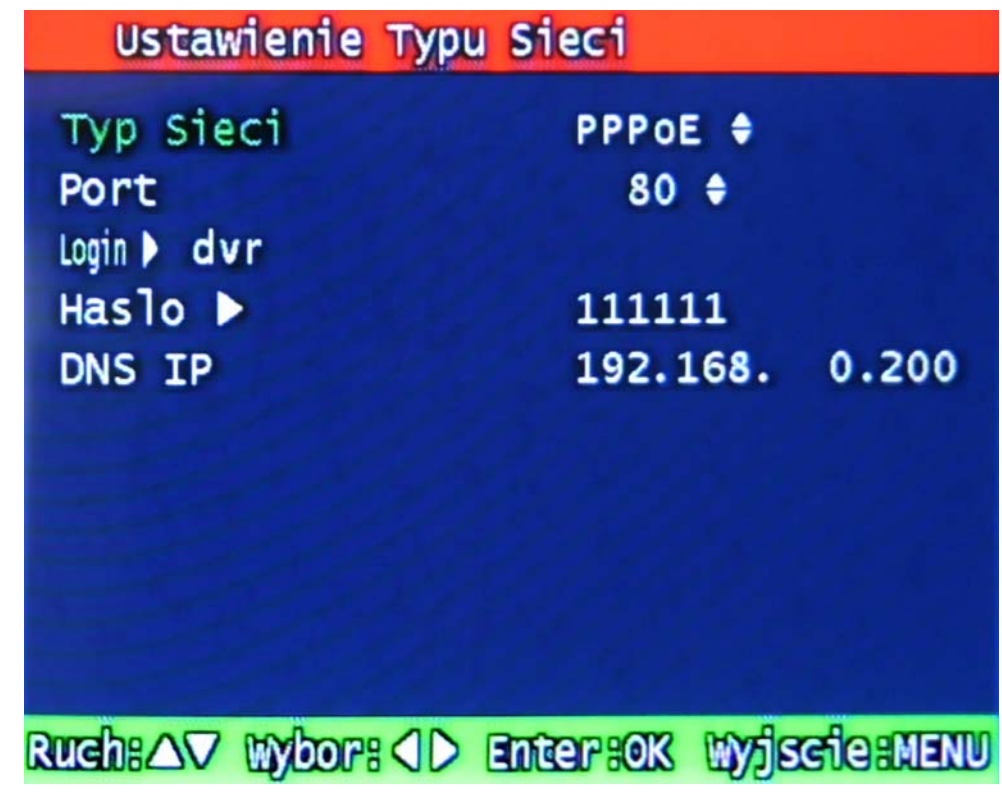

Rys 3-30 Ustawienia PPPoE

# **3.6.5.1 Port**

Patrz paragraf 3.6.4.1

# **3.6.5.2 ID**

Wprowadź swój "Login" konta ADSL (PPPoE). Login może składać się z maksimum 31 znaków.

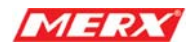

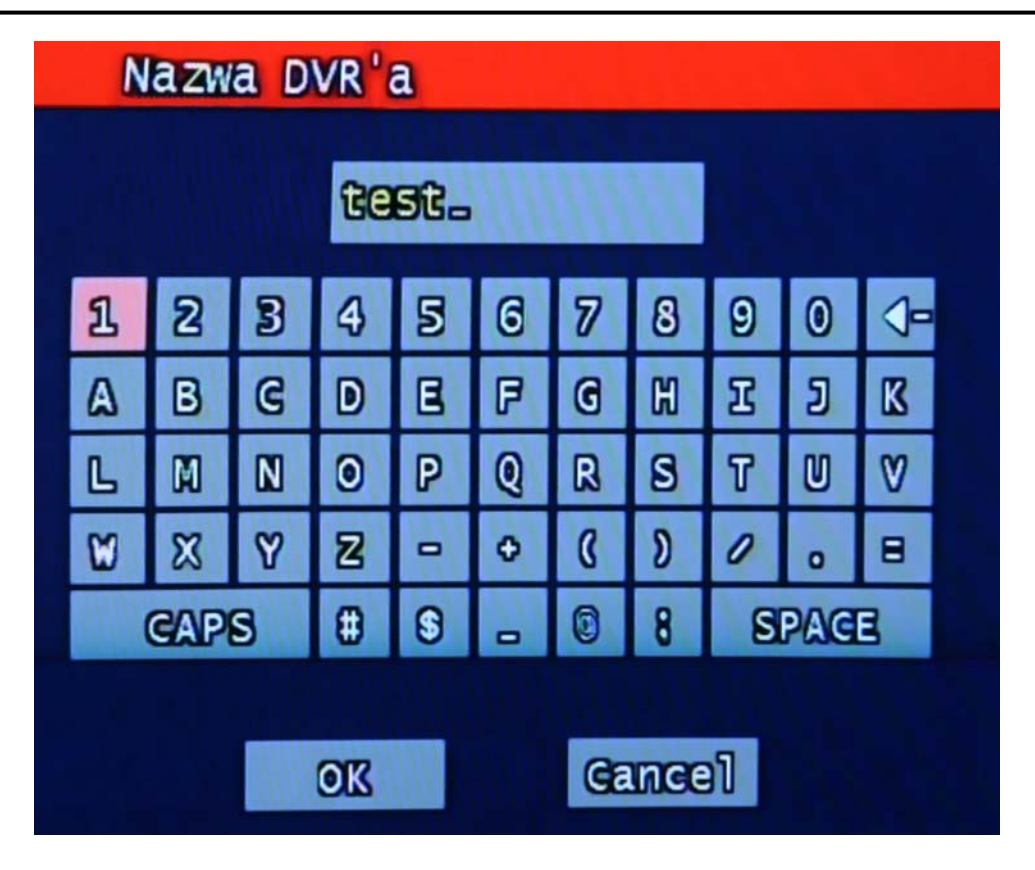

Rys 3-31 Nazwa DVR'a

## **3.6.5.3 Hasło**

Wprowadź swoje hasło dostępu do konta ADSL (PPPoE), Hasło może się składać z maksimum 12 znaków.

|                                 | Has lo Administratora                           |   |   |   |   |   |   |             |   |   |    |  |
|---------------------------------|-------------------------------------------------|---|---|---|---|---|---|-------------|---|---|----|--|
|                                 | 1111111                                         |   |   |   |   |   |   |             |   |   |    |  |
|                                 | 且                                               | 2 | В | 4 | 5 | 6 | 7 | පි          | 0 | 0 | ⋖⋼ |  |
|                                 | ۵                                               | В | G | D | Ε | F | G | $\mathbb H$ | Ξ | Ð | K  |  |
|                                 | Ŀ                                               | M | N | 0 | Ρ | Q | R | ៜ           | т | ២ | V  |  |
|                                 | ឋ                                               | X | Y | 冒 | 0 | ۰ | B | D           | I | o | Ξ  |  |
|                                 | Ø<br>0<br>0<br><b>GAPS</b><br>8<br><b>SPACE</b> |   |   |   |   |   |   |             |   |   |    |  |
|                                 |                                                 |   |   |   |   |   |   |             |   |   |    |  |
| <b>Gance</b> <sup>l</sup><br>OΚ |                                                 |   |   |   |   |   |   |             |   |   |    |  |

Rys 3-32 Wprowadzanie hasła

# **3.6.6 Zmiana konfiguracji sieci**

 Jeżeli użytkownik chce zmienić typ używanej sieci to konieczne będzie ponowna uruchomienie urządzenia po dokonaniu zmiany. Można to przeprowadzić automatycznie klikając klawisz OK, gdy pojawi się poniższy komunikat.

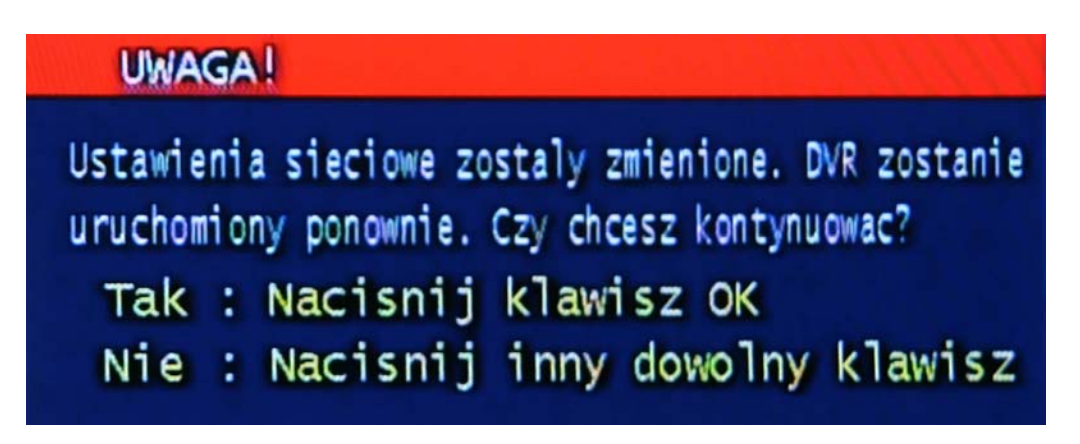

Rys 3-33 Komunikat zmiany konfiguracji sieci

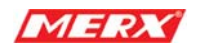

# **3.7 Ustawienia systemowe**

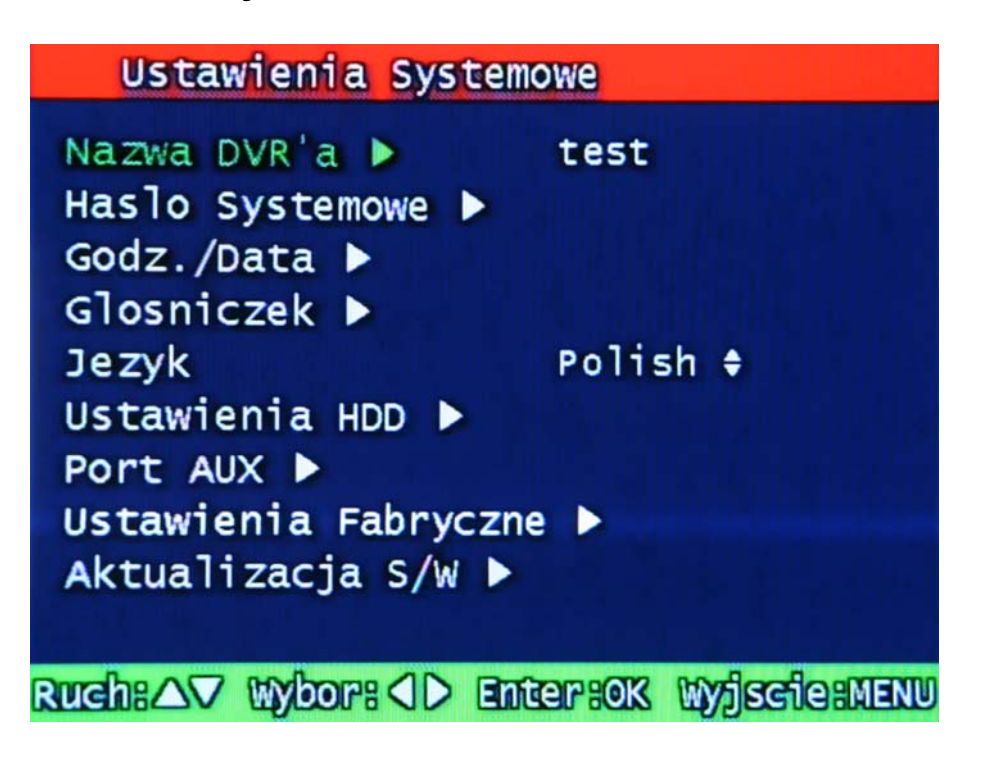

Rys 3-34 Ustawienia systemowe

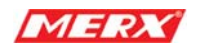

# **3.7.1 Nazwa urządzenia**

Wprowadź nazwę dla urządzenia. Nazwa może się składać z maksymalnie 12 znaków.

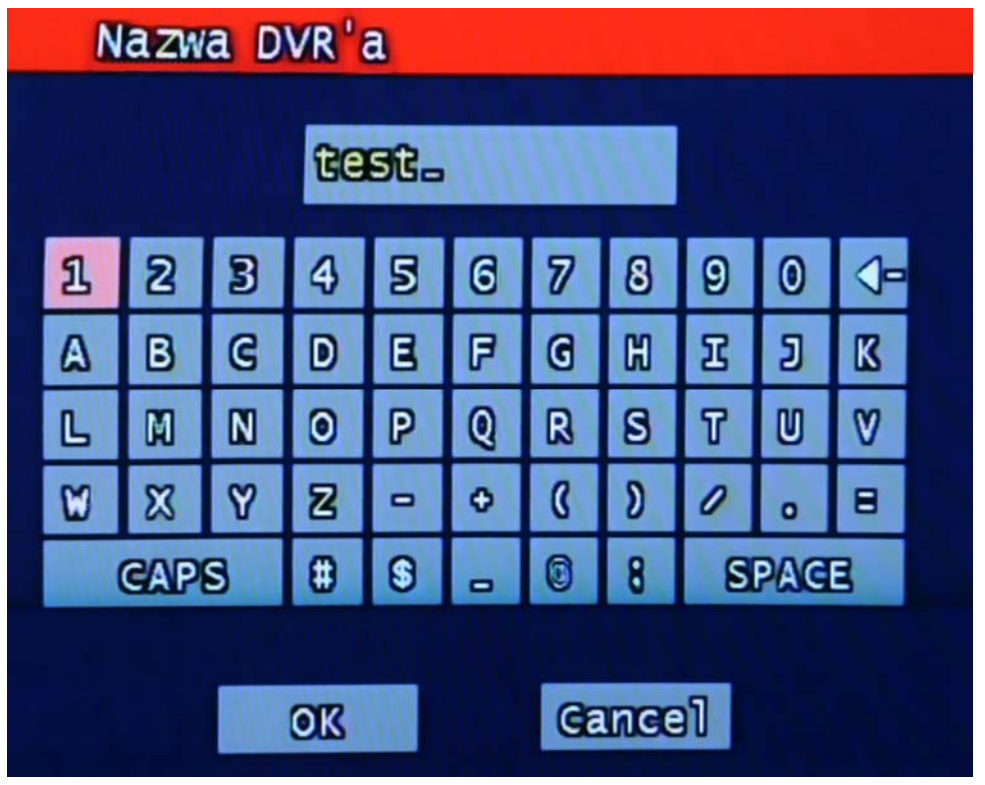

Rys 3-35 Nazwa DVR

Używając strzałek kierunków i klawisza OK, wprowadź nazwę urządzenia. Kliknij "OK" po zakończeniu.

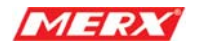

# **3.7.2 Hasło Systemowe**

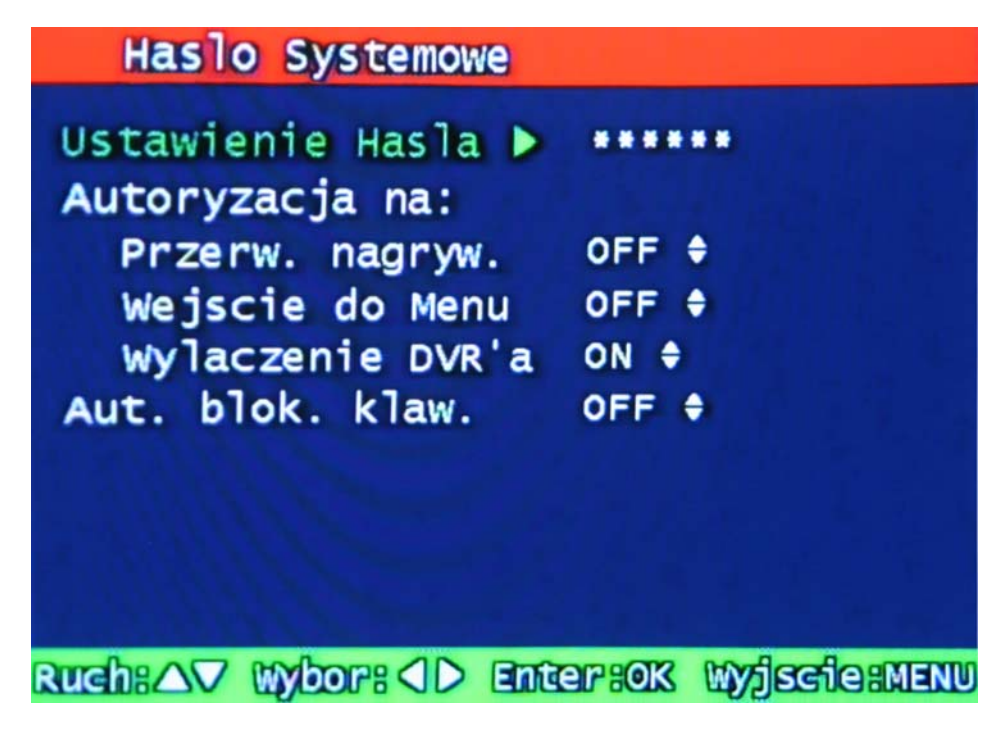

Rys 3-36 Ustawienie hasła systemowego

Ustawienie dostępu do poszczególnych funkcji urządzenia, które mają być zabezpieczone hasłem.

## **3.7.2.1 Ustawienia hasła**

Aby zmienić hasło systemowe:

Najpierw, wprowadź obecne hasło systemowe, zatwierdź. Następnie wprowadź dwukrotnie nowe hasło systemowe. Jeżeli dwukrotnie zostanie wprowadzone to samo hasło, zmiana hasła zakończy się sukcesem.

Użytkownik może ustalić hasło używając cyfr 0~4, 6 pozycji.

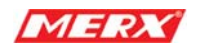

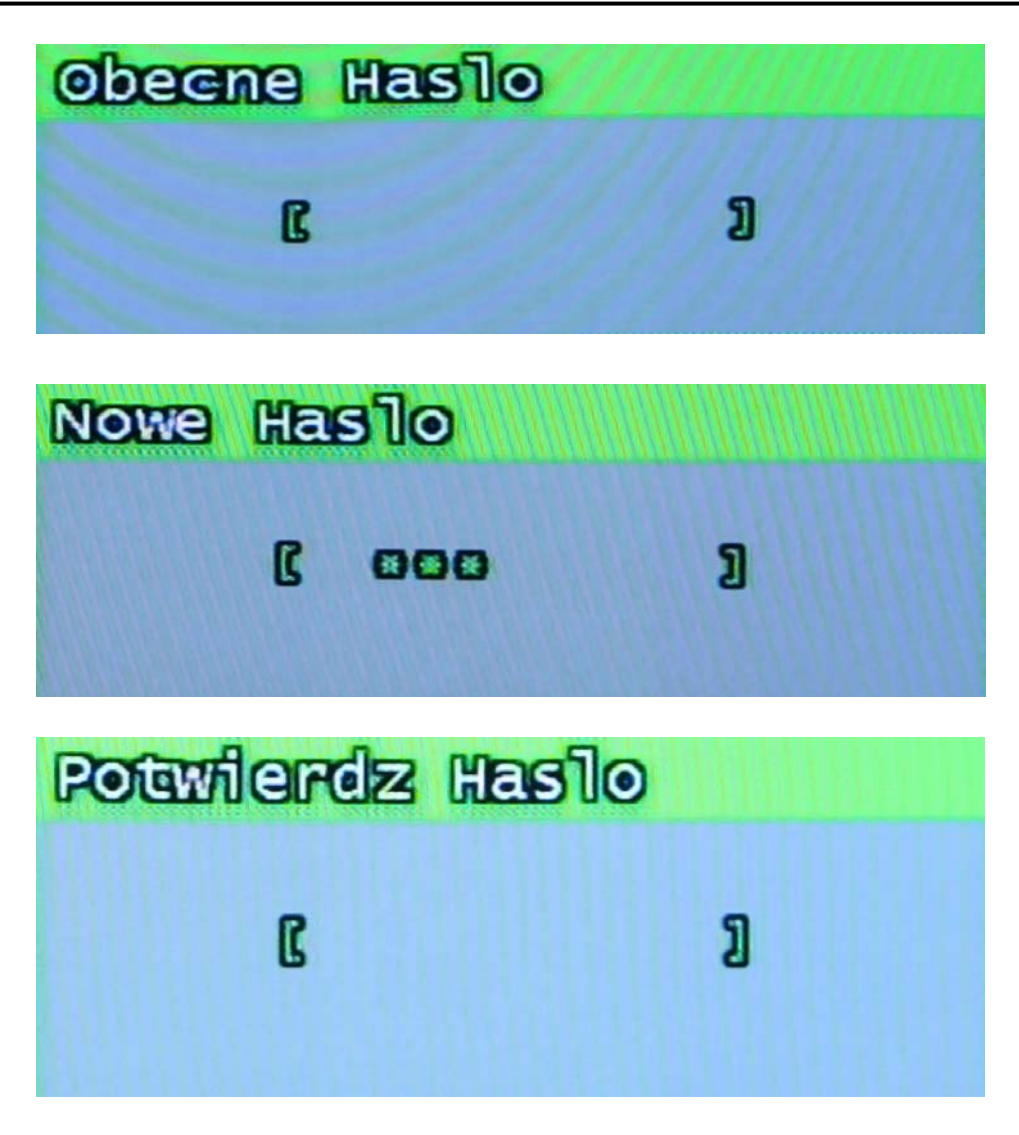

Rys 3-37 Proces wprowadzania nowego hasła

## **3.7.2.2 Wymagane hasło**

Ustalamy tutaj kiedy urządzenie będzie żądać podania hasła On – żąda Off - nie. Dotyczy to takich poleceń jak:przerwanie nagrywania,wejście do menu, wyłączenie urządzenia.

# **3.7.2.3 Automatyczna Blokada Przycisków**

Można ustawić następujące okresy czasowe: 30sek, 1 min, 3min, 5min, 10 min. Jeżeli urządzenie nie będzie używane przez czas dłuższy niż ten limit, włączy się automatyczna blokada przycisków i pojawi się ikona reprezentująca ten stan na dole okna. Użytkownik może uzyskać dostęp do urządzenia po podaniu poprawnego hasła.

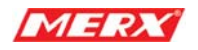

# **3.7.3 Data /godzina**

Użytkownik może ustawić datę, godzinę i jej obecność w systemie jak również automatyczną zmianę czasu zimowego na letni.

| Godz./Data                            |                 |
|---------------------------------------|-----------------|
| Ustaw. Godz. $(g/m/s)$ 13 : 47 : 38   |                 |
| Ustaw. Daty                           | 2007/05/16      |
|                                       | Zapisz Zmiany ▶ |
| Format                                |                 |
| Tryb                                  | $24$ $\dagger$  |
| Format Daty                           | YYYY/MM/DD +    |
| Czas Letni                            | ON +            |
| Czas Letni $(m/d)$ 01 / 01            |                 |
| Czas Zimowy $(m/d)$ 01 / 01           |                 |
| Godz. zastosow.                       | 00              |
| Ruch:AV Wor: 4D Enter:08 Wyjscie:MENU |                 |

Rys 3-38 Ustawienie Daty/Godziny

# **3.7.3.1 Ustawienie godziny / daty**

# **3.7.3.2 Format daty / godziny**

Można ustawić tryb 12 lub 24 godzinny zegara. I prezentację daty: RRRR/MM/DD, MM/DD/RRRR, DD/MM/RRRR.

# **3.7.3.3 Ustawienie zmiany czasu letni/zimowy**

Wprowadzamy okres, w którym godzina jest zmieniona.

# **3.7.3.3.1 Zatwierdzenie**

Zatwierdzenie wprowadzonego okresu zmiany czasu.

## **3.7.3.3.2 Data rozpoczęcia okresu zmiany czasu**

Wprowadzamy dzień i miesiąc.

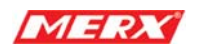

#### **3.7.3.3.3 Data zakończenia okresu zmiany czasu**

Wprowadzamy dzień i miesiąc.

#### **3.7.3.3.4 Godzina zmiany**

# **3.7.4 Głośniczek**

Użytkownik może włączyć lub wyłączyć głośnik używany do wydawania komunikatów dźwiękowych przy różnych sytuacjach alarmowych. Są to: alarm na czujniku, detekcja ruchu , utrata sygnału video (Video Loss).

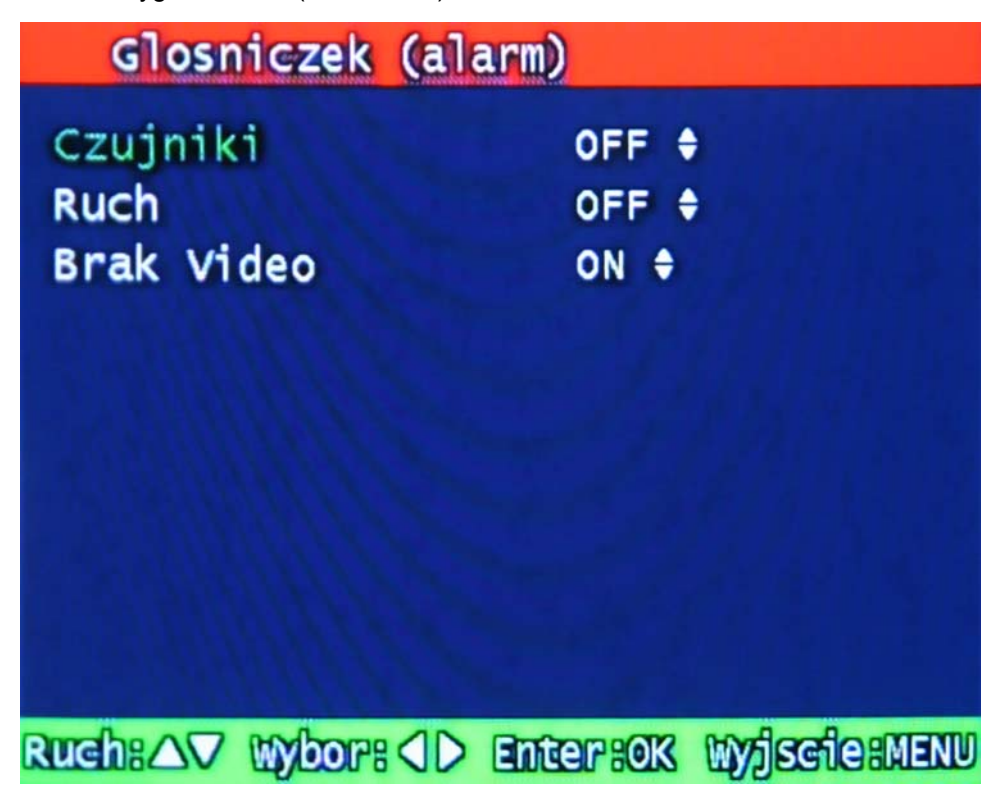

Rys 3-39 Ustawienie głośniczka

# **3.7.5 Język**

Do wyboru są różne wersje językowe. Aby wybrac odpowiednią wersję wejdź do ustawień systemowych i wybierz język, w którym urzadzenie będzie wyświetlało menu systemu.

# **3.7.6 Logi systemowe**

Dotyczy to rejestracji głównych czynność wykonywanych przez urządzenie.

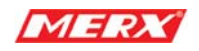

Są to: Video Loss (utrata sygnału video), Power On/Off (włączenie/wyłącznie urządzenia), Menu entry (wejście do menu), HDD Full (dysk twardy pełny), failure of FTP transmission (błąd transmisji FTP), failure of E-mail transmission (błąd transmisji e-mail).

|   | Logi |      | <b>Zdarzen</b>      |       | Lists Found<br>500       |  |
|---|------|------|---------------------|-------|--------------------------|--|
| C |      | 11   | 2007-05-16 13:13:32 |       | <b>MOTION</b>            |  |
| t |      | 21   | 2007-05-16 13:13:17 |       | <b>MOTION</b>            |  |
| t |      | 31   | 2007-05-16 13:13:11 |       | <b>MOTION</b>            |  |
| t |      | 41   | 2007-05-16 13:04:52 |       | <b>MOTION</b>            |  |
| ľ |      | 51   | 2007-05-16 12:59:00 |       | <b>MOTION</b>            |  |
| t |      | 61   | 2007-05-16 12:43:14 |       | <b>MOTION</b>            |  |
| t |      | 71   | 2007-05-16 12:42:31 |       | <b>MOTION</b>            |  |
| t |      | 81   | 2007-05-16 12:27:10 |       | <b>MOTION</b>            |  |
| ľ |      | 91   | 2007-05-16 12:23:16 |       | <b>MOTION</b>            |  |
| τ |      | 101  | 2007-05-16 12:22:59 |       | <b>MOTION</b>            |  |
|   |      | Ruch | <b>AVKID</b><br>g   | scile | å<br>MENU.<br><b>LOG</b> |  |

Rys 3-40 Wygląd logów systemowych

# **3.7.7 Ustawienia HDD**

Ustawienia dotyczące wewnętrznych i zewnętrznych dysków twardych.

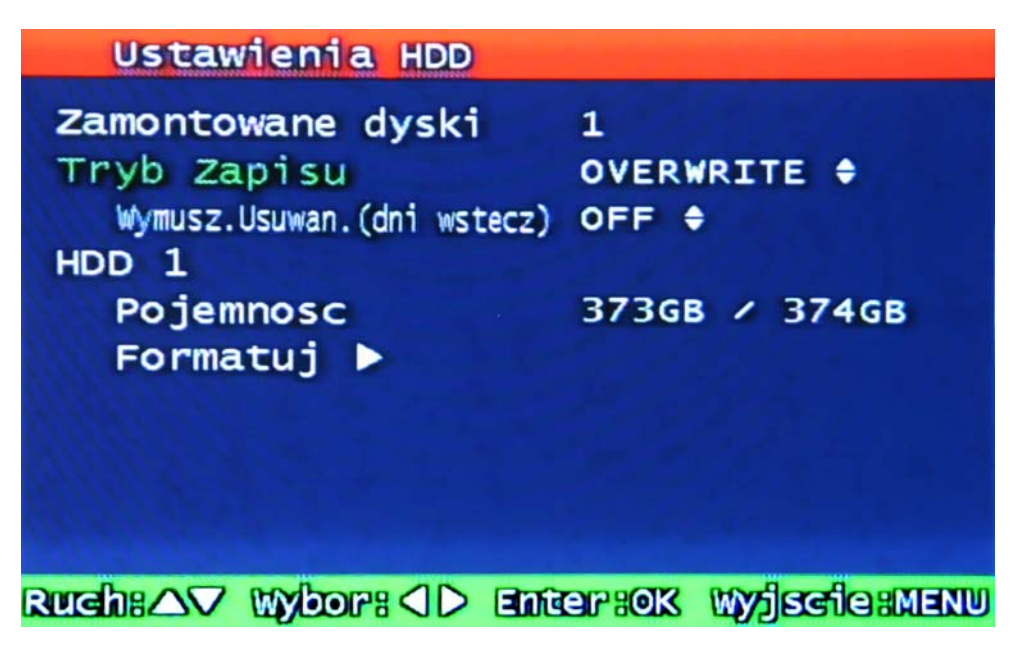

Rys 3-41 Ustawienia dysków twardych

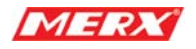

#### **3.7.7.1 Zamontowane dyski**

W urządzeniu można standardowo zamontować 2 dyski twarde bez ograniczeń w kwestii pojemności lub producentów dysków.

## **3.7.7.2 Tryb zapisu**

Wprowadzamy tu tryb pracy dysku: 'Once' (raz zapełniony) i 'Overwrite' (nadpisywanie). Po wybraniu trybu "Once" urządzenie przerwie nagrywanie po zapełnieniu dysku twardego a gdy zaś wybrany zostanie tryb "Overwrite" urządzenie nie przerwie procesu nagrywanie po zapełnieniu dysku, lecz będzie "nadpisywać" najstarsze nagrania (kasować je i zastępować nowymi).

#### **3.7.7.3 Wymuszone usuwanie**

Nagrania video zarejestrowane wcześniej niż określona data mogą być usuwane.

Gdy wybrane zostanie "off", oznacza to, że nagrania video nie będą usuwane.

Gdy wybrane zostanie "30", oznacza to, że nagrania zarejestrowane przed 30 dniami będą usuwane po upłynięciu tego okresu.

#### **3.7.7.4 Wewnętrzny dysk**

#### **3.7.7.4.1 Pojemność**

Pokazuje całkowity i zajęty obszar dysku wewnętrznego.

Zajęta / całkowita pojemnosć dysków podana w GB.

#### **3.7.7.4.2 Formatuj**

Ta funkcja służy do formatowania wewnętrznego dysku/dysków. Użytkownik może wymazać wszystkie dane zapisane na dysku klikając klawisz OK, gdy pojawi się poniższy komunikat. Będzie potrzeba ponownego uruchomienia urządzenia po wykonaniu tej czynności.

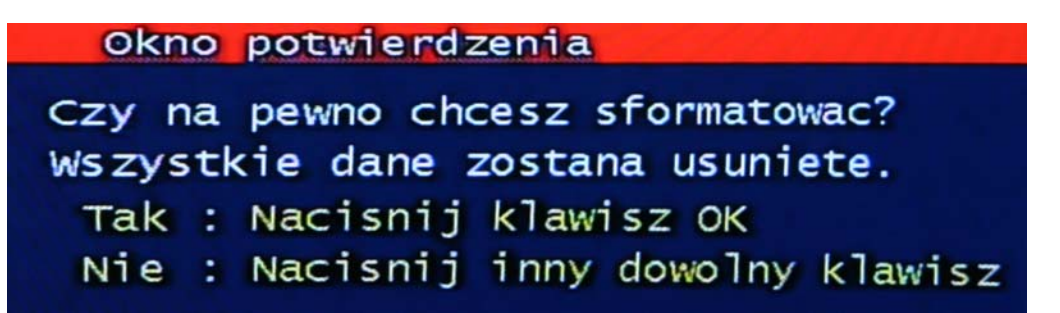

Rys 3-42 Okno potwierdzenia formatu dysku twardego

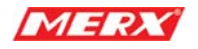

# **3.7.8 Konfiguracja portu Aux**

|                | Port Aux   |        |                                           |
|----------------|------------|--------|-------------------------------------------|
| Port           | I/O        | Aktyw. | Funkcja                                   |
| 1              | <b>WEJ</b> | HIGH * | UNUSED +                                  |
| $\overline{c}$ | <b>WEJ</b> | HIGH + | UNUSED +                                  |
| 3              | <b>WYJ</b> | HIGH + | UNUSED +                                  |
| 4              | <b>WYJ</b> | HIGH + | UNUSED +                                  |
| 5              | <b>WYJ</b> | HIGH + | UNUSED +                                  |
|                |            |        |                                           |
|                |            |        |                                           |
|                |            |        |                                           |
|                |            |        |                                           |
|                |            |        | Ruchs AV Wybors (I) Entersok WyjsciesMENU |

Rys 3-44 Podmenu konfiguracji portu Aux

## **3.7.8.1 Aktywny**

Ustawienie stanu aktywności - Low/High (Niski/Wysoki) zależnie od zapotrzebowania.

# **3.7.8.2 Funkcje**

Poniżej krótka charakterystyka dostępnych funkcji.

## **3.7.8.2.1 Wejście**

- UNUSED: Port Aux jest nieużywany.
- ALARM RESET IN: Zatrzymuje alarm lub buzzera (głośniczek)

RECORD START IN: Rozpoczyna nagrywanie obrazu video

RECORD ON/OFF: Uruchamia/przerywa nagrywanie obrazu video

#### **3.7.8.2.2 Wyjście**

ALRAM OUT: Powiadomienie o alarmie

ERROR OUT: Powiadomienie o błędzie systemowym

RECORD START OUT: Gdy dysk urządzenia się zapełni, przez ten port może ono wysłać sygnał aktywujący nagrywanie przez inne urządzenie, do którego podpięte jest przez jego port RECORD START IN.

DISK FULL: Sygnał o zapełnieniu dysku twardego.

RECORD STATUS: Wskazuje stan pracy urządzenia czy nagrywa czy też nie

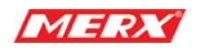

# **3.7.9 Ustawienia fabryczne**

Wszystkie ustawienia, zmiany wprowadzone w urządzeniu powracają do stanu ustawień fabrycznych.

Użytkownik może dokonać przywrócenia ustawień fabrycznych klikając klawisz OK, gdy pojawi się poniższy komunikat.

Patrz paragraf 5.3.

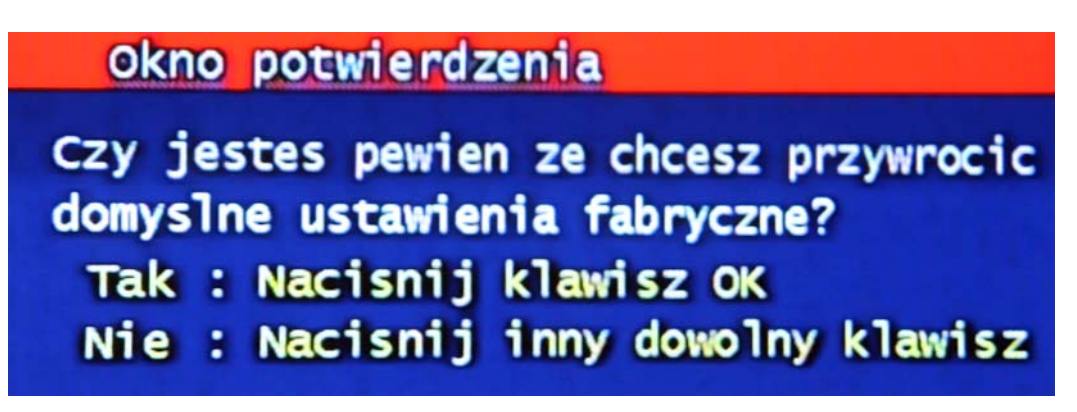

Rys 3-45 Okno potwierdzenia przywrócenia ustawień fabrycznych

# **3.7.10 Aktualizacja oprogramowania (firmware) - Software Upgrade**

Użytkownik może zaktualizować oprogramowanie (firmware) Ramdisk'a i Kernel'a używając pamięci USB, np. Pen Drive'a:

- Ściągnij najnowszą wersję oprogramowania, ze strony internetowej firmy **PHU MERX: http://merx.com.pl** lub skontaktuj się z naszym działem technicznym w celu uzyskania tego oprogramowana.

- Przenieś pliki na pamięć USB.

- Podłącz pamięć USB do portu USB z tyłu urządzenia.

- Przejdź do menu**''Ustawienia Systemowe"** -> **'Aktualizacja S/W'** a następnie wybierz, który element chcesz aktualizować.

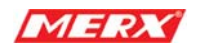

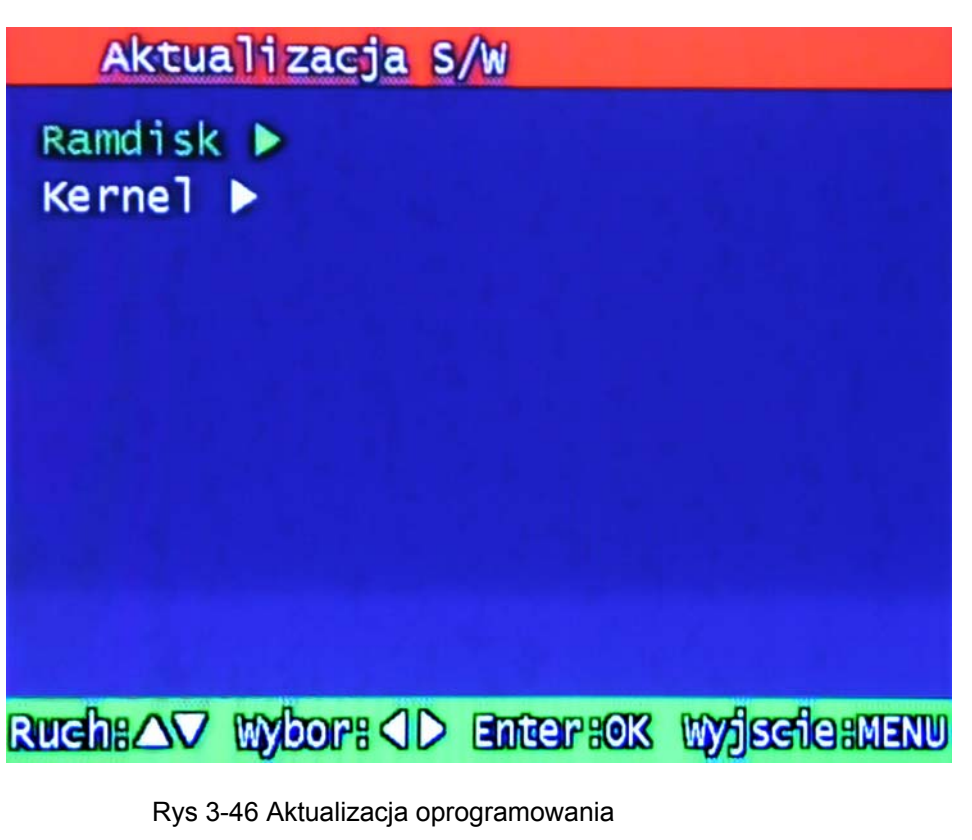

- Po rozpoznaniu pamięci i po przeprowadzeniu aktualizacji urządzenie automatycznie uruchomi się ponownie.

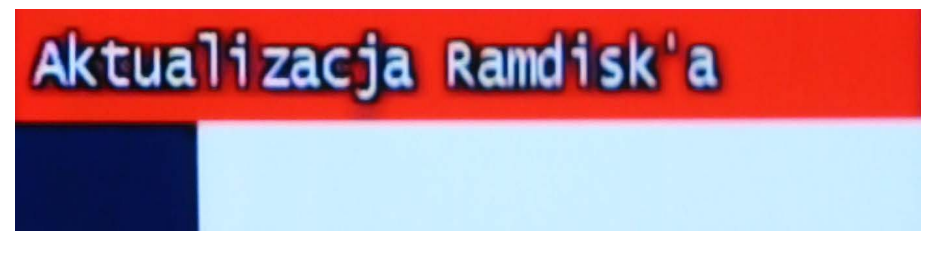

Rys 3-47 Aktualizacja oprogramowania Ramdisk

# **3.8 Archiwizacja**

Istnieją dwie możliwości archiwizacji nagrań. Lokalnie za pomoca USB na napęd typu pendrive lub płyty CD/DVD-RW lub zdalnie za pośrednictwem programu RAMS-4.

Poniżej przedstawiono archiwizację lokalną przy użyciu płyty CD-RW.

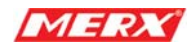

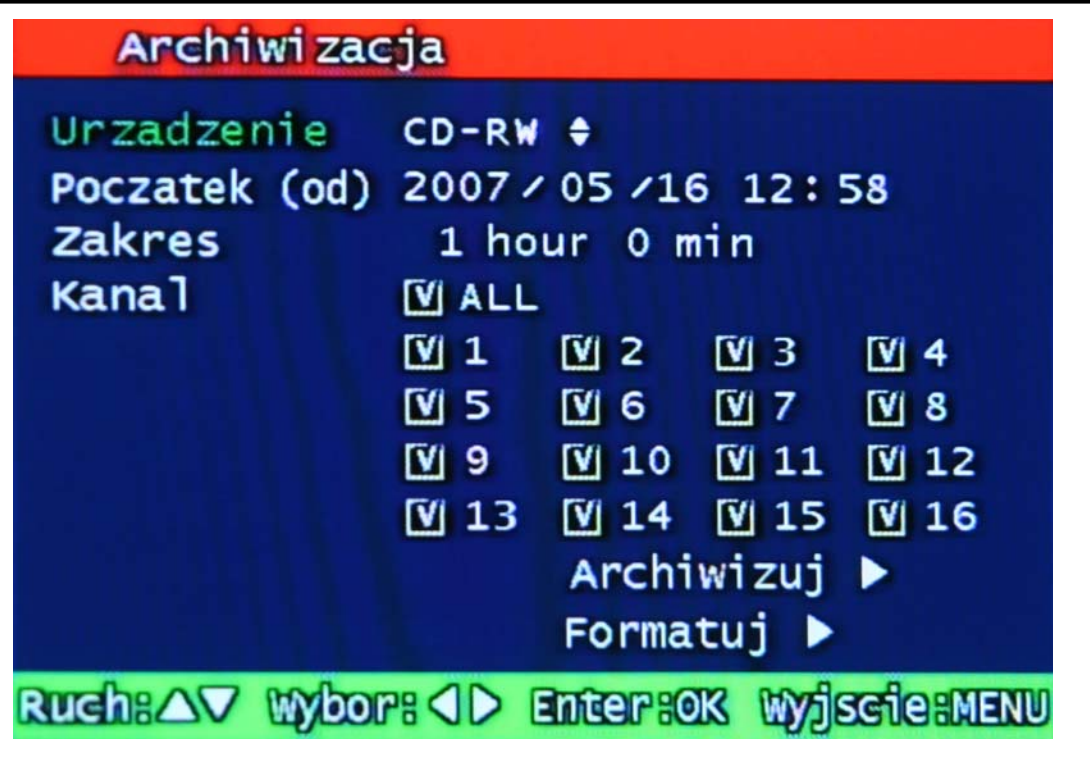

Rys 3-48 Podmenu archiwizacji

# **3.8.1 Urządzenie- Nośnik archiwizacji**

Ustaw nośnik, na który ma być sporządzona archiwizacja:USB/ CD-RW

# **3.8.2 Początek**

Wprowadź, od kiedy ma być sporządzona archiwizacja - data i godzina.

# **3.8.3 Zakres**

Wprowadź, przedział czasu archiwizacji podając ilość godzin i minut.

## **3.8.4 Kanał**

Wybierz, który kanał video ma być zarchiwizowany. Zaznaczając **ALL** automatycznie wybieramy wszystkie kanały jako źródło archiwizowanego materiału.

# **3.8.5 Archiwizuj**

Na podstawie zadanych kryteriów zostanie sporządzona archiwizacja materiału video zarejestrowanego na wybranym kanale/kanałach video. Stan przeprowadzenia archiwizacji jest pokazywany w prawym dolnym rogu ekranu.

## **3.8.6 Format**

Ta funkcja ma zastosowanie jedynie przy przeprowadzaniu archiwizacji na nośniku CD-RW. Należy go bezwzględnie przeprowadzić przed rozpoczęciem archiwizacji na tymże nośniku.

## **!! Archiwizację na zwykłych nośnikach CD wykonuje się bez ich formatowanie!!**

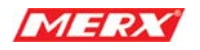

# **3.9 Informacje o systemie**

| Informacja o Systemie                                                                      | <b>316SB</b>                                                                                                 |                                                                      |
|--------------------------------------------------------------------------------------------|----------------------------------------------------------------------------------------------------|----------------------------------------------------------------------|
| System Video<br>Wersja H/W<br>Wersja S/W<br>Wersja Kernel'a<br>Adres Mac<br>Audio<br>Jezyk | <b>PAL</b><br>0.10.1(128MB)<br>1.42-3618<br>$2.4.17 - 2$<br>Support<br>Korean<br>German<br>Spanish<br>Polish | 00:09:f8:61:01:15<br>English<br>French<br><b>Japanese</b><br>Russian |
| RuchsAV Wors (D Entersok                                                                   |                                                                                                    | <b>Wyjscie:MENU</b>                                                  |

Rys 3-49 Informacje o systemie

# **3.9.1 System Video**

Wskazuje używany system obrazu video. Powinien to być PAL.

# **3.9.2 Wersja H/W**

Pokazuje, jaka jest wersja sprzętowa urządzenia.

# **3.9.3 Wersja S/W**

Pokazuje, jaka jest wersja oprogramowania

# **3.9.4 Wersja KERNEL'A**

Pokazuje, jaka jest wersja KERNELA.

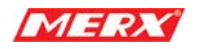

# **3.9.5 Adres Mac**

Pokzaue sprzętowy adres MAC urządzenia

# **3.10 Szukaj – menu wyszukiwania danych**

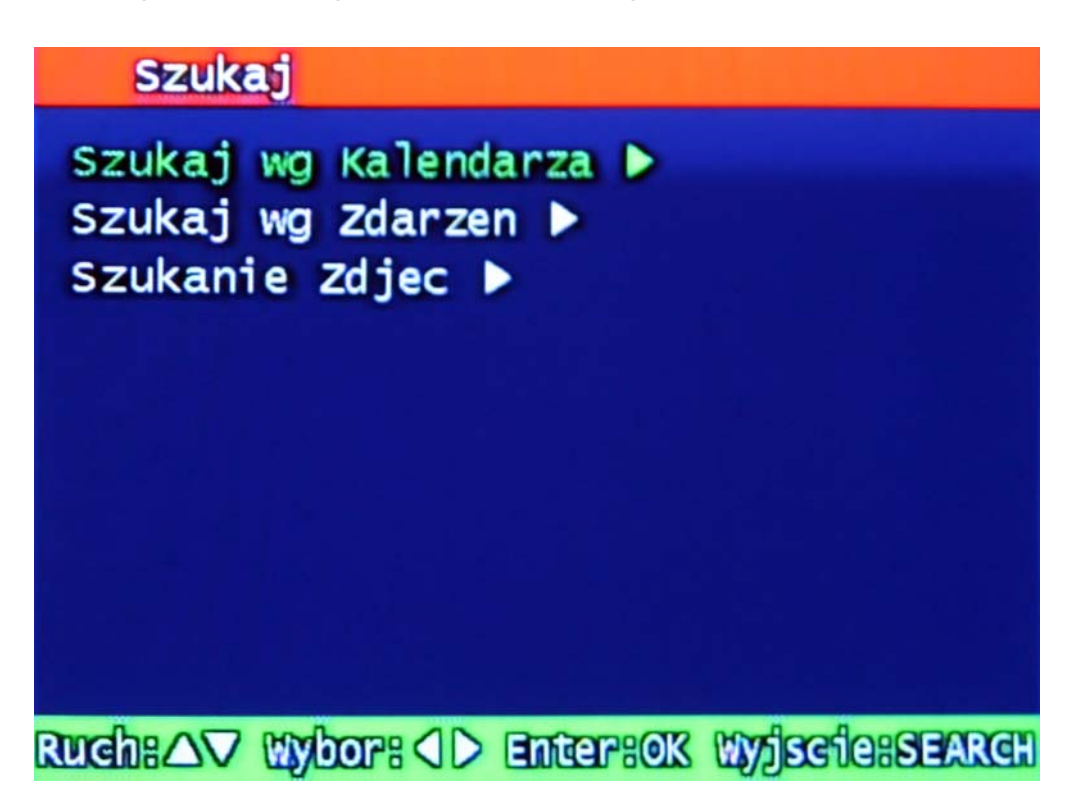

Rys 3-50 Menu przeszukiwania

## **3.10.1 Szukaj wg kalendarza**

Zarejestrowany materiał może być przeszukiwany wg różnych metod.

Wyszukując materiał wg kalendarza możemy w łatwy i szybki sposób dotrzeć do interesującego nas materiału, precyzyjnie określając dzień, godzinę i minutę nagrania, dla poszczególnych lub wszystkich kanałów. Poniżej przedstawiono widok menu kalendarza. Czerwone kwadraty oznaczają dni, w których obraz został przechwycony i nagrany przynajmniej z jednego kanału wideo.

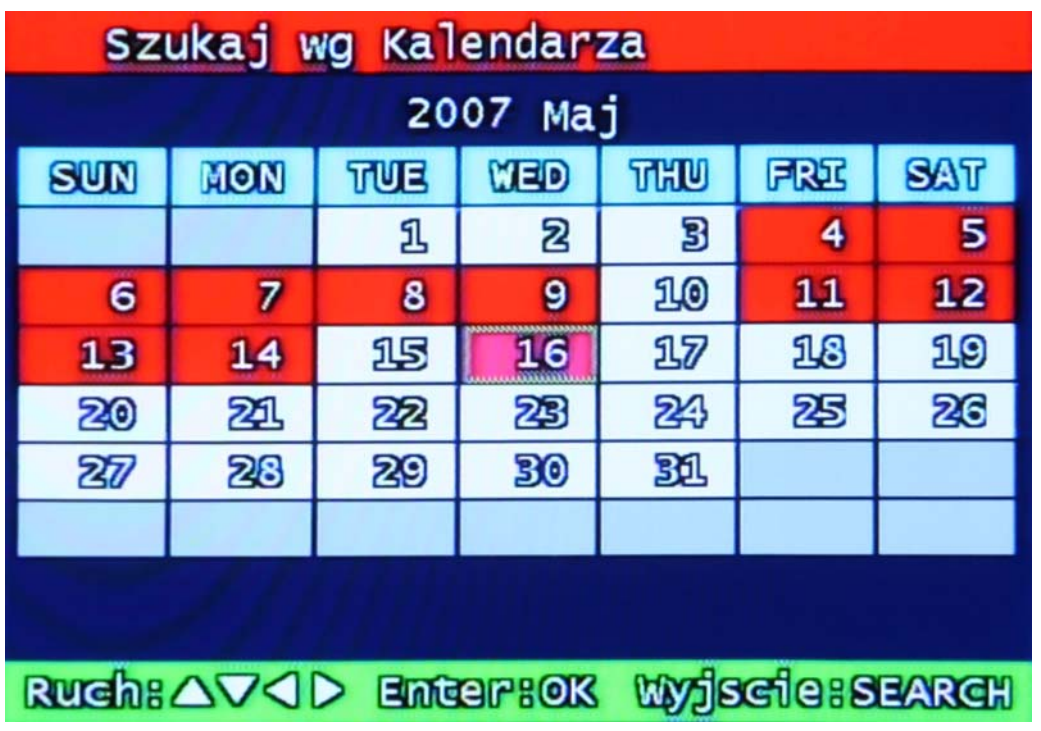

Rys 3-51 Widok menu kalendarza

**3.10.1.1 Przykładowy wynik przeszukiwania wg kalendarza** 

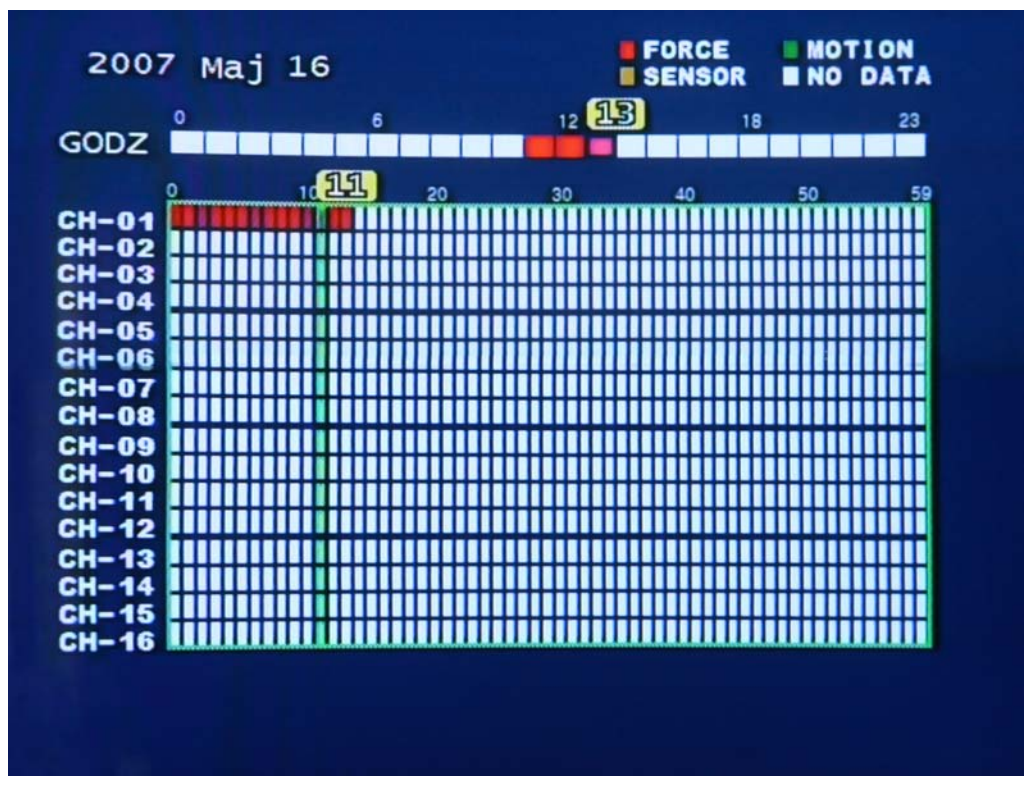

Rys 3-52 Przykładowy wynik przeszukiwania bazy nagrań

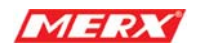

# **3.10.1.2 Szukaj wg zdarzeń**

Wybierz jedną z poniższych opcji:

- NONE : Przeszukiwanie nie zależne od zdarzeń alarmowych.
- MOTION : Przeszukiwanie wg zarażeń alarmowych inicjowanych przez detekcję ruchu.
- SENSOR: Przeszukiwanie wg zarażeń alarmowych inicjowanych przez czujniki alarmowe.

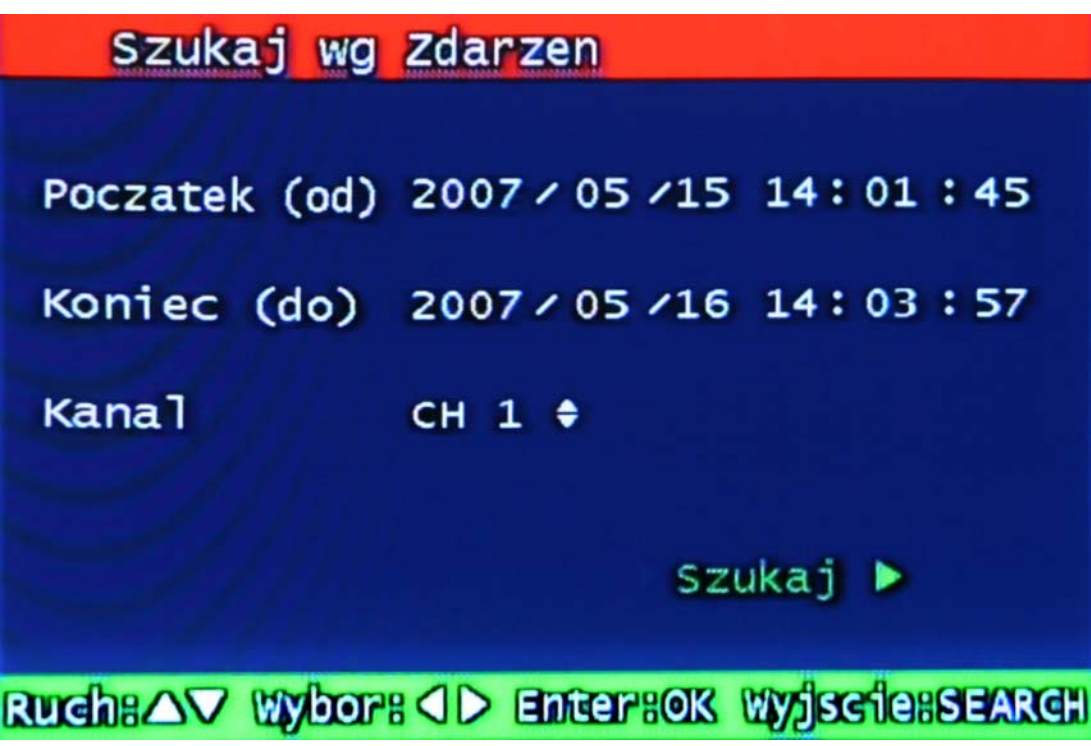

Rys. 3-53.Menu wyszukiwania wg Zdarzeń alarmowych

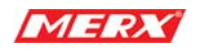

# **3.10.2 Szukanie zdjęć**

Nieruchome obrazy nie są wyszukiwane przez metodę opisaną w poprzednim punkcie. Wyszukuje je się tutaj, po naciśnięciu "search", zostanie wyświetlona lista nieruchomych obrazów zarejestrowanych przez system w kolejności od najstarszego do najnowszego, maksymalnie 99 może być zarejestrowanych i wyszukanych

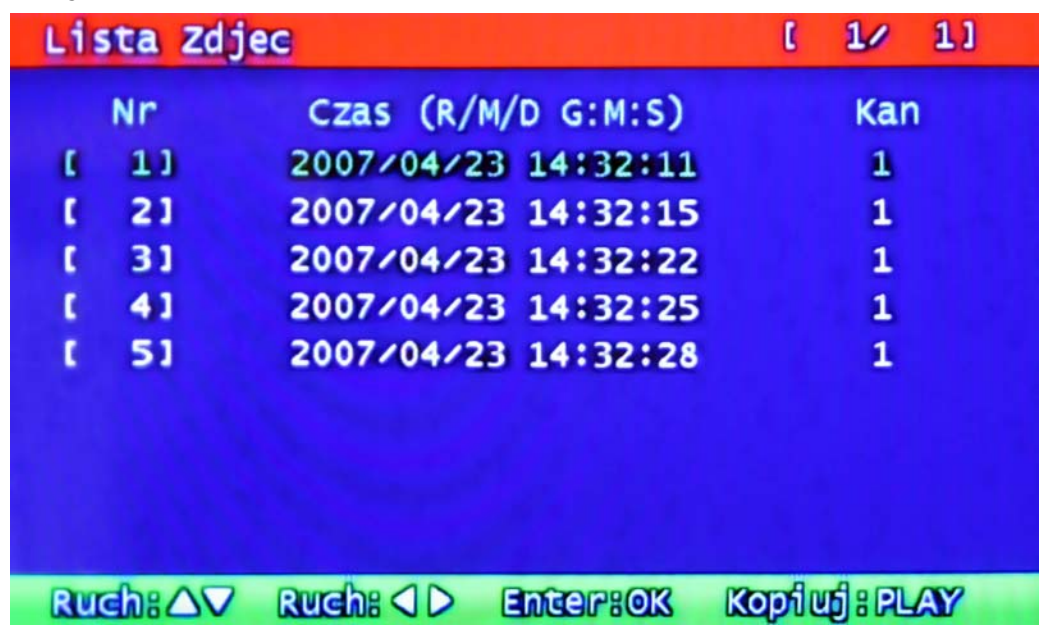

# **3.10.2.1 Wyszukiwanie**

Rys 3-53 Szukanie zdjęć

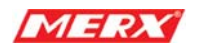

# **3.11 Odtwarzanie**

# **3.11.1 Odtwarzanie nagranego obrazu**

Ta funkcja pozwala na odtwarzanie materiału video z listy, która jest wynikiem przeszukiwania bazy nagrań lub na bezpośrednie odważanie.

## **3.11.1.1 Sposób odtwarzania**

W celu odtworzenia danej sekwencji video najedź na nią kursorem w menu wyszukanych nagrań a następnie naciśnij klawisz " OK".

Ekran z wyszukanymi nagraniami zniknie a wybrana sekwencja video zostanie odtworzona.

Nagranie zostanie odtworzone razem z dźwiękiem, jeżeli takowy został zarejestrowany.

#### **3.11.1.2 Widok ekranu odtwarzania.**

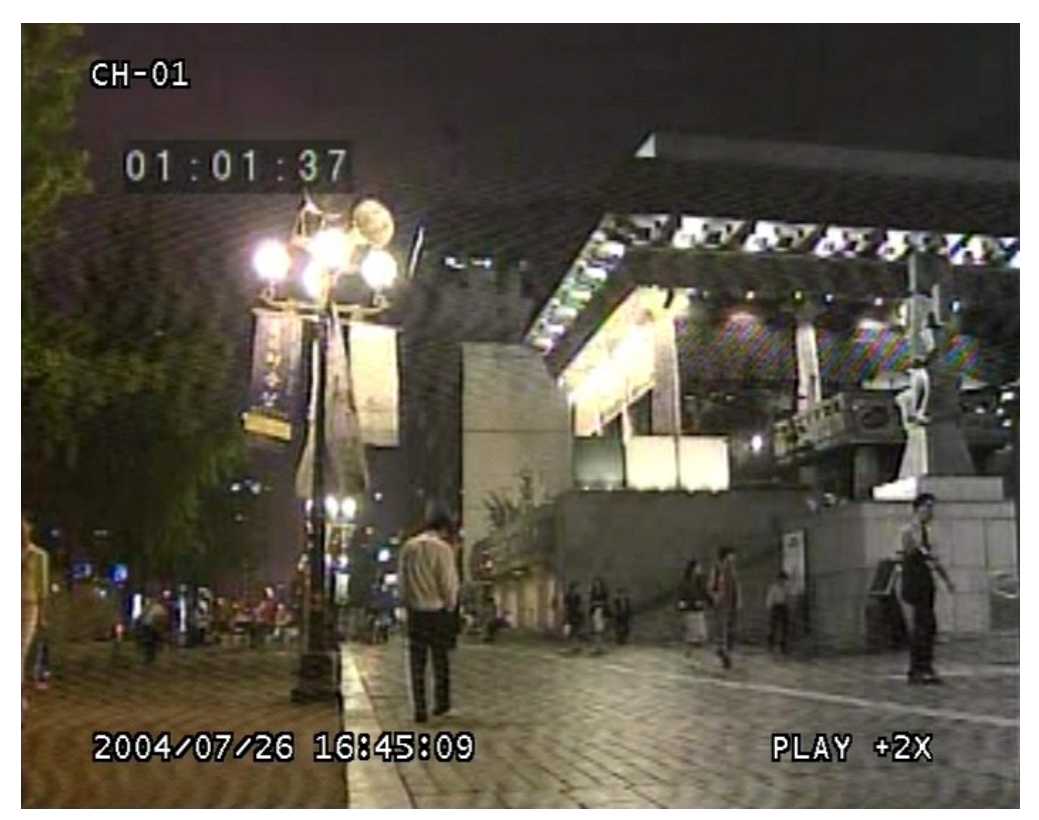

Rys 3-55 Ekran odtwarzania

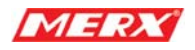

#### **3.11.1.3 Sterowanie podczas odtwarzania**

#### **3.11.1.3.1 Zatrzymanie odtwarzania**

Jeżeli użytkownik potrzebuje zatrzymać proces odtwarzania powinien nacisnąć przycisk " STOP" na pilocie lub na panelu przednim urządzenia. Po zatrzymaniu zostanie wyświetlony ekran z podglądem na żywo.

#### **3.11.1.3.2 Wstrzymanie odtwarzania**

Aby wstrzymać odtwarzanie tak, aby móc kontynuować je od przerwanego momentu później naciśnij przycisk "PAUSE". Ponowne naciśnięcie tego przycisku wznawia odtwarzanie.

#### **3.11.1.3.3 Prędkość odtwarzania**

Użytkownik może przyspieszyć lub zwolnić do 128x odtwarzany materiał za pomocą pokrętła JOG.

Gdy użytkownik chce przyśpieszyć odtwarzanie (przewinąć) powinien nacisnąć przycisk "PRAWO".

Jeżeli zaś chce je spowolnić (zmniejszyć prędkość) powinien nacisnąć przycisk "LEWO" .

#### **3.11.1.3.4 Zmiana kierunku odtwarzania**

Można odtwarzać materiał video tak jak został zarejestrowany jak i wstecz – czyli w odwrotnym kierunku.

Aby odwrócić kierunek odtwarzania naciśnij przycisk " REVERSE PLAY", jeżeli zaś chcesz powrócić do normalnego trybu odtwarzania – naciśnij przycisk "PLAY".

#### **3.11.1.3.5 Wybór odtwarzanego kanału**

Wybieraj numer kanału używając odpowiadających im przycisków. Jeżeli są jakieś nagrania na tym kanale, zostanie zaprezentowany materiał czasowo najbliższy do tego, który był odtwarzany poprzednio na innym kanale.

#### **3.11.1.3.6 Audio WŁ / WYŁ**

Aby odtwarzać/nie odtwarzać zarejestrowany dźwięk, użytkownik może użyć przycisku " AUDIO MUTE". Ikona na górze ekranu pokazuje, jaki jest obecnie wybrany status

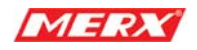

odtwarzania audio.

# **3.11.2 Odtwarzanie (prezentacja) nieruchomych obrazów**

## **3.11.2.1 Sposób odtwarzania**

Tak jak w paragrafie 3.2.1, użytkownik wybiera interesujący go zapis z listy i naciska przycisk "OK".

Lista z wyszukanymi wynikami zniknie a wybrany obraz zostanie zaprezentowany.

# $01.01.36$ 2004/07/26 16:45:09  $15/15$ **EXIT:SEARCH**

## **3.11.2.2 Widok ekranu odtwarzania**

Rys 3-56 Wyświetlony nieruchomy obraz

## **3.11.2.3 Sterowanie podczas odtwarzania**

#### **3.11.2.3.1 Stop**

Aby zakończyć proces odtwarzania nieruchomych obrazów użytkownik może nacisnąć przycisk "STOP" lub " SEARCH".

Po zakończeniu zostanie wyświetlona lista z wyszukanymi nagraniami.
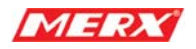

#### **3.11.2.3.2 Następny obraz**

Naciśnij przycisk "PRAWO" aby wyświetlić kolejny obraz.

#### **3.11.2.3.3 Poprzedni obraz**

Naciśnij przycisk "LEWO" aby wyświetlić poprzedni obraz.

#### **3.11.3 Odtwarzanie materiału zarchiwizowanego**

Odtwarzanie materiału zarchiwizowanego ręcznie lub automatycznie przeprowadza się tak samo jak obrazów nie zarchiwizowanych, patrz paragraf 3.11.1

## **3.12 Podręczne Menu/MISC**

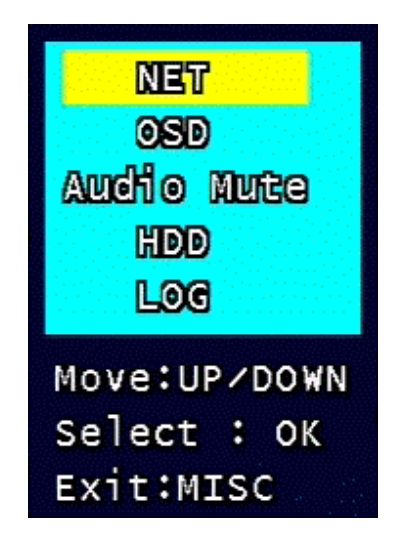

Rys 3-57 Menu podręczne

 Jest to menu, które może być przywołane, aby użyć klawiszy, które dostępne są tylko na pilocie, dzięki niemu nie musisz szukać po pilota, gdy chcesz ich użyć.

#### **3.12.1 NET**

Pokazuje aktualny adres IP i użytkowników podłączonych po sieci.

(Zamiennik przycisku NET na klawiaturze pilota).

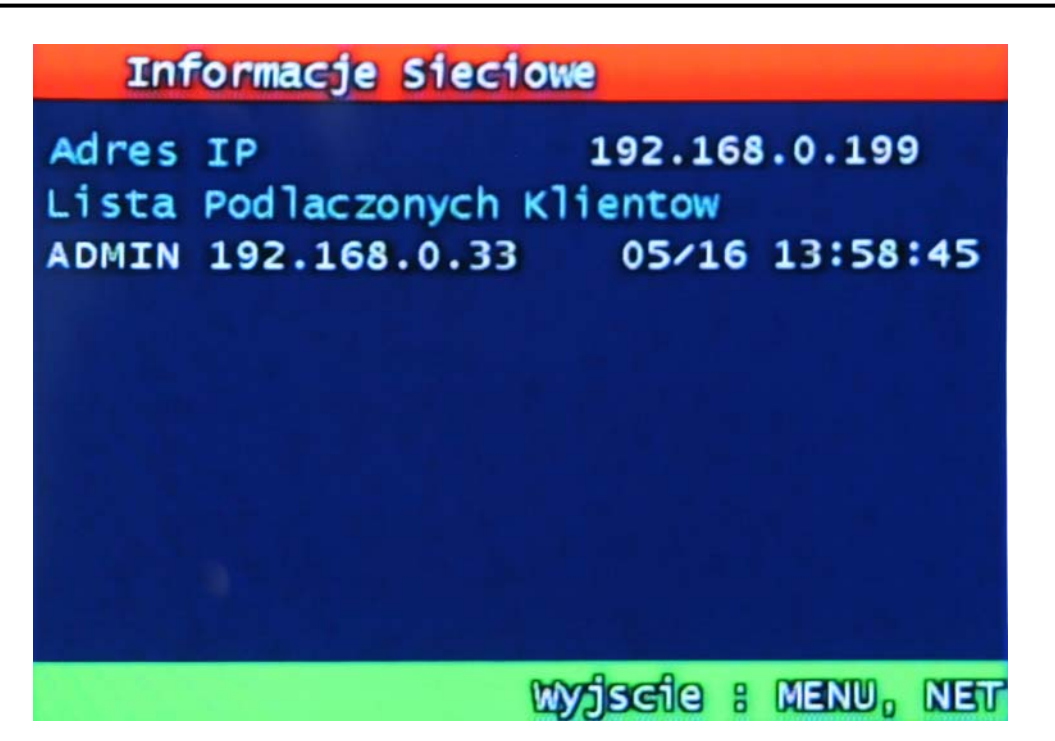

Rys 3-58 Informacje o sieci

### **3.12.2 OSD**

Włącza / wyłącza OSD (On Screen Display). (Zamiennik przycisku OSD na klawiaturze pilota).

### **3.12.3 Audio Mute**

Włącza/ wyłącza dźwięk. (Zamiennik przycisku  $\mathbb X$  na klawiaturze pilota).

#### **3.12.4 HDD**

Wyświetla informacje o dysku twardym. (Zamiennik przycisku HDD na klawiaturze pilota).

### **3.12.5 LOG**

Wyświetla LOG systemowy. (Zamiennik przycisku LOG na klawiaturze pilota).

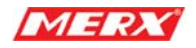

# **3.13 Protokoły**

### **3.13.1 Tabelka**

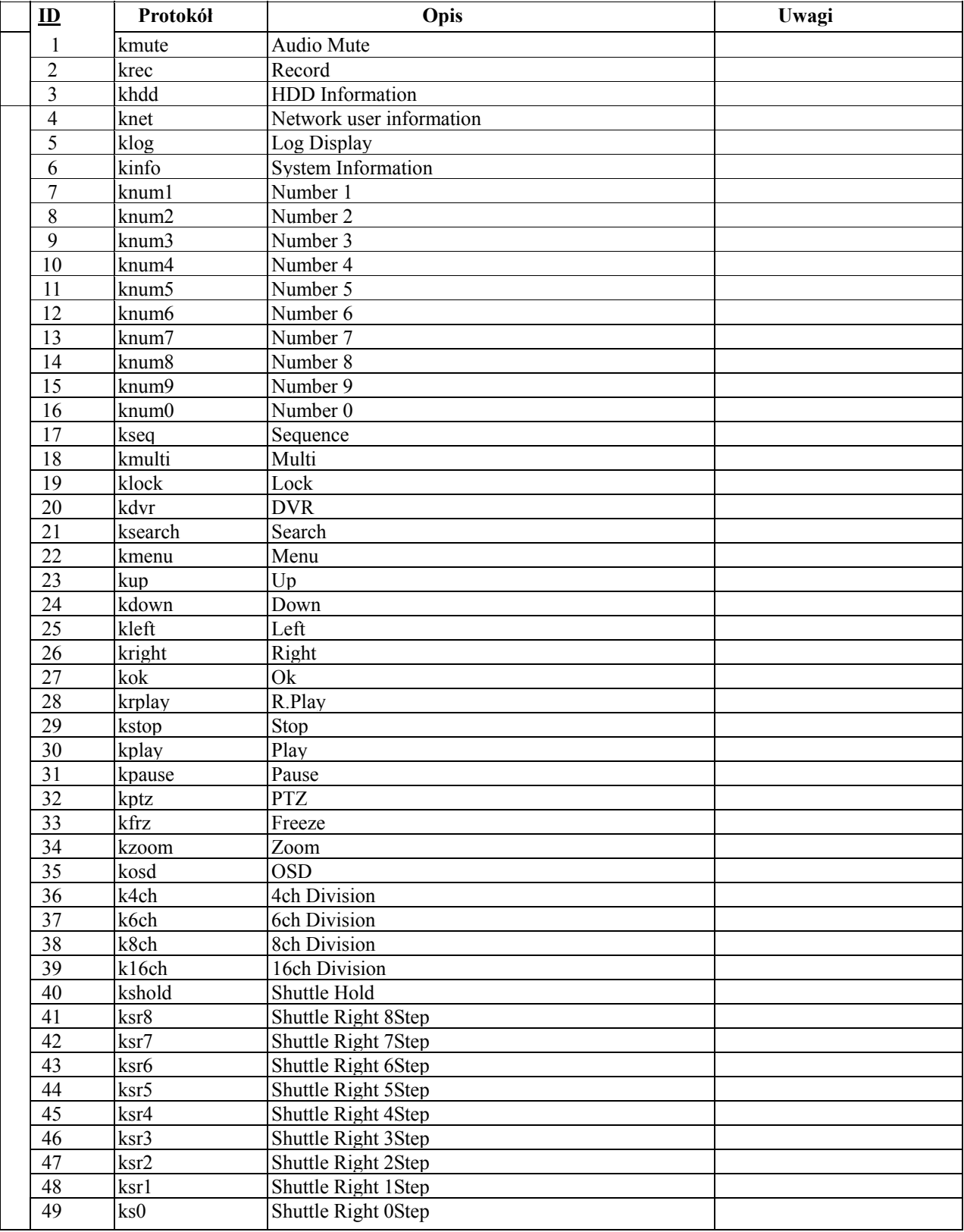

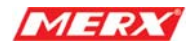

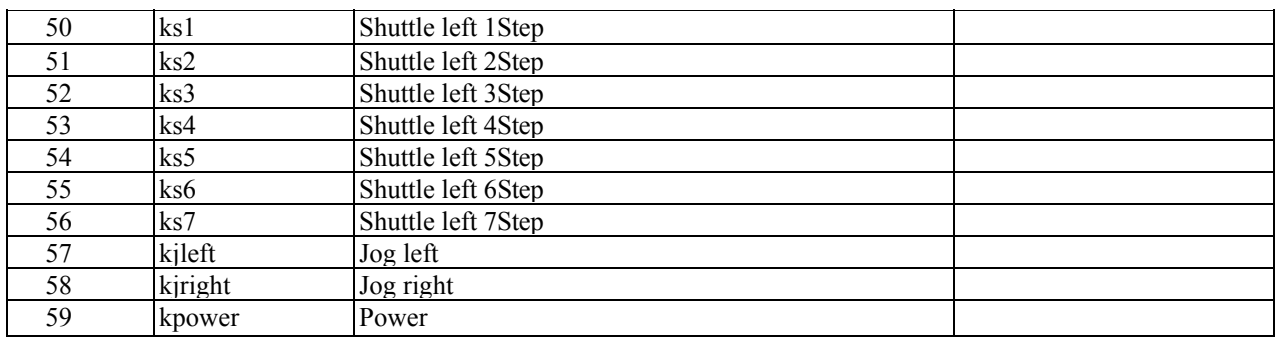

### **3.13.2 Wykorzystanie**

- Protokół sysemowy do zdalengo sterowania urządzeniem z wykorzystaniem oprogramowania PC lub pilota.

- Mapuje funkcje pilota z tymi na przednim panrelu urządzenia. PO wykorzystaniu tycj instrukcji i wysłaniu ich do urządzenia w trybie ASCII urządzenie będzie się tak zachowywało jakby odpowiadający danej instrukcji przycisk został naciśnięty.

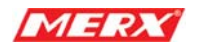

# **3.14 Tabelka wykorzystania dysku twardego**

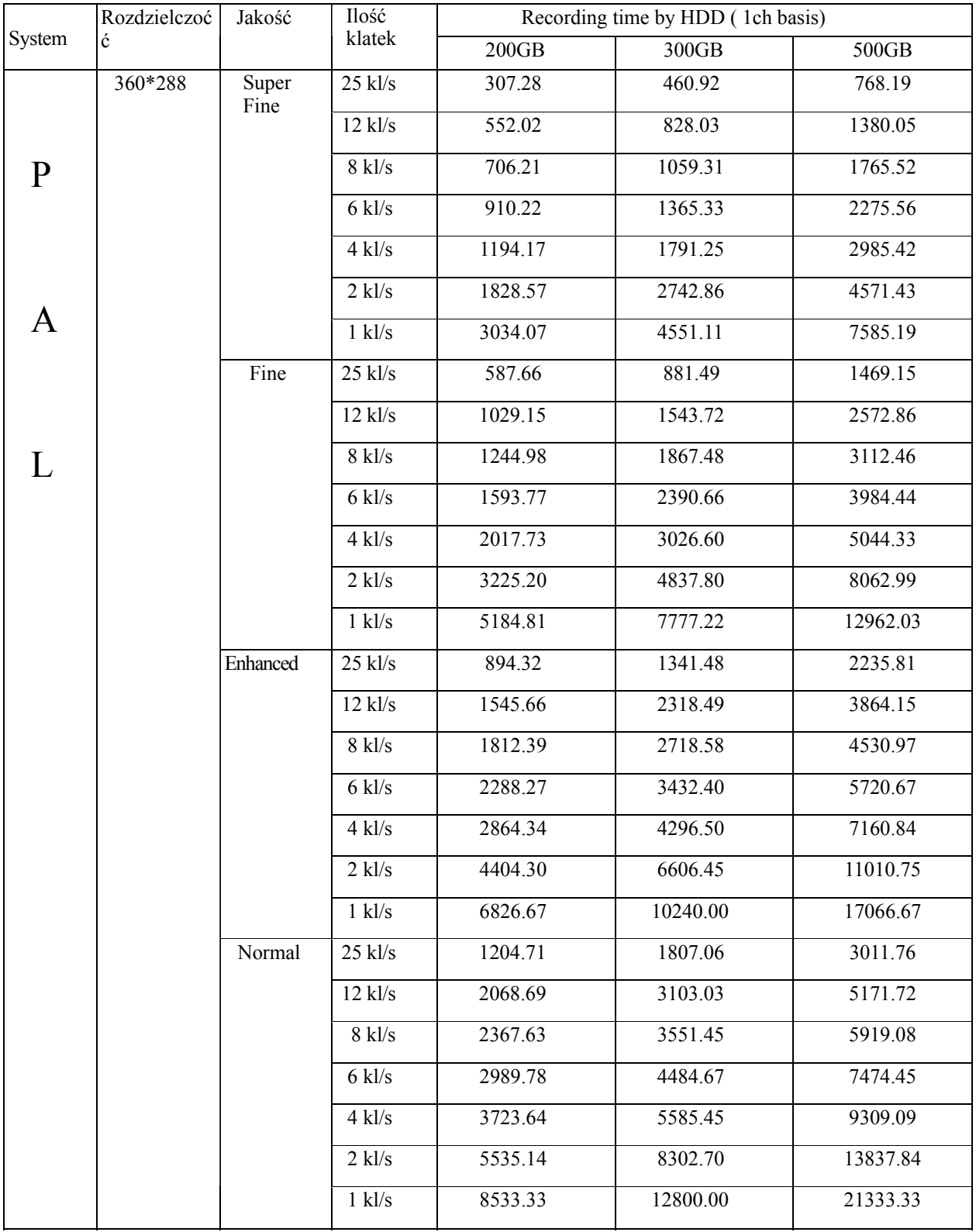

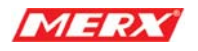

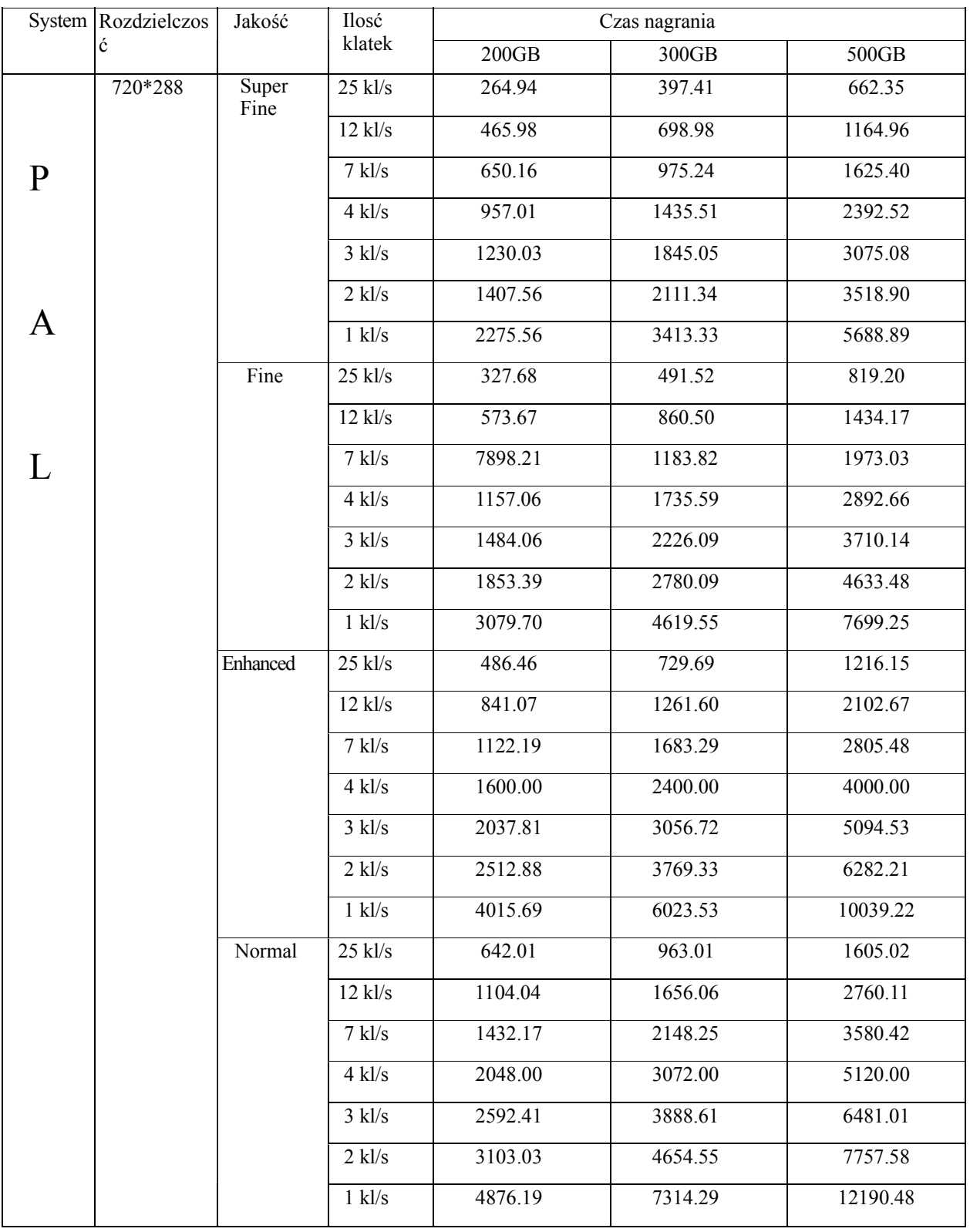